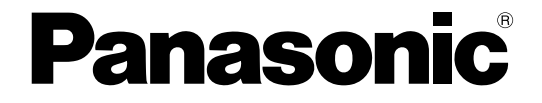

## 取扱説明書 ネットワーク設定編

### デジタルディスクレコーダー

## **■ WJ-HD350 シリーズ**

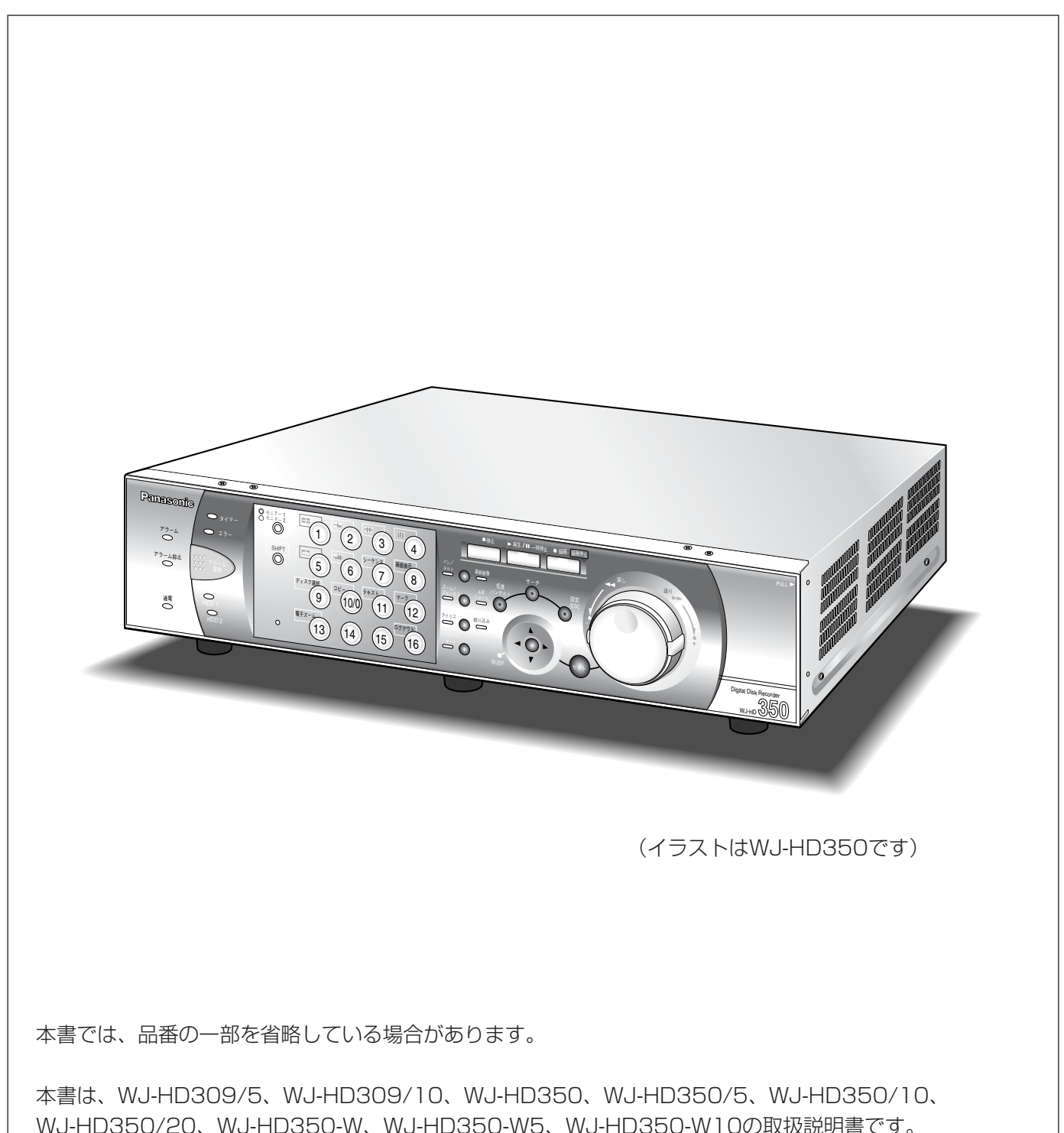

<span id="page-1-0"></span>商品概要

WJ-HD350、WJ-HD350/5、WJ-HD350-W、WJ-HD350-W5、WJ-HD350/10、WJ-HD350-W10、 WJ-HD350/20、WJ-HD309/5、WJ-HD309/10(以下、本機)をネットワークに接続すると、パーソナル コンピューター(以下、PC) にインストールされているウェブブラウザーで本機を操作したり、設定したりする ことができます。

本機から操作できる機能に加えて、ネットワークを経由してPCから操作できる機能は以下のとおりです。 本機から操作できる機能について詳しくは付属の取扱説明書をお読みください。

#### 映像のダウンロード/送信

ウェブブラウザーに表示している映像をPCのハードディスク(以下、HDD)にダウンロード(保存)できます。 FTPサーバーを設定すれば、指定したFTPサーバーに映像を定期的に送信できます。また、イベント発生時にア ラーム発生場所の映像を送信することもできます。

#### イベント通知機能

イベントが発生したとき、指定した電子メールアドレスに電子メールを送信して通知することができます。電子 メールを送信する際、アラーム発生場所の映像を添付して送信することもできます。

#### ホスト認証機能

登録されていないIPアドレスからは本機を操作できないように設定できます。

### 取扱説明書について

本機は、取扱説明書とネットワーク操作編 (PDFファイル)、本書ネットワーク設定編 (PDFファイル) の3部構 成になっています。

本書は本機をネットワークを経由してPCから操作するにあたって必要な機能の設定方法や、機器の接続方法など について工事業者向けに説明しています。

本機のネットワークに関する設定は、本機が接続される社内LANやサービスプロバイダなどの設定により異なり ます。各ネットワークについての詳細は、各ネットワークの管理者にお問い合わせください。

本機の前面にあるボタンで直接本機を操作する方法については、付属の取扱説明書をお読みください。

PCからの操作方法については、取扱説明書ネットワーク操作編(PDFファイル)をお読みください。

PDFマニュアルをご覧になるためには、アドビシステムズ社のAdobe Reader日本語版が必要です。PCに Adobe® Reader®日本語版がインストールされていないときは、アドビシステムズ社のホームページから最新の Adobe® Reader®日本語版をダウンロードし、インストールしてください。

本書および画面中のWJ-HD350、HD350とは本機およびWJ-HD350シリーズをあらわしています。 WJ-HD350シリーズにはWJ-HD309/5、WJ-HD309/10を含みます。 また本書では画面、イラスト、説明文はWJ-HD350を例にしています。

### <span id="page-2-0"></span>必要なPCの環境

PCで本機を操作するためには以下の環境を持つPCを推奨します。推奨外のPCを使用した場合には、画面の描画 が遅くなったり、ブラウザーが操作できなくなるなどの不具合が発生するおそれがあります。

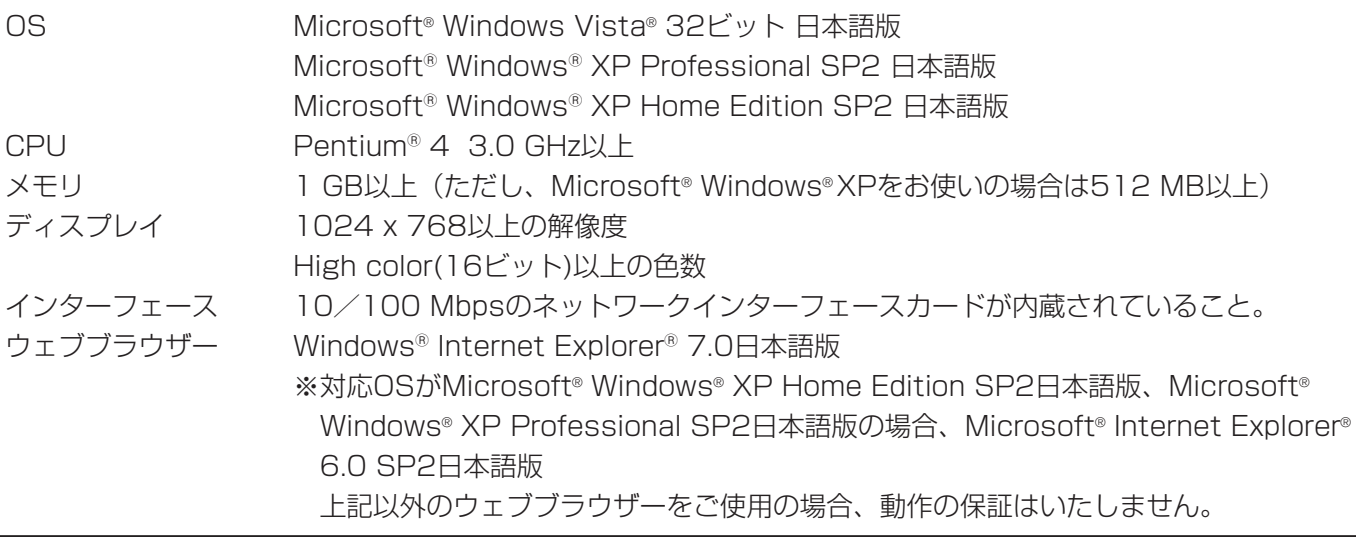

重要 ●PCで本機を操作するためには、別途プラグインソフトウェアが必要です。プラグインソフトウェアは、 ウェブブラウザーで本機に接続すると、自動的にダウンロード/インストールされます。プラグインソ フトウェアを正常にダウンロード/インストールできないときは、付属のCD-ROM内のものをインス トールしてください。インストールのしかたは、CD-ROM内の「readme.txt」をお読みください。 ● Microsoft® Windows® XP Professional x64 Editionには対応していません。

### 商標および登録商標について

- AdobeおよびReaderは、Adobe Systems Incorporated(アドビシステムズ社)の米国およびその他の国に おける登録商標または商標です。
- Microsoft、Windows、Windows Vista、Internet Explorer、ActiveXおよびDirectXは、米国Microsoft Corporationの米国、日本およびその他の国における登録商標または商標です。
- ●Intel、Pentiumは、米国およびその他の国におけるIntel Corporationまたはその子会社の登録商標または商標です。
- ●その他、本文中の社名や商品名は、各社の登録商標または商標です。

# 略称について

このドキュメントでは以下の略称を使用しています。

- Microsoft® Windows Vista® 32ビット 日本語版をWindows Vistaと表記しています。
- Microsoft® Windows® XP Professional SP2日本語版、Microsoft® Windows® XP Home Edition SP2 日本語版をWindowsXPと表記しています。

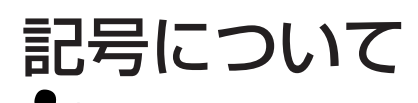

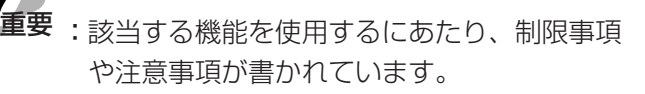

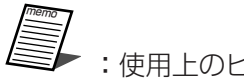

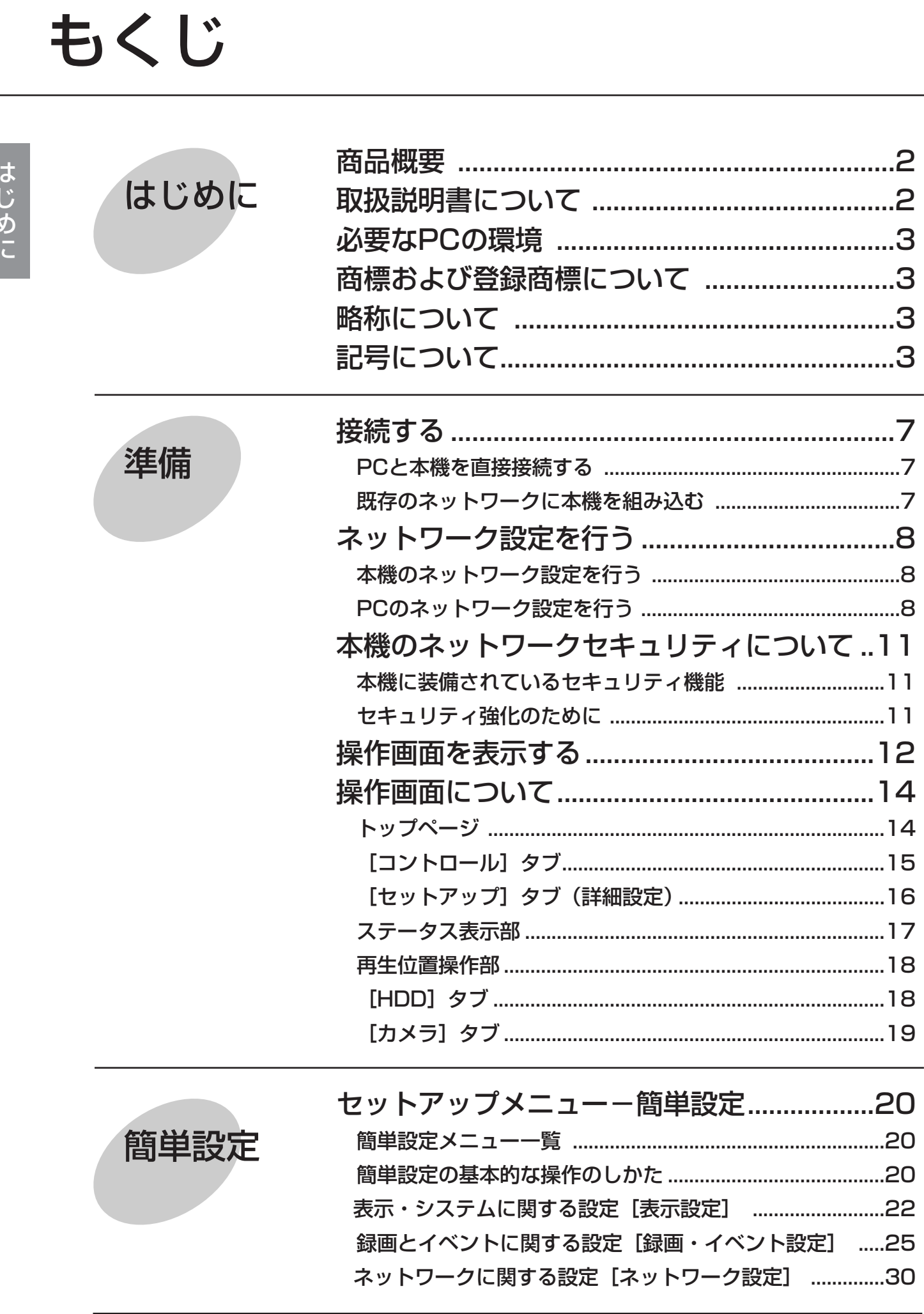

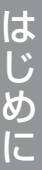

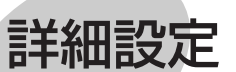

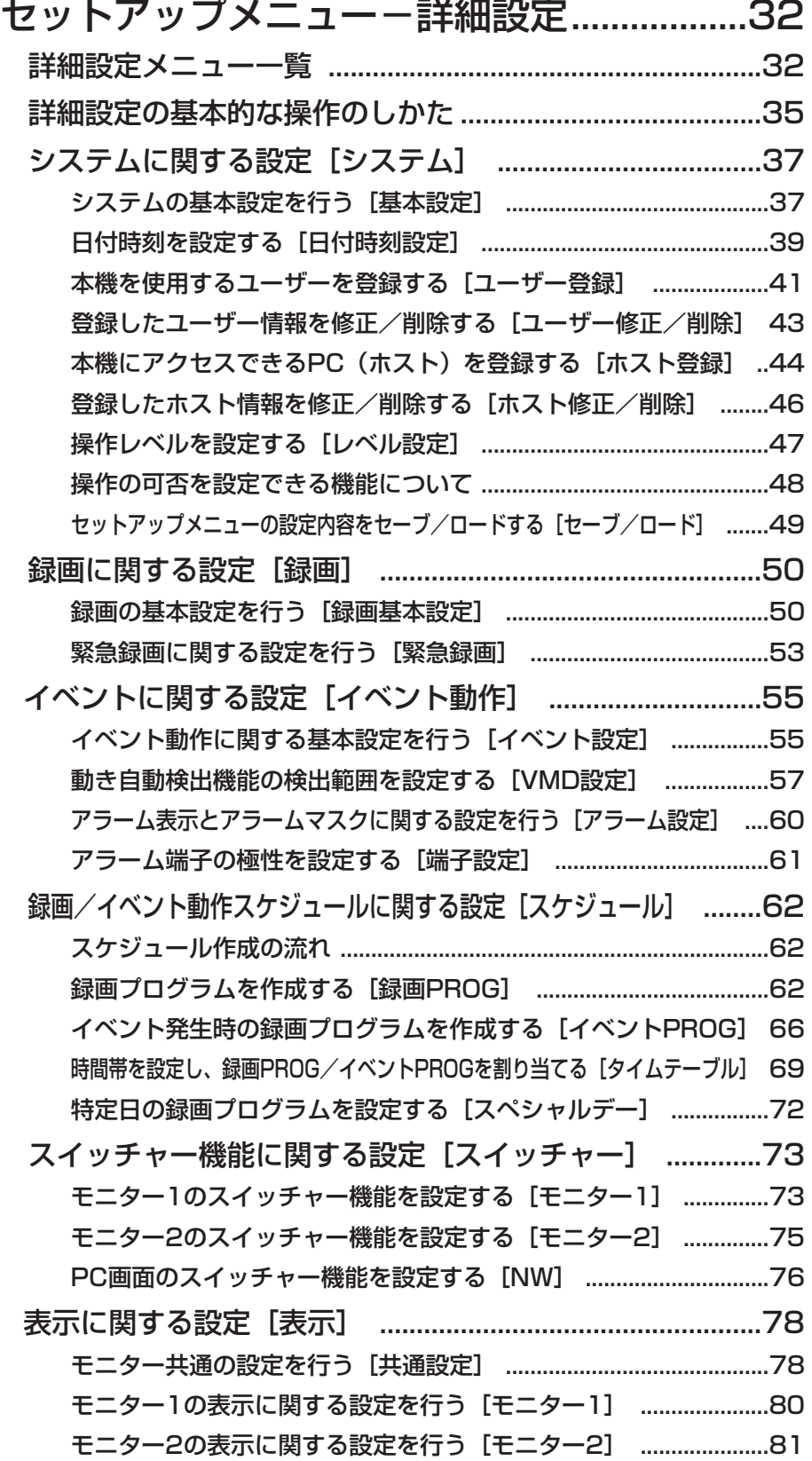

5

もくじ (つづき)

詳細設定

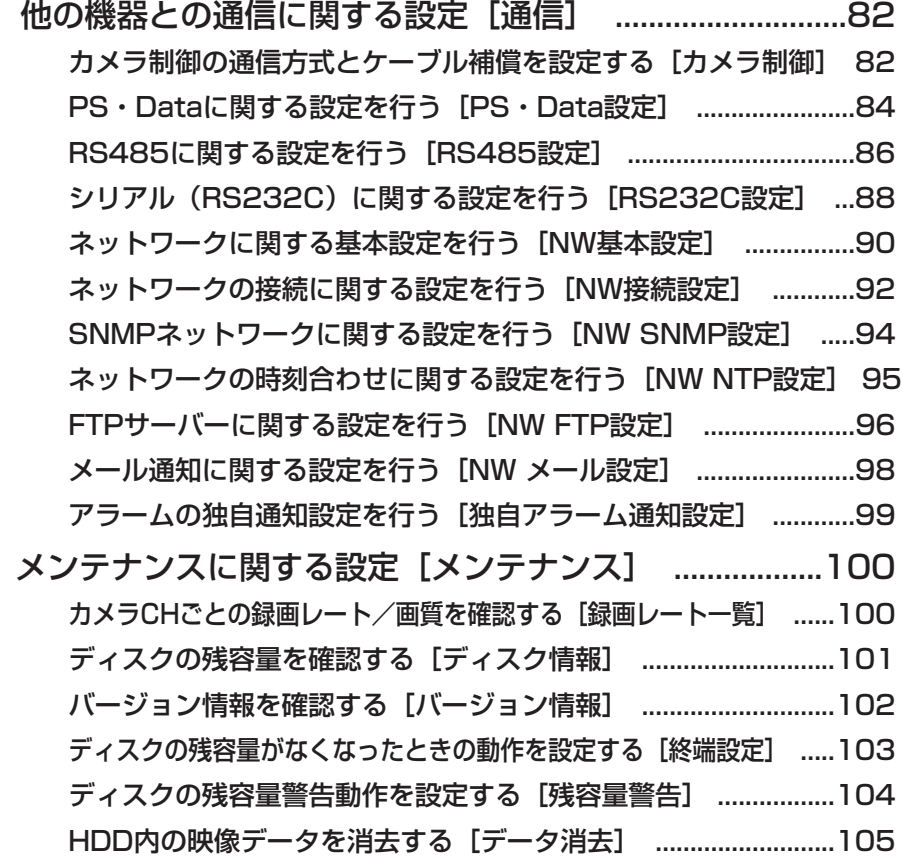

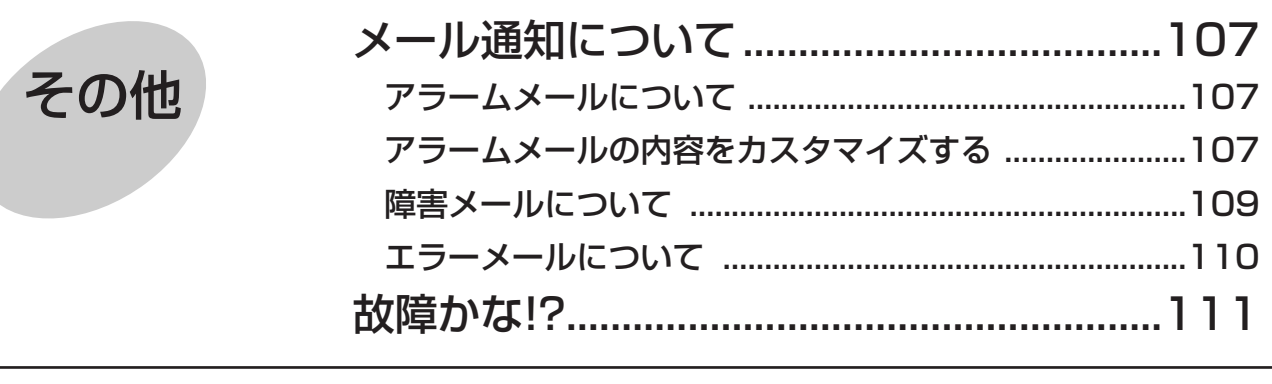

<span id="page-6-0"></span>本機とPCを接続します。接続のしかたによって必要なハードウェアやケーブルが異なります。接続を始める前に 確認し、準備してください。

### PCと本機を直接接続する

本機とPCを直接LANケーブルで接続します。

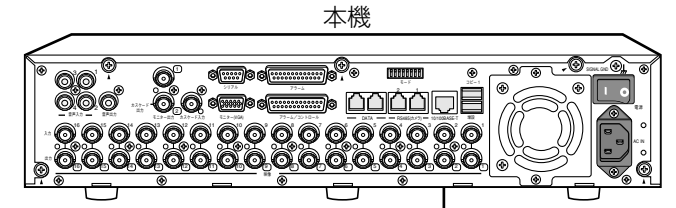

IPアドレス: 192.168.0.250 サブネットマスク: 255.255.255.0

LANケーブル (市販品: 10BASE-T/100BASE-Tx カテゴリ5、クロス)

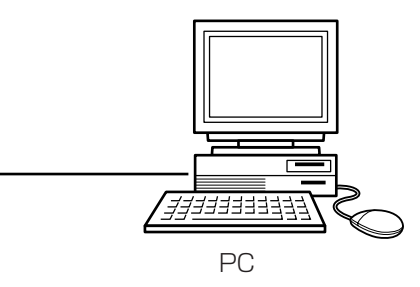

IPアドレス: 192.168.0.x(0,250,255以外) サブネットマスク: 255.255.255.0

- ●本機とPCを直接接続する場合(HUB/ルーターを使用しない)、LANケーブルはクロスケーブルをご使 用ください。 重要
	- ●設定を行う場合のみの接続です。運用ではこの接続は行いません。

## 既存のネットワークに本機を組み込む

本機とPCをHUB/ルーター経由で接続します。本機とHUBとはLANケーブルで接続します。

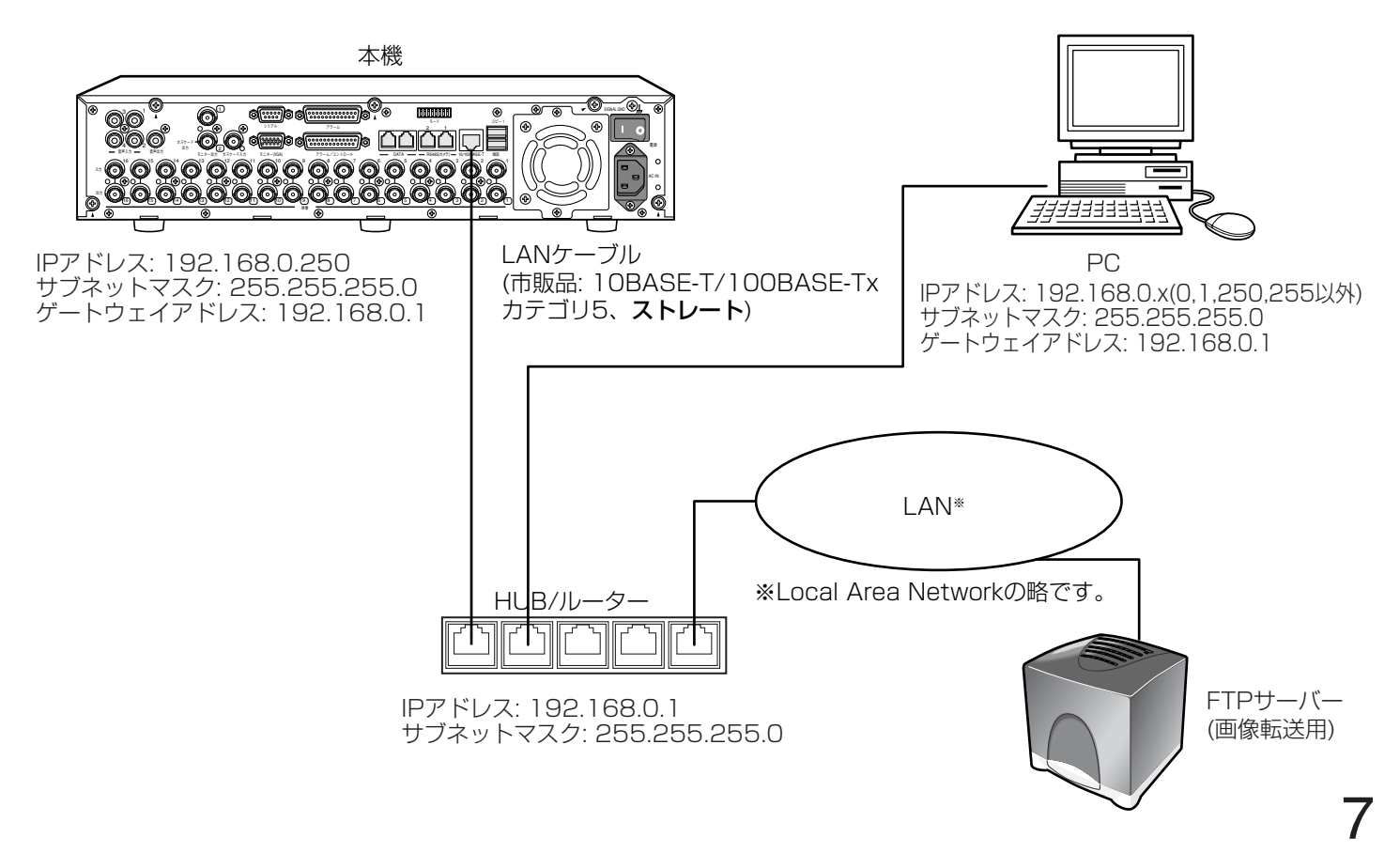

# <span id="page-7-0"></span>ネットワーク設定を行う

PCのネットワーク環境が以下の場合、設定は不要です。接続完了後、ウェブブラウザーから本機の設定および操 作を行うことができます。 IPアドレス: 192.168.0.2~192.168.0.249、192.168.0.251~192.168.0.254 サブネットマスク: 255.255.255.0 ゲートウェイアドレス: 192.168.0.1 上記以外に設定されている場合、本機またはPCのネットワークの設定を行ってください。

# 本機のネットワーク設定を行う

本機をPCの環境に合わせる場合は、本機の前面パネルにあるボタンを使って設定を行います。 操作方法など詳細については、付属の取扱説明書に記載されています。「設定する」-「他の機器との通信に関す る設定」-「通信」-「ネットワークの接続に関する設定を行う[NW接続設定]」の項をお読みください。

### PCのネットワーク設定を行う

PCのTCP/IPの設定を本機の設定に合わせて変更します。

本機にアクセスするには、PCのIPアドレスを「192.168.0.XX(XXは1と250を除く2~254のうちいずれか)」 に設定する必要があります。

本書では、Windows XPの標準設定を例に設定方法を説明します。その他のOSをご使用の場合は、該当するOS の取扱説明書をお読みください。

#### 画面1

PCを起動した直後の画面から始めます。

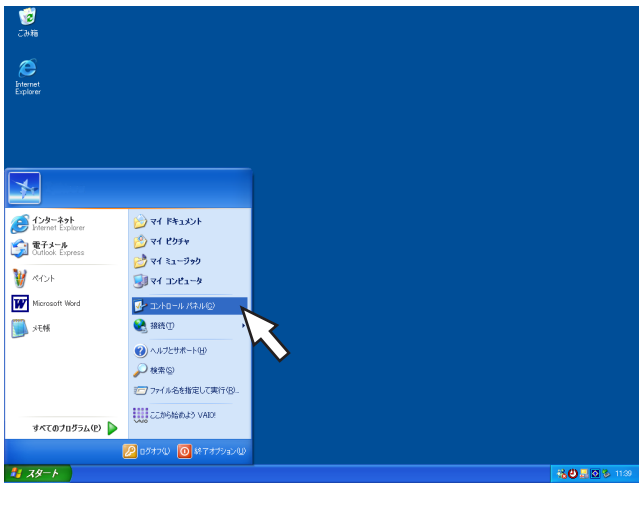

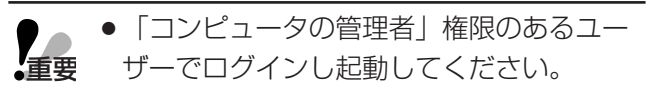

スタート画面からコントロールパネルを選択します。 STEP<sub>1</sub>

#### 画面2

コントロールパネルが表示されます。

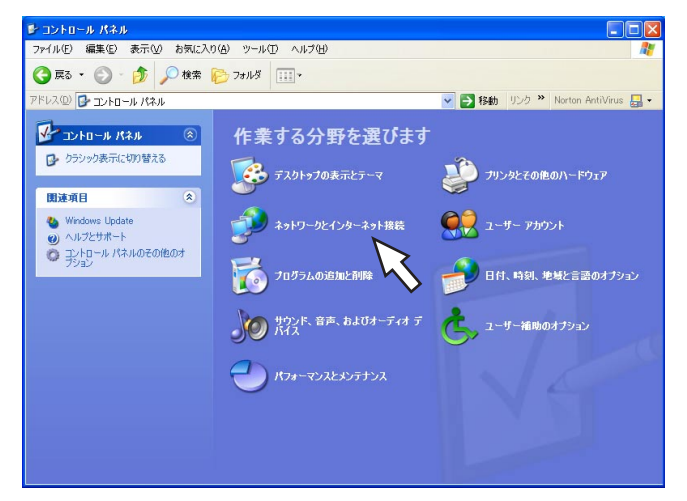

#### 画面3

ネットワークとインターネット接続画面が表示され ます。

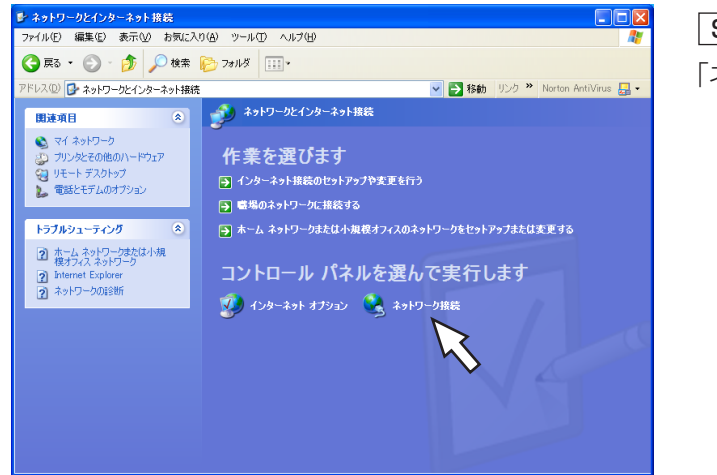

#### STEP<sub>2</sub>

「ネットワークとインターネット接続」をクリックします。

#### STEP3

「ネットワーク接続」をクリックします。

#### 画面4

ネットワーク接続画面が表示されます。

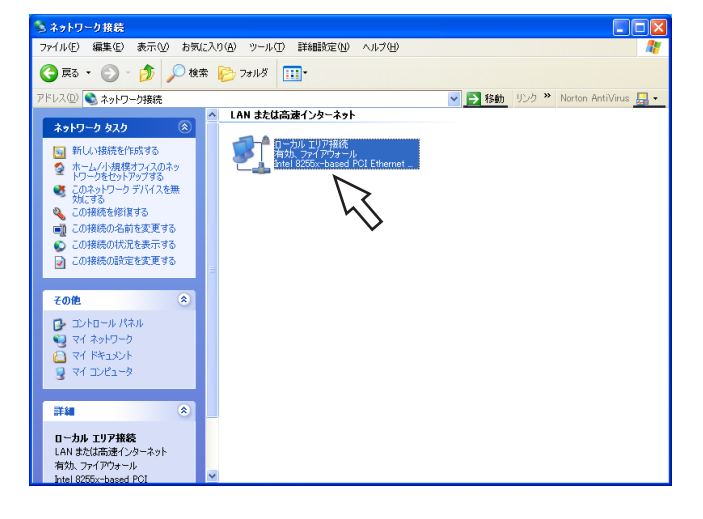

#### STEP4

「ローカルエリア接続」をダブルクリックします。

#### 画面5

ローカルエリア接続の状態画面が表示されます。

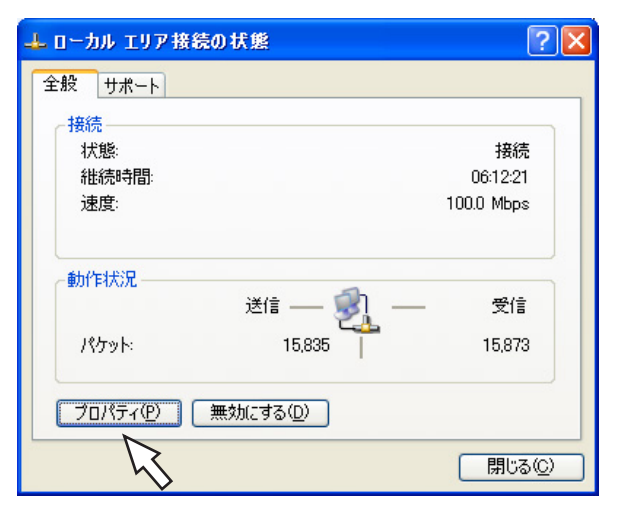

### STEP<sub>5</sub>

[プロパティ]をクリックします。

#### 画面6

準 備

ローカルエリア接続のプロパティ画面が表示されます。

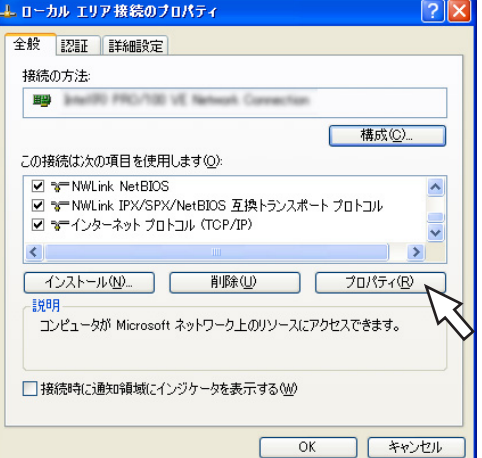

#### STEP<sub>6</sub>

「インターネットプロトコル(TCP/IP)」をクリックし、 [プロパティ]をクリックします。

#### 画面7

インターネットプロトコル(TCP/IP)のプロパティ 画面が表示されます。

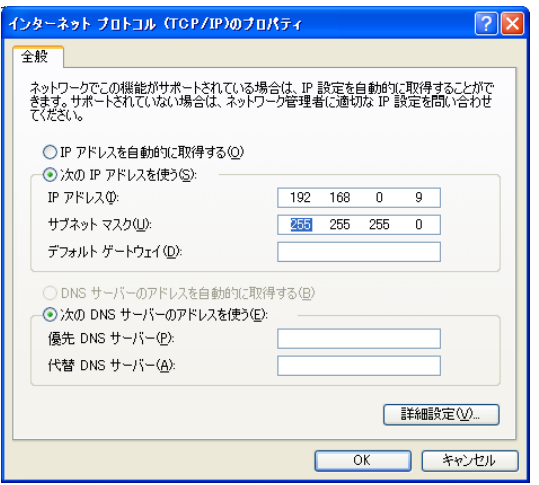

#### STEP7

[次のIPアドレスを使う]をクリックし、「IPアドレス」 と「サブネットマスク」を以下のように設定します。 ・IPアドレス:192.168.0.9 ・サブネットマスク:255.255.255.0 ネットワークの構成によっては「デフォルトゲートウェ イ」の設定が必要です。設定については、システムの管 理者にご確認ください。

#### STEP8

[OK]ボタンをクリックし、画面を閉じます。

<span id="page-10-0"></span>本機のネットワークセキュリティについて

### 本機に装備されているセキュリティ機能

#### (1)ユーザー認証/ホスト認証によるアクセスの制限

ユーザー認証/ホスト認証の設定をONにすることで、本機にアクセスできるユーザーを制限することができま す。(☞91ページ)

#### ②HTTPポートの変更によるアクセスの制限

HTTPのポート番号を変更することで、ポートスキャンニングなどの不正アクセスを防止することができます。 (☞91ページ)

### セキュリティ強化のために

ルーターを使用してサブネットに分け、本機とルーターでIPアドレスによる認証を2重に行うことでネットワーク セキュリティを強化します。本機をセキュリティの確保されていないネットワークに接続する場合、本機とホスト PCの間にVPN(Virtual Private Network)機器を挿入するなどして、セキュリティを確保してから接続してく ださい。

●ネットワークのセキュリティの設定は、本機が接続される社内LANやサービスプロバイダなどの設定に より異なります。各ネットワークのセキュリティについての詳細は、各ネットワークの管理者にお問い 合わせください。 重要

#### [接続例]

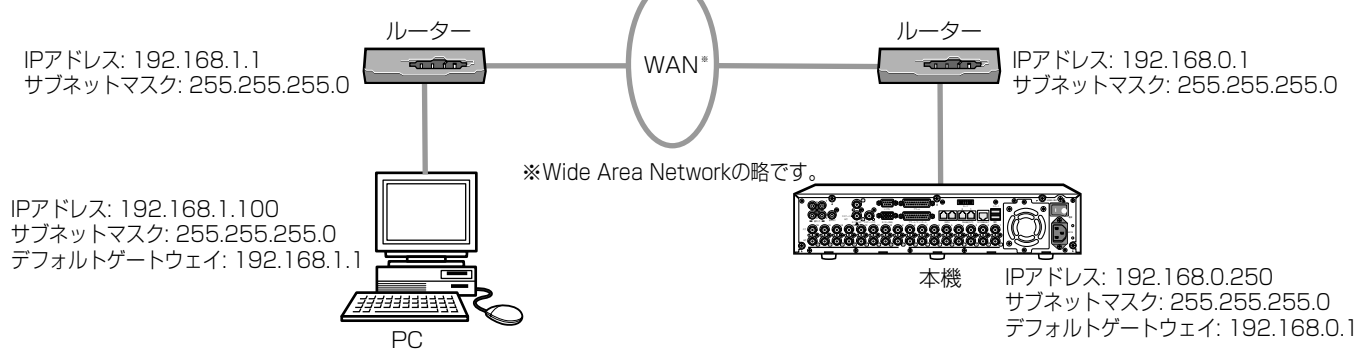

さらにファイヤーウォールなどを使用し、パケットフィルタリングやプロトコルフィルタリングを行うことで、 ネットワークセキュリティを強化します。

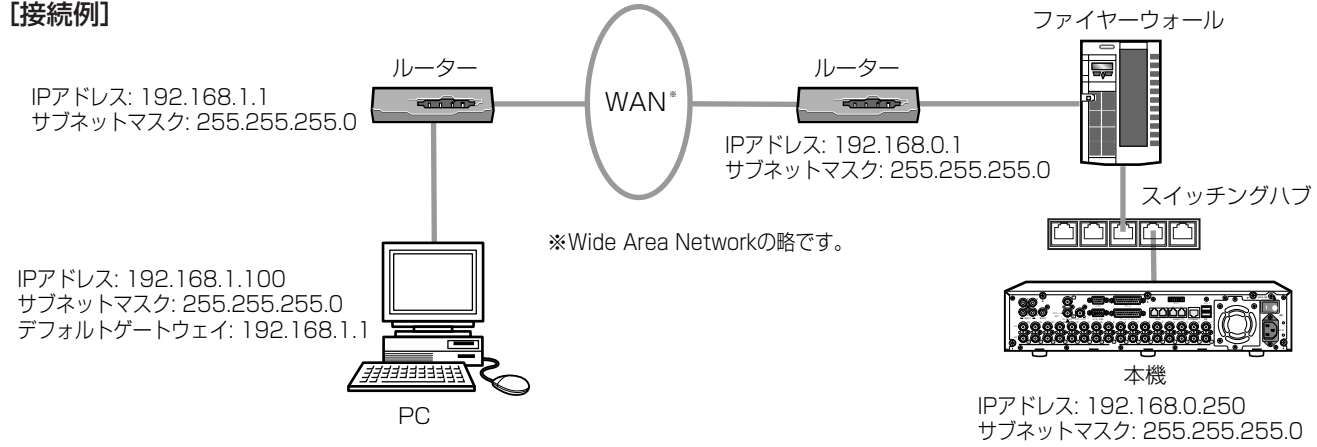

デフォルトゲートウェイ: 192.168.0.1

11

# <span id="page-11-0"></span>操作画面を表示する

PCを起動して、インストールされているウェブブラウザーから本機を操作します。 操作画面は以下の手順で表示します。

#### 画面1

準 備 PCを起動した直後の画面から始めます。

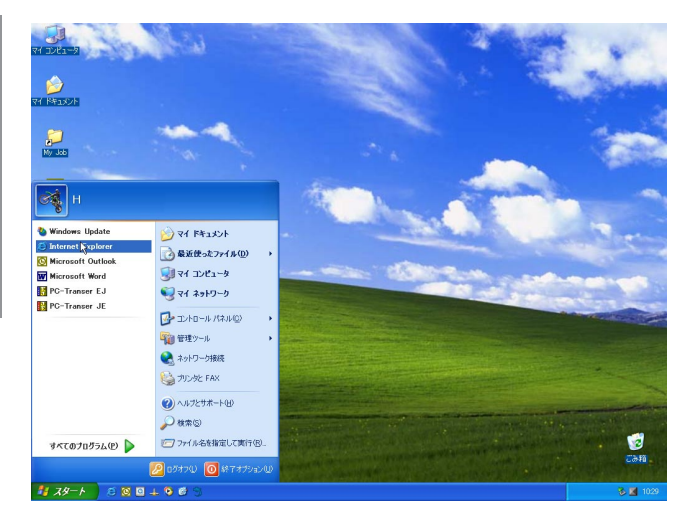

STEP<sub>1</sub>

ウェブブラウザーを起動します。

ブラウザーが起動し、設定されているホームページ が表示されます。

ファイルED 編集ED 表示M2 お気に入り(@) ツール(D) ヘルプ(B) ORS . O . R 2 6 ORE RESERVED @ 3 & B

STEP<sub>2</sub>

粛

V 3 1845 100 m

本機に設定してあるIPアドレスまたはURLを [アドレス] ボックスに入力し、ENTERキーを押します。

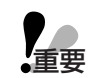

●設定してあるIPアドレスについてはシステムの 管理者にご確認ください。

- セットアップメニュー「通信」の「NW基本設 定」の「ホスト認証」が「ON」に設定されて いるとき、本機にIPアドレスが登録されていな いPCから本機に接続することはできません。 詳しくはシステムの管理者にご確認ください。
	- ●IPアドレスを入力するときは、先頭に「0」を 付けないでください。
		- 例:○ 192.168.0.50 × 192.168.0.050
- ●情報バーにメッセージが表示される場合は 112ページをお読みください。

12

#### 画面3

認証ウィンドウが表示されます。 セットアップメニュー「通信」の「NW基本設定」に ある「ユーザー認証」が「OFF」に設定されている 場合、このウィンドウは表示されません。

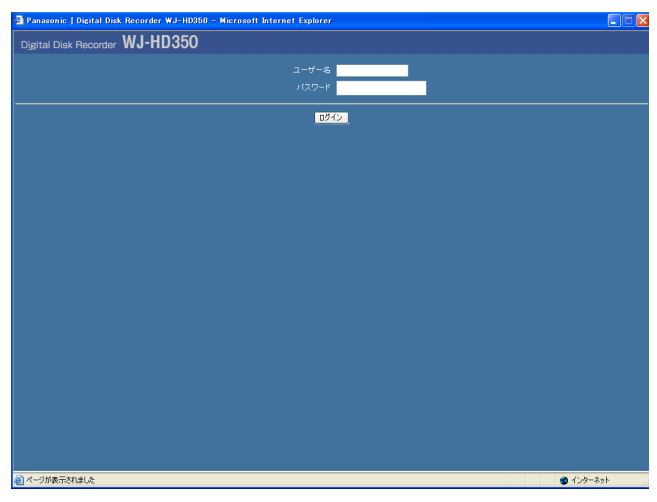

#### STEP3

本機に登録されているユーザー名とパスワードを入力し ます。

●設定してあるユーザー名、パスワードについて 重要

はシステムの管理者にご確認ください。 ユーザー登録のしかたは41ページをお読みく ださい。

- ●お買い上げ時、ユーザー名とパスワードは以下 のように設定されています。 ユーザー名:ADMIN パスワード:12345
- ●セキュリティを確保するために、ADMIN のパ スワードは運用開始前に必ず変更してくださ い。また、定期的に変更してください。パス ワードの変更方法は、38ページをお読みくだ さい。

#### 画面4

トップページが表示されます。

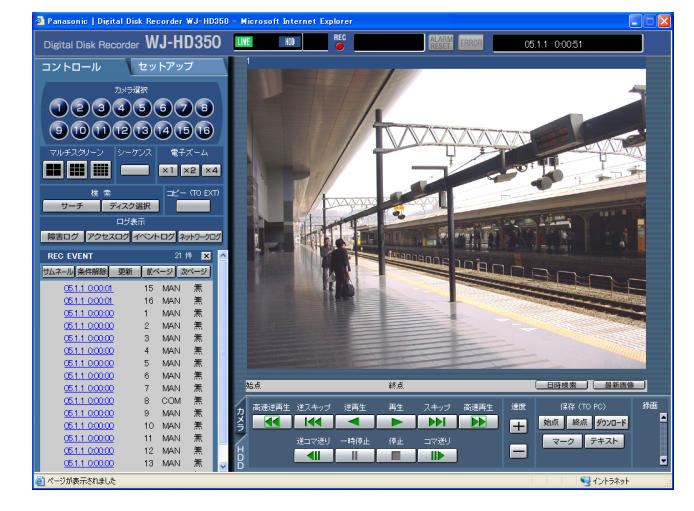

#### STEP4

ボタンやタブをクリックして、各操作を行います。

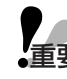

●情報バーにメッセージが表示される場合は 重要 112ページをお読みください。

# <span id="page-13-0"></span>操作画面について

トップページ

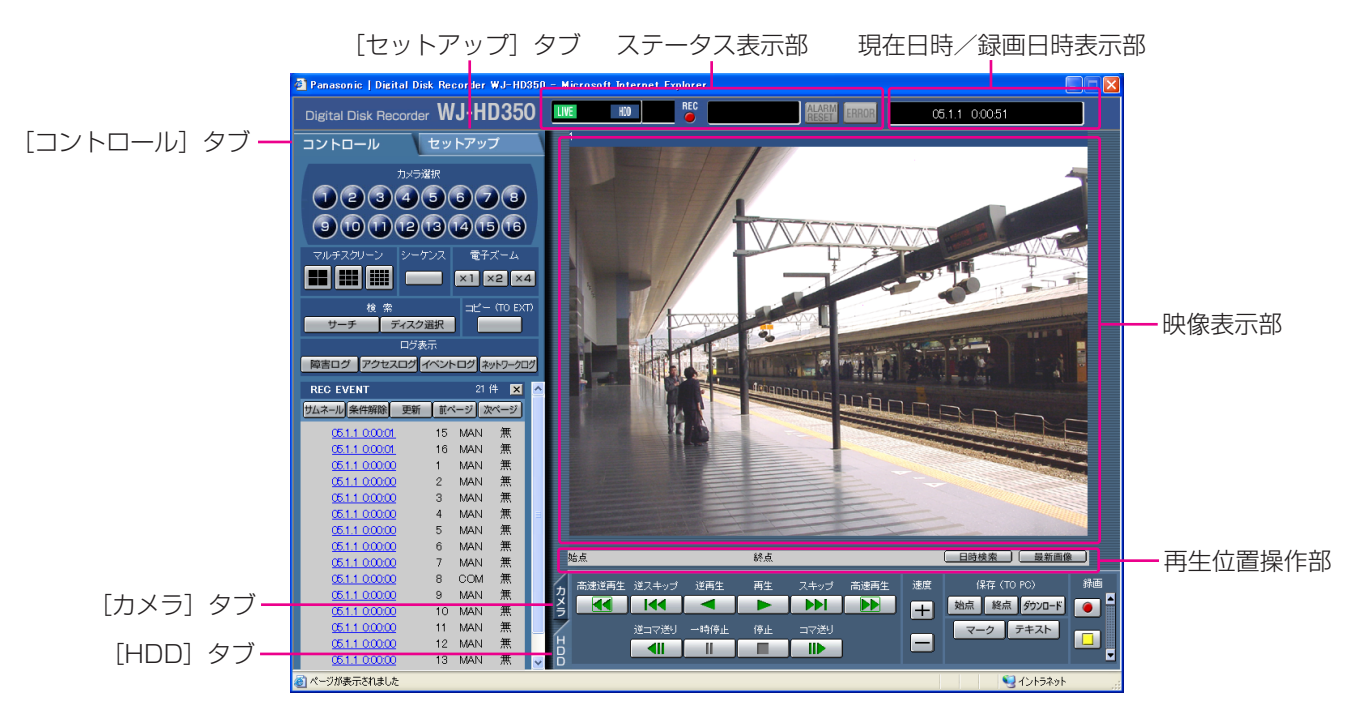

#### [コントロール] タブ (☞15ページ)

カメラのライブ映像の表示を他のカメラCHの映像に切り換えたり、シーケンス表示するなど、カメラ映像のス イッチャー機能に関する操作はこのタブで行います。また、各種検索結果、ログ情報もこのタブに表示されます。

#### [セットアップ]タブ(☞16ページ)

本機のセットアップに関する操作はこのタブで行います。セットアップメニューには簡単設定と詳細設定がありま す。

#### ステータス表示部(☞17ページ)

録画映像の再生状況や録画状態など本機の現在の状況を表示します。

#### 現在日時/録画日時表示部

映像表示部にライブ映像を表示しているときは現在日時、録画映像を表示しているときは録画日時を表示します。

#### 映像表示部

ライブ映像、録画映像を表示します。セットアップ時はセットアップメニューを表示します。

#### 再生位置操作部(☞18ページ)

再生位置を指定したり、最新の映像にスキップできます。

[HDD]タブ(☞18ページ)

録画映像の再生や映像をPCに保存するなど、録画映像の制御はこのタブで行います。

#### [カメラ]タブ(☞19ページ)

ズームやフォーカス、オートパンなどカメラ映像の制御はこのタブで行います。

# <span id="page-14-0"></span>[コントロール]タブ

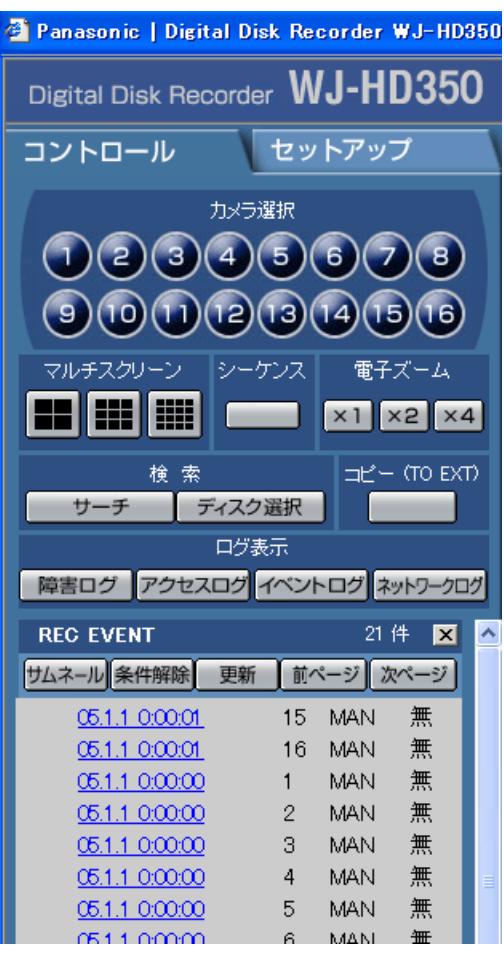

#### 「カメラ選択】ボックス

ボタンをクリックすると、選択したカメラCHの映像 を映像表示部に1画面で表示します。

#### 「マルチスクリーン】ボックス

4台~16台まで (WJ-HD309は9台まで) のカメ ラの映像を同時に多画面で表示します。

#### (4画面分割ボタン)

:クリックするたびに1-4CH→5-8CH→ 9-12CH→13-16CH→1-4CH・・・ (WJ-HD309は1-4CH→5-8CH→9CH →1-4CH・・・)とカメラ映像を切り換え て、4画面表示します。

#### (9画面分割ボタン)

- :クリックするたびに、1-9CH→10ー 16CH→1-9CH・・・(WJ-HD309は 1-9CH)とカメラ映像を切り換えて、9画 面表示します。
- (16画面分割ボタン)(WJ-HD350のみ) :1ー16CHのカメラ映像を16画面表示しま す。

#### [シーケンス]ボックス

ボタンをクリックすると、カメラの映像を自動的に切り 換えて表示します。あらかじめ設定してあるシーケンス の動作に従って表示します。

#### [電子ズーム]ボックス

クリックしたボタンの倍率でカメラ映像をズーム表示し ます。

|x1|| |倍 | x2| 2倍 | x4| 4倍

#### 「検索] ボックス

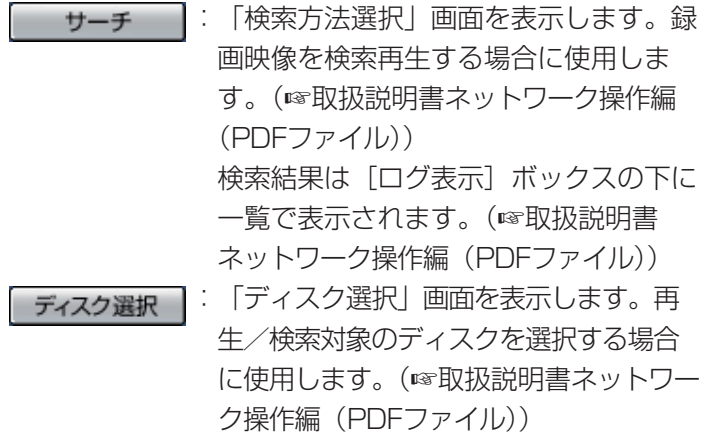

#### [コピー(TO EXT)]ボックス

ボタンをクリックすると、コピー画面を表示します。録 画された映像をHDDのコピー領域または本機に接続され ている外部記憶装置(DVD-RAMディスク、DVD-Rディ スク、CD-Rディスク、外付けHDD、SDメモリーカード) に手動でコピーする場合に使用します。

#### [ログ表示] ボックス

- :本機の障害発生の履歴を表示します。履歴 障害ログ は「ログ表示]ボックスの下に一覧で表示 されます。
- :本機にログイン/ログアウトした際の日時 アクセスログ とユーザー名、IPアドレスを表示します。 履歴は「ログ表示] ボックスの下に一覧で 表示されます。
- イベントの生履歴(発生日時、イベント内 容)を表示します。履歴は「ログ表示] ボックスの下に一覧で表示されます。
- :ネットワーク障害発生の履歴を表示します。 ネットワークログ 履歴は「ログ表示]ボックスの下に一覧で 表示されます。

# <span id="page-15-0"></span>[セットアップ]タブ(詳細設定)

メインメニュー

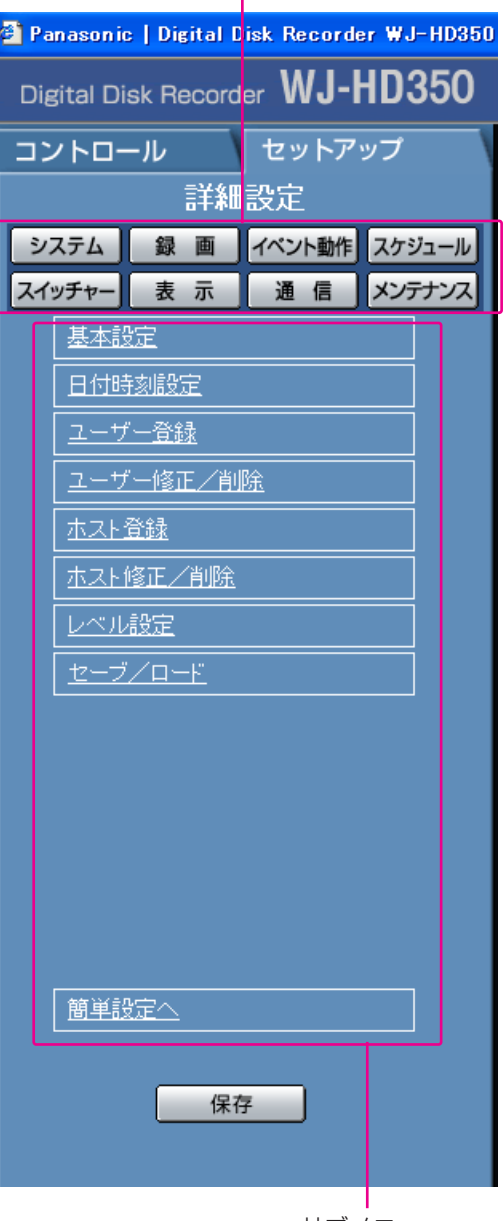

サブメニュー

●設定を反映すると、本機にログインしてい 重要 る全ユーザーがログアウトします。

#### システム

本機を動作させるために必要なシステム全般に関わる設 定を行うメニューを表示します。メニューについて詳し くは37ページをお読みください。

#### 録画

録画に関する設定を行うメニューを表示します。録画の 基本設定と緊急録画に関する設定を行います。メニュー について詳しくは50ページをお読みください。

#### イベント動作

イベントの種類(動き検出、ビデオロス、端子/コマン ドアラーム)ごとにイベント発生時の動作に関する設定 を行うメニューを表示します。メニューについて詳しく は55ページをお読みください。

#### スケジュール

曜日と時刻を指定して、録画/イベント動作を自動で行 う録画スケジュールの設定を行うメニューを表示します。 メニューについて詳しくは62ページをお読みください。

#### スイッチャー

モニター1、2やネットワークを経由して本機に接続して いるPC画面のシーケンス動作の設定、ログイン待機時の 画面表示など、映像切り換えに関する設定を行うメ ニューを表示します。メニューについて詳しくは73ペー ジをお読みください。

#### 表示

モニター1、2の表示に関する設定を行うメニューを表示 します。メニューについて詳しくは78ページをお読みく ださい。

通信

外部機器との通信に必要な設定を行うメニューを表示しま す。メニューについて詳しくは82ページをお読みください。

#### メンテナンス

HDDに関する設定を行うメニューを表示します。メ ニューについて詳しくは100ページをお読みください。

#### 保存

設定内容を本機に反映します。セットアップメニューの 設定内容を変更した場合は、必ずこのボタンをクリック してください。

<span id="page-16-0"></span>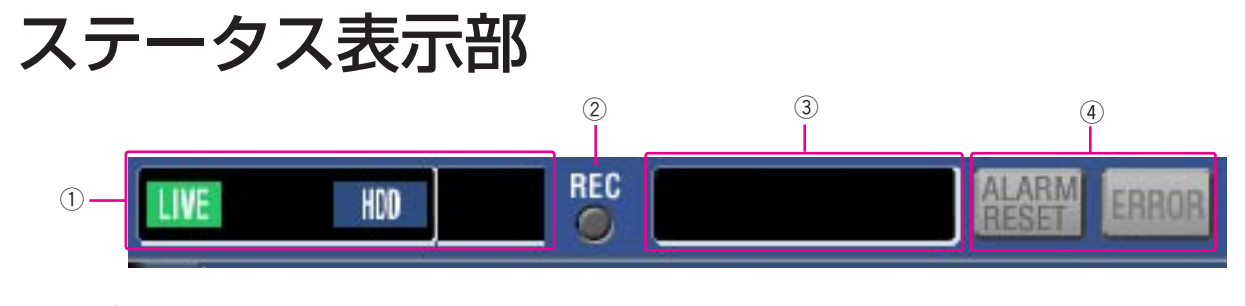

#### qライブ映像/再生映像の状態を表示します。

- **TIVE**: ライブ映像を表示していることを示していま す。
- SEO : ライブ映像をシーケンス表示していることを 示しています。
- :録画映像を再生中であることを示しています。 ×
- :逆再生中であることを示しています。 Δ
- $\blacktriangleright$ :高速再生中であることを示しています。
- :高速逆再生中であることを示しています。  $\blacktriangleleft$
- :一時停止中であることを示しています。  $\mathbf{H}$
- **HDD :本機の内蔵HDDの通常録画領域または、** イベント録画領域を選択していることを示 しています。
- HDD COPY : HDDコピー領域を選択していることを示 しています。
- **COPY1**: COPY1を選択していることを示していま す。
- **COPY2 : COPY1を選択していることを示していま** す。
- FILTERING: 録画イベントリスト/サムネールが絞り込 まれていることを示しています。録画イベ ントサーチの絞り込みについては取扱説明 書ネットワーク操作編 (PDFファイル)を お読みください。

#### Step  $1 \sim$  Step 7

- :再生速度を示しています。
	- Step1:1倍速
	- Step2:約4倍速
	- Step3:約8倍速
	- Step4:約16倍速
	- Step5:約32倍速
	- Step6:約48倍速
	- Step7:約96倍速
	-
- **DL**: 再生映像・音声をダウンロード中であること を示しています。
- END : 再生映像·音声のダウンロードが終了したこ とを示しています。

#### ②RECランプ

録画状態を表示します。

赤点灯:録画動作中であることを示しています。 消灯:録画が行われていないことを示しています。

#### 3以下の状態を表示します。

- BUSY : 優先度の高いユーザーがカメラを操作してい るため、カメラを操作できなかったことを示 しています。
- :コピー動作中であることを示しています。 **COPY**
- :映像データを削除中であることを示していま **DELETE** す。
- RECOVER :ミラー復旧中またはRAID復旧中である ことを示しています。

#### rイベントとエラーに関する情報を表示します。

- ALARM<br>RESET :イベント発生時に表示されます。このボ タンをクリックすると、アラーム表示動 作を解除できます。(☞取扱説明書ネット ワーク操作編(PDFファイル))
- :エラーが発生したことを示しています。 ERROR エラー動作についての詳細は付属の取扱 説明書をお読みください。

### <span id="page-17-0"></span>再生位置操作部

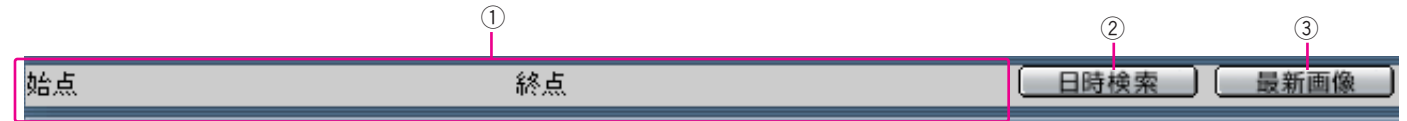

qダウンロードの始点/終点の日時を表示します。(☞取扱説明書ネットワーク操作編(PDFファイル))

#### $(2)$  日時検索

頭出し日時入力画面を表示します。見たい映像の日時を指定して再生する場合に使用します。 (☞取扱説明書ネットワーク操作編(PDFファイル))

#### 3 最新画像

現在表示しているカメラCHの最新録画時刻へスキップし、再生します。

### [HDD]タブ

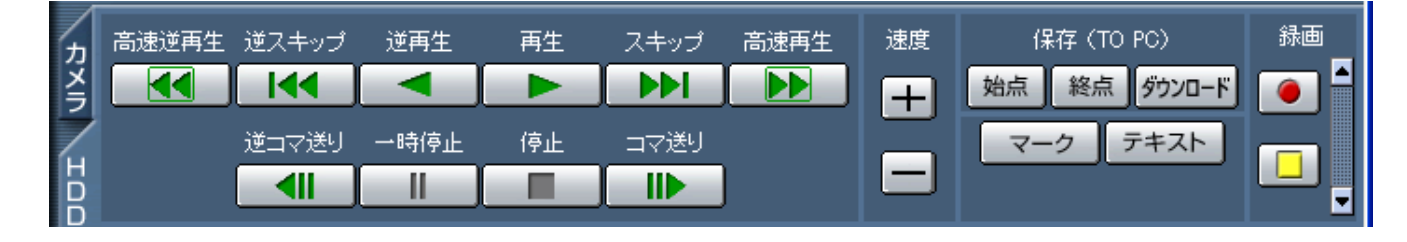

#### ■ 【高速逆再生】ボタン

録画映像を逆方向に高速再生します。ボタンをクリッ クするたびに、逆再生速度がStep2(約4倍)→ Step3(約8倍)→Step4(約16倍)→Step5(約 32倍)→Step6 (約48倍)→Step7 (約96倍)と 切り換わります。

#### ■【◀■】 [逆スキップ] ボタン

逆方向にスキップして前の録画映像を再生します。

#### | ◀ | [逆再生] ボタン

録画映像を逆再生します。

#### [再生]ボタン

録画映像を再生します。

#### [スキップ]ボタン

順方向にスキップして次の録画映像を再生します。

#### [高速再生]ボタン

録画映像を順方向に高速再生します。ボタンをクリッ クするたびに、再生速度がStep2(約4倍)→Step3

(約8倍)→Step4(約16倍)→Step5(約32倍) →Step6 (約48倍) →Step7 (約96倍) と切り換 わります。

■ ■ 【逆コマ送り】ボタン 一時停止中にクリックすると、前のコマを再生します。

|■ || [一時停止] ボタン 再生中にクリックすると、再生を一時停止します。一 時停止中にクリックすると、再び再生を開始します。

|■ | 「停止】 ボタン 再生を停止して、カメラのライブ映像を表示します。

[コマ送り]ボタン 一時停止中にクリックすると、次のコマを再生します。

#### 「速度】ボックス

[画像更新速度調節]ボタン

再生中にクリックすると、画像更新速度が変化します。

#### <span id="page-18-0"></span>[保存(TO PC)]ボックス

再生中の映像をPCにダウンロードします。

- :ダウンロードしたい映像の日時の始点を設定 始点 します。
- :ダウンロードしたい映像の日時の終点を設定 終点 します。
- 5520-ド:ダウンロード設定画面が表示され、映像・音 声をダウンロードできます。

ダウンロードの始点/終点日時は再生位置表示部に表 示されます。

#### マーク

再生中にクリックして、マーキングします。マーキン グを付けると、マーキングした位置を検索して再生で きます。(☞取扱説明書ネットワーク操作編(PDF ファイル))

#### テキスト

再生一時停止中にクリックすると、付加されている文 字情報を表示/編集できます。

### [カメラ]タブ コントロールパッド/ボタン

[録画]ボックス

表示されます。

 $\bullet$ 

表示されなくなります。

をクリックすると、録画ボタン、録画停止ボタンが

をクリックすると、録画ボタン、録画停止ボタンが

(録画ボタン): マニュアル録画を開始します。 (録画停止ボタン): マニュアル録画を停止しま す。

● マニュアル録画を行うカメラCHをすべて のCHかブラウザーに表示中のCHか、設定 によって切り換えることができます。 ● 録画ボタン、録画停止ボタンを表示すると きは、ボタンが表示されるまで、■ を押

し続けてください。

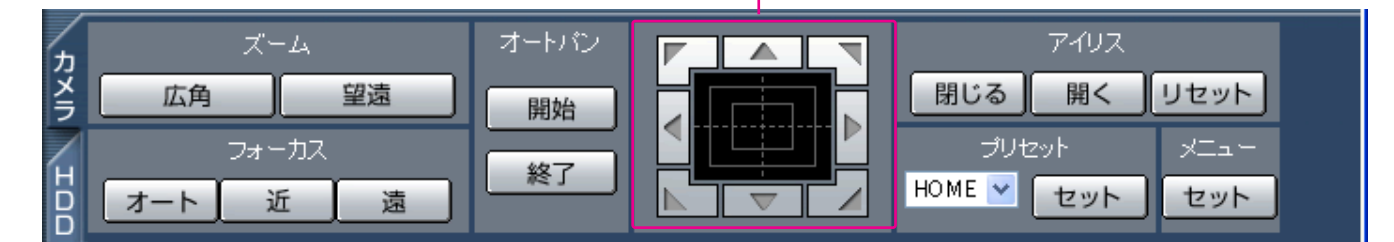

#### [ズーム]ボックス

■ 広角 または 望遠 をクリックしてズームを 調節します。

#### [フォーカス]ボックス

| 近 または| 遠 をクリックして、カメラ映像の 焦点を調節します。

をクリックすると、自動で焦点を調節(オー トフォーカス)することができます。

#### [オートパン]ボックス

■ 梅 本クリックすると、カメラのオート機能を開 始します。 ※了 をクリックすると、カメラのオー ト機能を終了します。

#### コントロールパッド/ボタン

パッド周囲にあるボタンをクリックすると、クリック した方向にカメラの向きが移動(パン/チルト)しま す。また、コントロールパッド内をクリックしても、

映像の水平位置/垂直位置を調節(パン/チルト)で きます。パッドの中心から外側をクリックするほど、 パン/チルトの速度が速くなります。

#### [アイリス]ボックス

■ ■< または ■ ■ をクリックして、レンズの絞 りを調節します。 リセット をクリックすると、アイリ スの設定をリセットできます。

#### [プリセット]ボックス

あらかじめ登録されたプリセットポジションにカメラ の向きを移動します。 をクリックしてプリセット番 号を選択し、セット | をクリックします。 プリセット動作を行うには、あらかじめカメラのプリ セットポジションを登録しておく必要があります。

#### [メニュー]ボックス

19 をクリックすると、「カメラセットアップ」画 面が表示されます。

# <span id="page-19-0"></span>セットアップメニュー一簡単設定

本機を操作する場合、あらかじめセットアップメニューで各項目を設定しておく必要があります。

セットアップメニューの操作は、[セットアップ]タブで行います。

セットアップメニューには簡単設定と詳細設定があります。まず、簡単設定の設定内容を確認し、設定を行ってく ださい。さらに詳細な設定を行いたい場合は、詳細設定で設定を行います。詳細設定については32ページをお読 みください。

ここでは、簡単設定について説明します。

### 簡単設定メニュー一覧

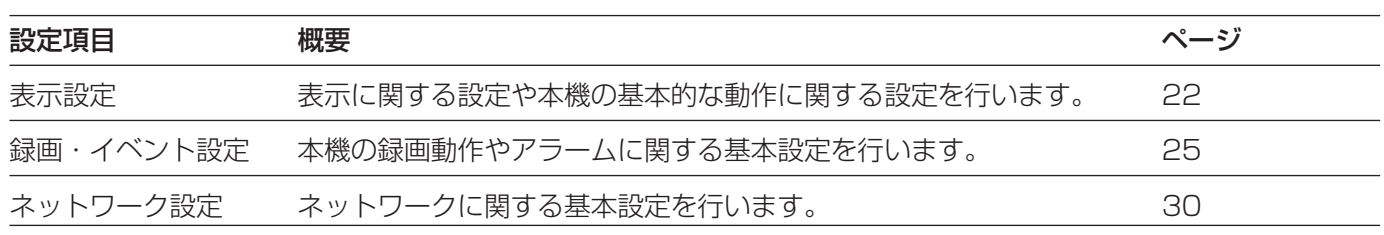

# 簡単設定の基本的な操作のしかた

#### 画面1

トップページから操作します。

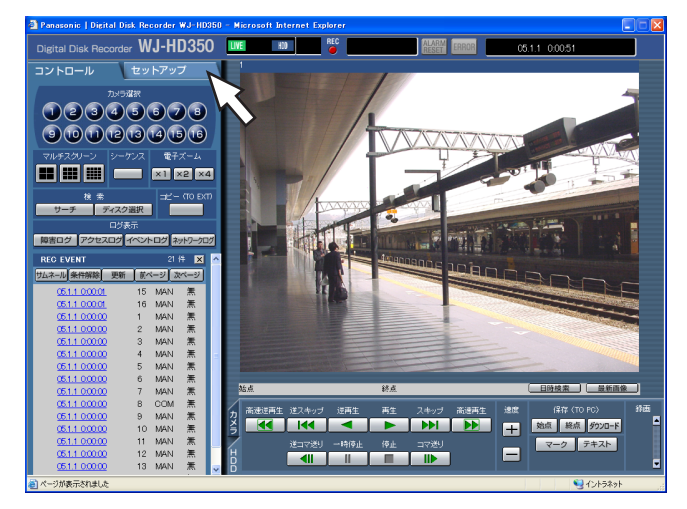

STEP1

[セットアップ]タブをクリックします。

#### 画面2

[セットアップ] タブ (簡単設定) が表示されます。

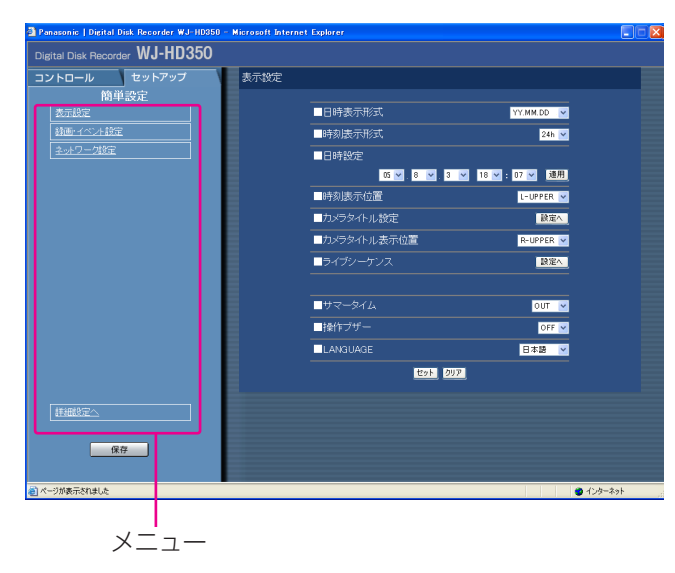

#### STEP2

設定したいメニューをクリックします。

●簡単設定の「録画・イベント設定」にある「録 画方式」(☞26ページ)が「ADVANCED (詳 細)」に設定されている場合、[セットアップ] タブをクリックすると、詳細設定のトップペー ジが表示されます。メニューで「簡単設定へ」 をクリックすると、簡単設定のトップページが 表示されます。

#### 画面3

映像表示部に選択したメニューの設定項目が表示さ れます。

#### tal Disk Recorder WJ-HD350 -<br>|録画·イベント設定 ■緑黄素式 | 第画·イベント設定|<br>|第画·イベント設定|<br>|ネットワーク設定| ■緑黄カマラ遊場 **BICAMO BICAMIO BICAMII BICAMIO FIELD** コマニュアル録画 ■緑画レー ■画質 ■イベント録画  $18660$  and 一画質  $-8665$  $\blacksquare$  there  $\blacksquare$ ■イベント設定 【詳細的定へ ■連続録画(外部タイマー) OFF V ■VMD設定 保存  $E/K$   $[20P]$

#### STEP3

各項目を設定します。 設定したら、[セット]ボタンをクリックします。 [セット]ボタンをクリックする前に、[クリア]ボタン をクリックすると、設定した内容がクリアされます。

#### STEP4

操作を終了するときは、[セットアップ] タブの [保存] ボタンをクリックします。

→設定した内容が本機に反映されます。

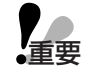

●設定内容を反映すると、本機にログインして いるすべてのユーザーが強制的にログアウト します。

- STEP3で [セット] ボタンをクリックした段 階では、設定した内容は本機へ反映されませ ん。セットアップメニューの設定内容を変更 したときは、必ず、[セットアップ] タブの [保存]ボタンをクリックしてください。
- ●設定変更後、[保存] ボタンをクリックしてか ら、約4秒間は録画が行われません。
- ●ポップアップ表示された画面に不必要なス テータスバーやスクロールバーが表示される 場合は113ページをお読みください。

## <span id="page-21-0"></span>表示・システムに関する設定 [表示設定]

日付や時刻、カメラタイトルの表示などモニターの表示に関する設定と、日時合わせや言語設定などシステムに関 する基本設定を行います。

#### 画面1

簡 単 設 定 「セットアップ」タブをクリックし、簡単設定を表示 したところから操作します。(☞21ページ)

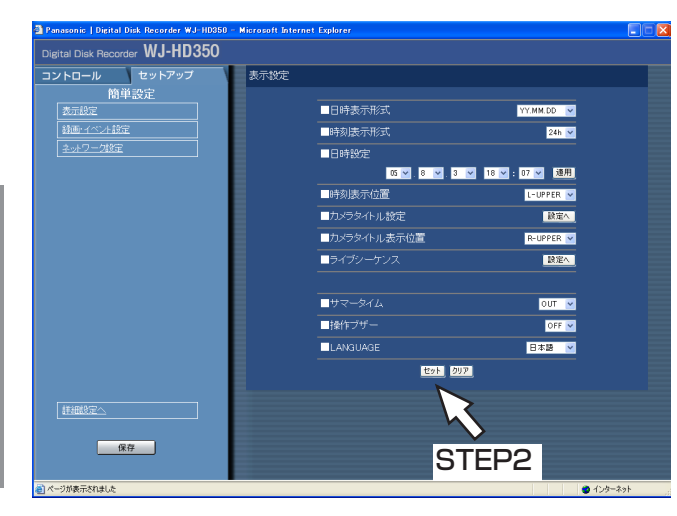

#### STEP1

各項目を設定します。 各項目の設定内容など詳細は以下をお読みください。

#### STEP2

設定したら、[セット]ボタンをクリックします。

#### 設定項目について

#### ■日付表示形式

日付の表示形式を以下から設定します。(例:2005年 4月1日の場合) YY.MM.DD : 05.4.1と表示します。 MMM.DD.YY :APR.1.05と表示します。 DD.MMM.YY :1.APR.05と表示します。

#### ■時刻表示形式

時刻の表示形式を以下から設定します。(例:午後3時 00分00秒の場合) 24h :15:00:00と表示します。 12h :3:00:00PMと表示します。

#### ■日時設定

現在の日付時刻を設定します。 年・月・日・時・分の順に数値を入力し [適用] ボタ ンをクリックします。

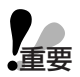

●日付時刻を設定した直後、約4秒間は録画が 重要 行われません。

#### ■時刻表示位置

時刻表示の表示位置を以下から設定します。ここでの 設定はモニター1の表示位置の設定になります。また、 映像の録画時、合わせて時刻表示も録画するよう設定 している場合は、この設定で指定された位置に時刻表 示が録画されます。時刻埋め込みについては52ページ をお読みください。

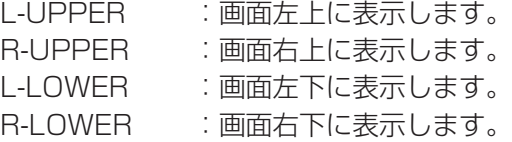

#### ■カメラタイトル設定

カメラタイトルを設定します。 「設定へ] ボタンをクリックすると、次ページの画面が 表示され、各項目を設定します。 設定したら、[セット]ボタンをクリックし、右上の [×] ボタンをクリックして画面を閉じます。

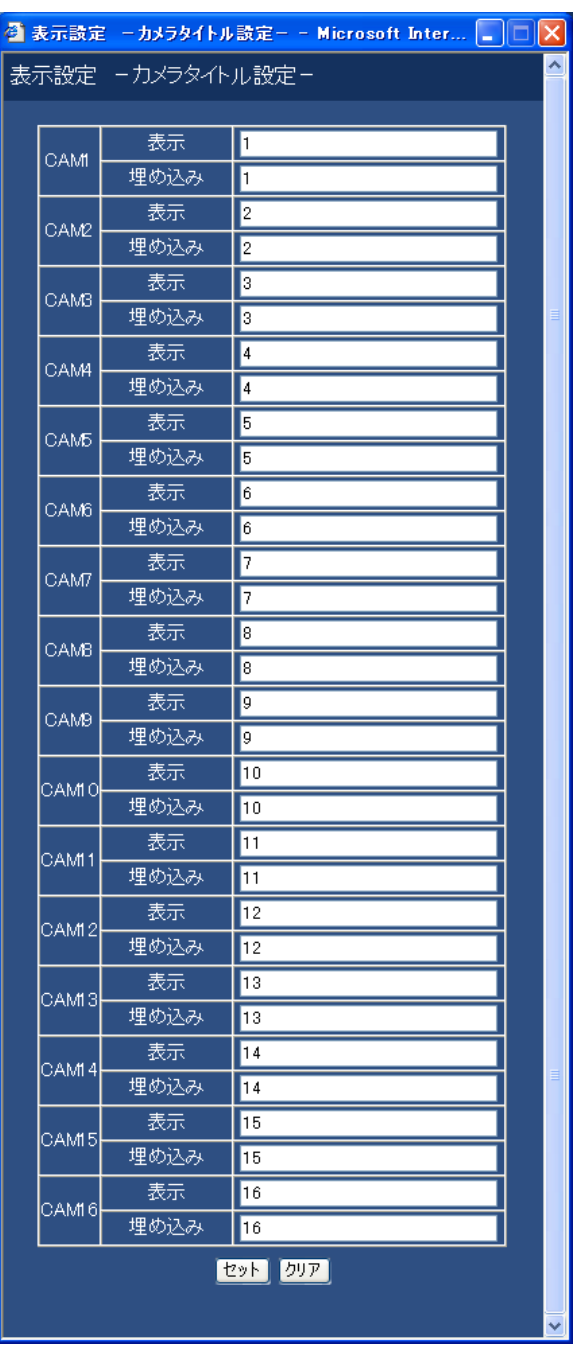

#### [表示]

モニター2に表示されるカメラタイトルを入力します。 カメラタイトルは16文字以内で設定します。 ただし、16画面表示のときは、文字がすべて表示さ れない場合がありますので、8文字以内に設定するこ とをおすすめします。

#### [埋め込み]

モニター1に表示、およびセットアップメニュー [録 画」の「録画基本設定」にある「タイトル埋め込み」 を「ON」に設定(☞52ページ)しているときに埋め 込まれるカメラタイトルを入力します。カメラタイト ルは半角16文字以内で設定します。

#### 使用できる文字は以下のとおりです。

0 1 2 3 4 5 6 7 8 9 A B C D E F G H I J K L M N O P Q R S T U V W X Y Z a b c d e f g h i j k l m n o p q r s t u v w x y z アイウエオカキク ケコサシスセソタチツテトナニヌネノハ ヒフヘホマミムメモヤユヨラリルレロワ ン゛゜ ヲ ァ ィ ゥ ェ オ ャ ユ ヨ ッ ー ? "# &( ) \* + , - , / : ; (スペース)

#### ■カメラタイトル表示位置

カメラタイトルの表示位置を以下から設定します。 映像の録画時、合わせてカメラタイトルも録画するよ う設定している場合は、この設定で指定された位置に カメラタイトルが録画されます。カメラのタイトル埋 め込みについては52ページをお読みください。<br>LJIPPEB は画面をトに表示します ・画面左上に表示します

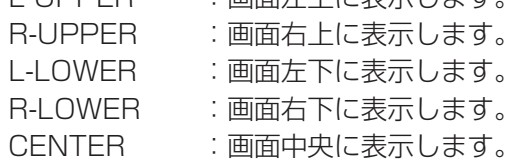

#### ■ライブシーケンス

カメラ映像のシーケンス動作を設定します。 [設定へ] ボタンをクリックすると、以下の画面が表 示され、各項目を設定します。 設定したら、[セット]ボタンをクリックし、右上の

[×]ボタンをクリックして画面を閉じます。

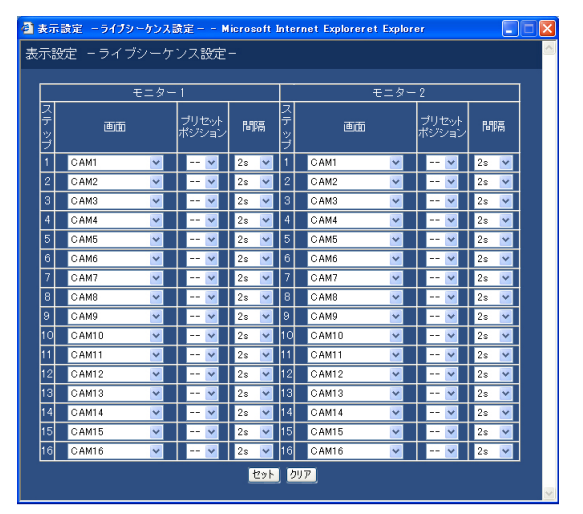

#### [画面]

各ステップごとに、表示するカメラ映像を以下から選 択します。

-- :スキップします。 CAM1~16 :選択したカメラCHの映像を1画面 (WJ-HD350のみ) 表示します。 CAM1~9 :選択したカメラCHの映像を1画面 (WJ-HD309のみ) 表示します。

### セットアップメニュー-簡単設定(つづき)

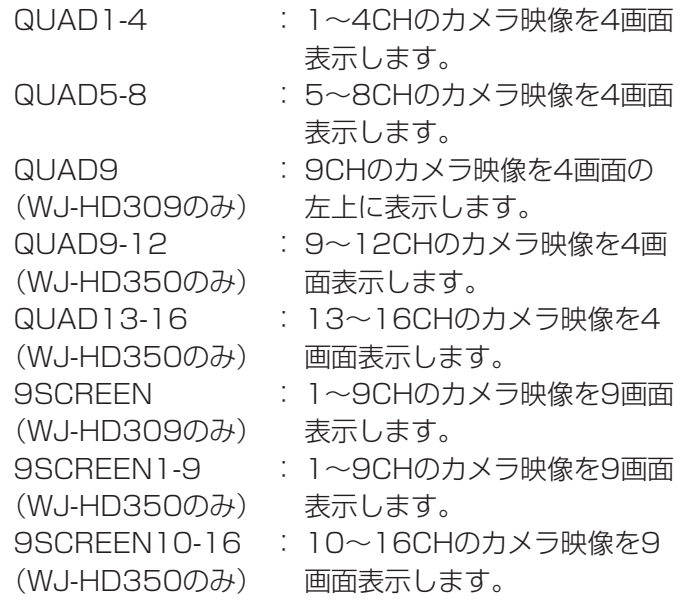

#### [プリセットポジション]

カメラのプリセットポジション(--、1~256)を 選択します。--を選択すると、プリセットポジショ ンへの移動を行いません。

#### [間隔]

次のシーケンスステップに切り換わるまでの時間を、 1 s~30 sの間で1秒単位で設定します。

#### ■サマータイム

サマータイムの切り換え方法を以下から設定します。

- OUT : サマータイムを設定しません。
- IN :時刻をサマータイムにします。

AUTO :サマータイム切り換え設定の設定内容に従っ て時刻をサマータイムに切り換えます。

#### ■操作ブザー

ボタン操作時にブザーを鳴らすかどうかをON/OFFで 設定します。 ON :ボタン操作時にブザーを鳴らします。 OFF :ボタン操作時にブザーを鳴らしません。

#### ■LANGUAGE

● 「LANGUAGE」を変更しても、ウェブブラ 重要 ウザーに表示される言語は変更されません。

SETUP MENUの言語を以下から設定します。 日本語/英語/フランス語/スペイン語/ドイツ語/ イタリア語/ロシア語/中国語

## <span id="page-24-0"></span>録画とイベントに関する設定 [録画・イベント設定]

録画に関する基本設定とイベントの種類(動き検出、ビデオロス、端子/コマンドアラーム)ごとにイベント発生 時の動作に関する設定を行います。

#### 画面1

[セットアップ] タブをクリックし、簡単設定を表示 したところから操作します。(☞21ページ)

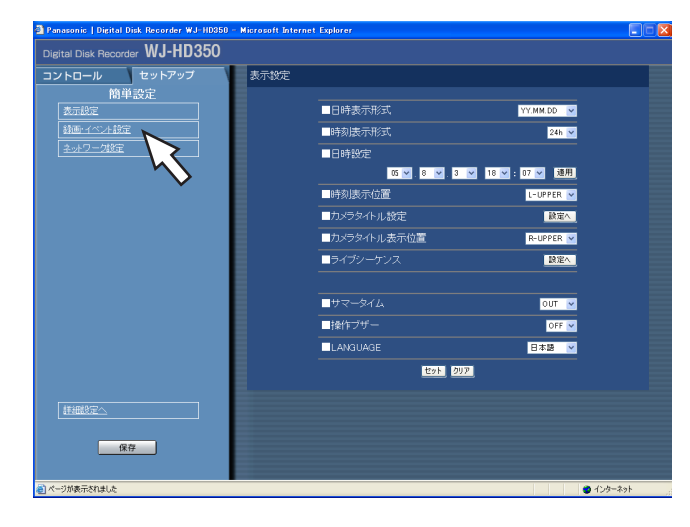

#### STEP1

「録画・イベント設定」をクリックします。

#### 画面2

「録画・イベント設定」画面が表示されます。

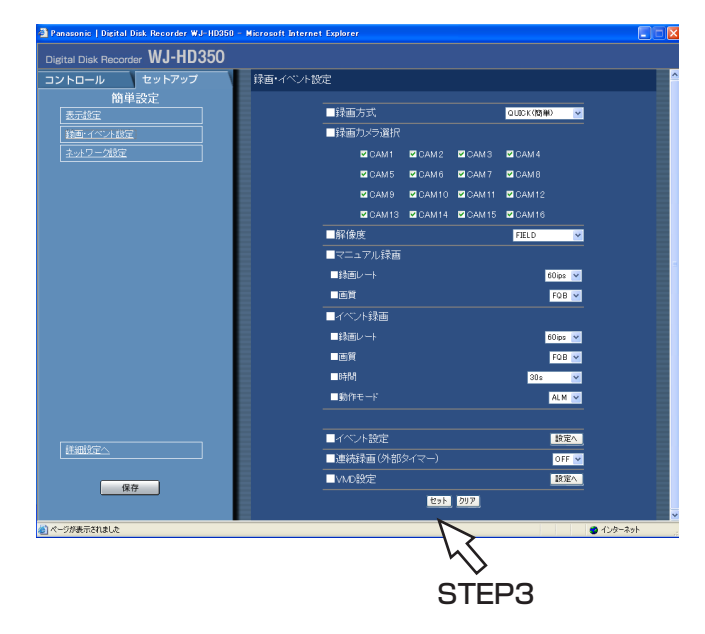

#### STEP<sub>2</sub>

各項目を設定します。 各項目の設定内容など詳細は次ページをお読みください。

#### STEP3

設定したら、「セット」ボタンをクリックします。

#### 設定項目について

#### ■録画方式

「簡単設定」と「詳細設定」のどちらの設定内容で録画するかを設定します。 QUICK(簡単) :簡単設定で設定した内容で録画されます。 ADVANCED(詳細) :詳細設定で設定した内容で録画されます。

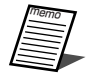

【■ ■ 「QUICK(簡単)」に設定すると、[セットアップ] タブをクリックしたとき、簡単設定のトップペー<br>■ 『ジャン・マー・トップ』「ADVANCED(我卿)」に設定すると、我卿訳定のトップページがまテナります。 ジが表示されます。「ADVANCED(詳細)」に設定すると、詳細設定のトップページが表示されます。 ●また、「QUICK (簡単)」に設定すると、詳細設定「スケジュール」の以下の設定が機能しません。こ れらの設定を機能させたい場合は「ADVANCED(詳細)」に設定してください。

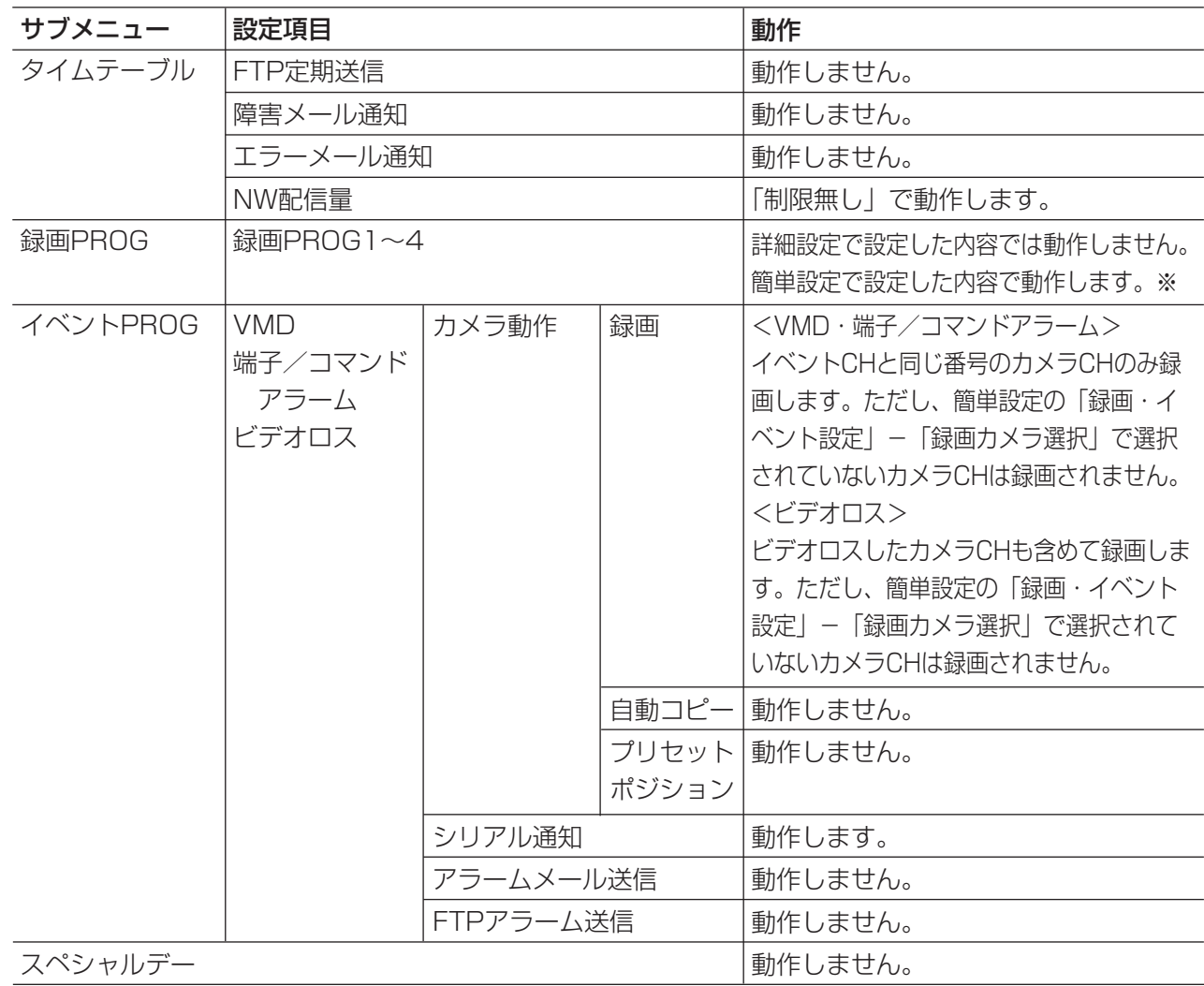

※スケジュール録画を行う場合、「録画方式」の設定を「ADVANCED(詳細)」に設定し、「タイムテー ブル」「録画PROG」を設定してください。

#### ■録画カメラ選択

マニュアル録画/イベント録画時に録画するカメラCHを 設定します。録画するカメラCHにチェックを入れます。

#### ■解像度

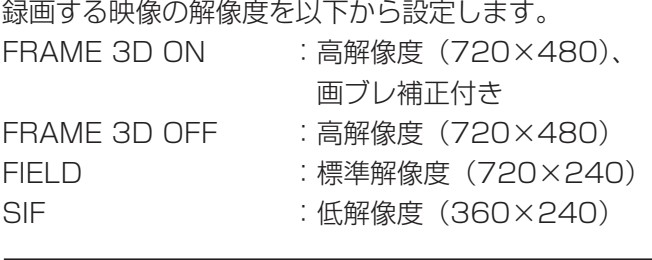

● SFTUP MENUの設定内容を変更し、 SETUP MENUを終了した場合、約4秒間録 画が行われません。 重要

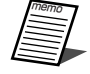

● 「FRAME 3D ON」では動きの激しい被写 体でもブレの少ない映像で記録できます。

#### ■マニュアル録画

マニュアル録画時の録画レートと画質を設定します。 設定できる録画レートは以下のとおりです。  $OFF/2$  ips/3 ips/5 ips/6 ips/7.5 ips/10 ips/15 ips/30 ips/60 ips/120 ips また、解像度により設定できる録画レートが異なります。 FRAME 3D ON/FRAME 3D OFF : 30 ipsまで FIELD :60 ipsまで SIF :120 ipsまで

画質は以下から設定します。

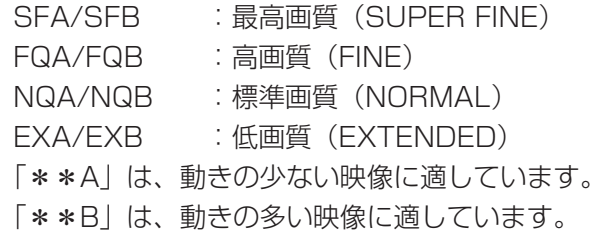

#### ■イベント録画

イベント(動き検出、ビデオロス、端子/コマンドア ラーム)発生時に録画する際の録画レート、画質、録 画時間、動作モードを設定します。 設定できる録画レートは以下のとおりです。 OFF/2 ips/3 ips/5 ips/6 ips/7.5 ips/10 ips/15 ips/30 ips/60 ips/120 ips

また、解像度により設定できる録画レートが異なります。 FRAME 3D ON/FRAME 3D OFF : 30 ipsまで FIELD :60 ipsまで SIF :120 ipsまで

#### 画質は以下から設定します。

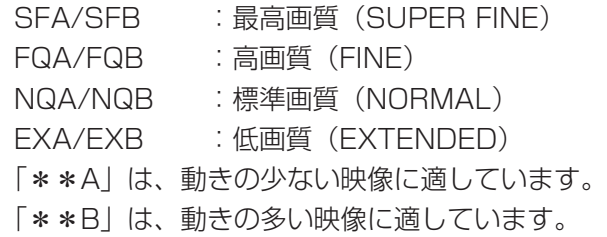

時間(録画時間)は以下から設定します。

1 s~10 s(1秒単位で設定可)/20 s/30 s/1 min~10 min (1分単位で設定可) /20 min/30 min/40 min/50 min/60 min

- MANUAL :イベントの種類によって以下のよう になります。
	- ・動き検出時 -8秒間
	- ・ビデオロス時 ービデオロス中
	- ・端子アラーム時
		- -信号が入力されている間
	- ・コマンドアラーム時 -8秒間
- CONTINUE : [アラーム復帰] ボタンを押すまで 録画を行います。

●録画時間が「MANUAL」に設定されている とき、アラーム動作を解除しなければ、最 低8秒間録画を行います。

動作モードは以下から設定します。各動作モードにつ いての詳細は、取扱説明書ネットワーク操作編(PDF ファイル)をお読みください。

- ADM(アクティビティディテクションモード)
- :イベント発生時、録画とイベント発生履歴(イベン ト入力ログ)への書き込みを行います。その他のイ ベント動作は行いません。

ALM(アラームモード)

:イベント発生時、録画とイベント発生履歴(イベン ト入力ログ)への書き込み、イベント設定に従って アラーム出力、ブザー鳴動動作を行います。

OFF

:イベント入力ログへの記録のみ行います。その他の イベント動作は行いません。

簡 単 設 定

#### ■イベント設定

イベントの種類(動き検出、ビデオロス、端子/コマ ンドアラーム)ごとにアラームの出力時間とブザー鳴 動の時間を設定します。

[設定へ] ボタンをクリックすると、以下の画面が表示 されます。

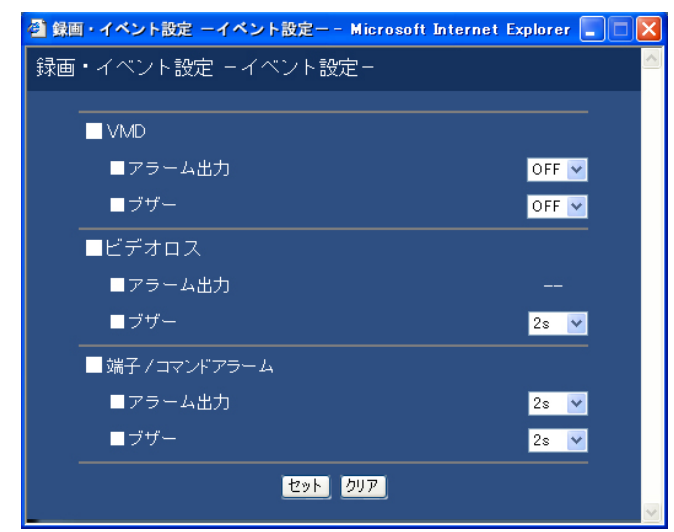

設定できるアラーム出力時間は以下のとおりです。 OFFに設定すると、アラーム出力しません。 (s:秒、min:分) 1 s~30 s(1秒単位で設定可)/40 s/50 s/1 min/2 min/3 min/4 min/5 min EXT:「アラーム復帰]ボタンを押すまで、アラーム 出力し続けます。 OFF:アラーム出力しません。

また、設定できるブザー鳴動時間は以下のとおりです。 OFFに設定すると、ブザーは鳴りません。 1 s~30 s(1秒単位で設定可)/40 s/50 s/1 min/2 min/3 min/4 min/5 min

- 
- EXT:「アラーム復帰]ボタンを押すまで、ブザーが 鳴り続けます。
- OFF:ブザーは鳴りません。

設定したら、[セット]ボタンをクリックし、右上の [×]ボタンをクリックして画面を閉じます。

#### ■連続録画(外部タイマー)

本機に接続されたタイマーやスイッチなどで本機の電 源を入/切することにより、録画を行うかどうかを ON/OFFで設定します。

- ON :システムチェック完了後、マニュアル録画を 自動的に開始します。
- OFF :システムチェック完了後、マニュアル録画を 自動的に開始しません。

#### ■VMD設定

カメラCHごとに動き自動検出機能のON/OFFを設定 し、「ON」に設定した場合は、検出範囲を設定します。 検出範囲は1つのカメラCHに最大4エリアまで設定で きます。動き自動検出機能について詳しくは取扱説明 書ネットワーク操作編(PDFファイル)をお読みくだ さい。

「設定へ」ボタンをクリックすると、以下の画面が表示 されます。

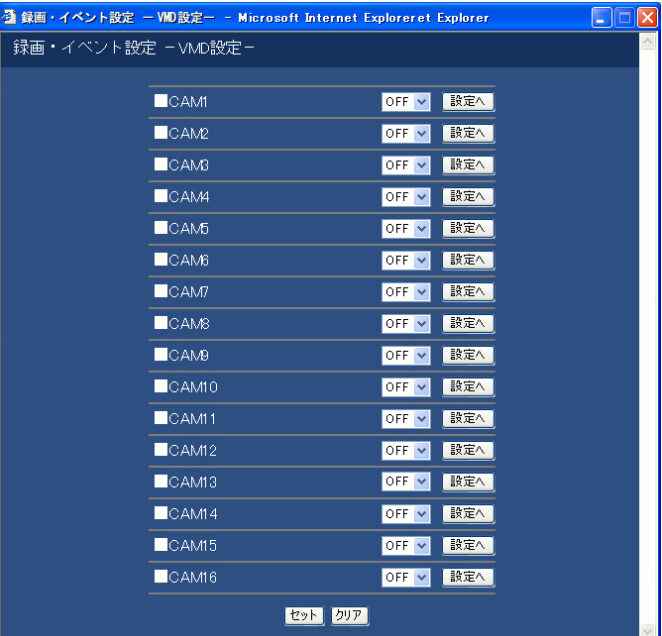

設定したいカメラCHを「ON」に設定し、[セット]ボ タンをクリックします。その後、「ON」に設定したカ メラCHの [設定へ] ボタンをクリックすると、次ペー ジの画面が表示されます。

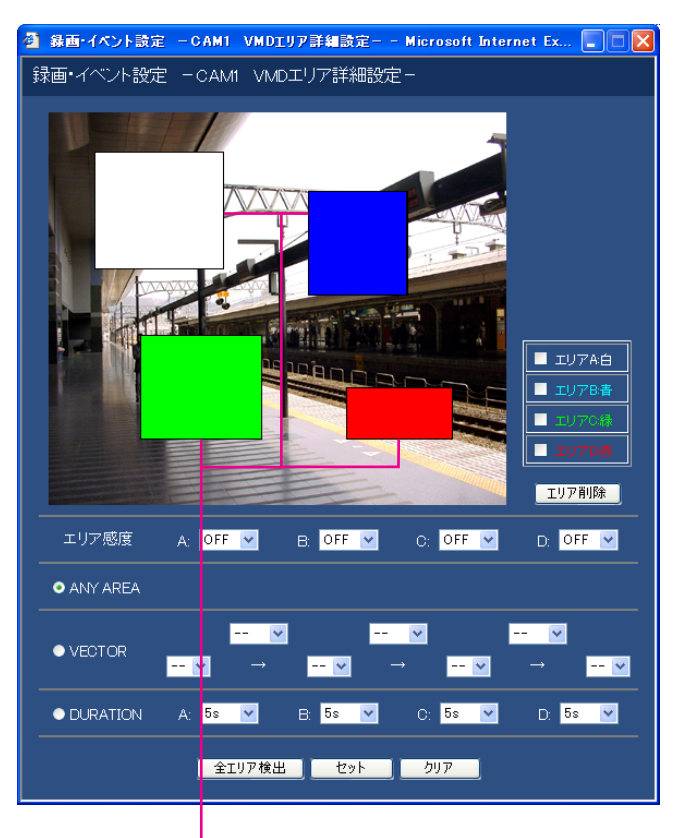

#### 検出範囲

マウスをドラッグして、検出範囲を設定します。検出 範囲は最大4エリア(A、B、C、D)まで設定できま す。

エリアAは白、エリアBは青、エリアCは緑、エリアD は赤で表示されます。

画面内のすべての領域を検出範囲に設定したい場合は、 [全エリア検出]ボタンをクリックします。

各検出範囲の感度や検出モード(検出方法)の設定に ついては58ページをお読みください。

設定したら、[セット]ボタンをクリックし、右上の [×] ボタンをクリックして画面を閉じます。

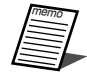

●検出範囲の削除のしかたについては58ペー ジをお読みください。

# <span id="page-29-0"></span>ネットワークに関する設定 [ネットワーク設定]

本機をLANなどのネットワークを経由してPCから操作する場合に必要なネットワークの接続に関する設定を行い ます。

#### 画面1

[セットアップ] タブをクリックし、簡単設定を表示 したところから操作します。(☞21ページ)

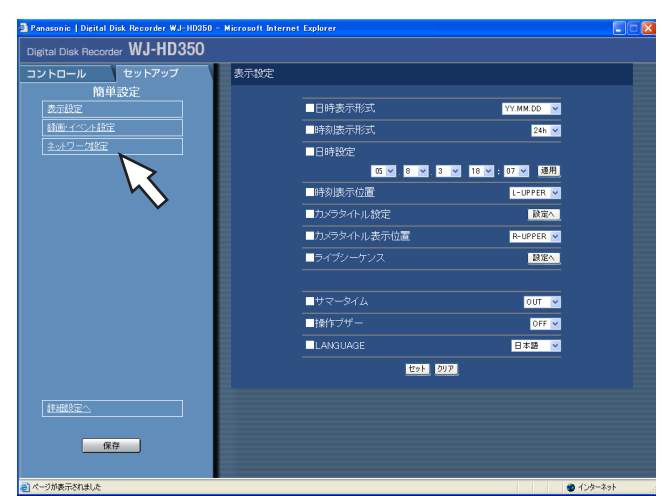

#### STEP1

「ネットワーク設定」をクリックします。

#### 画面2

簡 単 設 定

「ネットワーク設定」画面が表示されます。

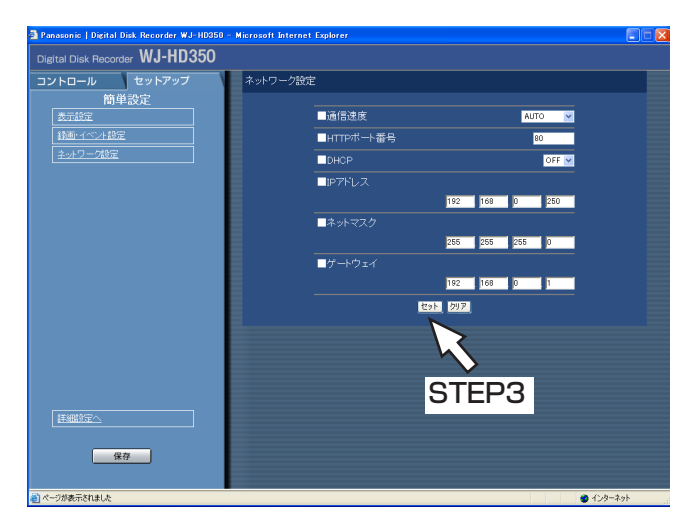

#### STEP2

各項目を設定します。 各項目の設定内容など詳細は次ページをお読みください。

STEP3

設定したら、[セット]ボタンをクリックします。

#### 設定項目について

#### ■通信速度

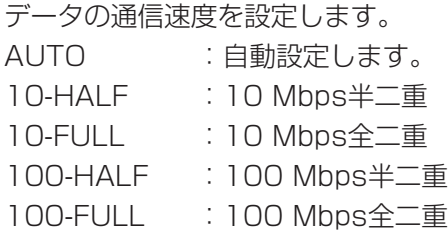

● 通信速度の設定を変更して保存すると、本 機は再起動します。

#### ■HTTPポート番号

本機が映像を配信するときに使用するHTTPポート番 号を設定します。1~65535の範囲内で設定できま す。通常は変更する必要はありません。

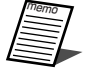

●LAN、インターネットプロバイダーのネッ トワーク設定によっては、HTTPポート番 号を変更した際、通信ができなくなる設定 になっている場合があります。この場合、 各ネットワーク管理者にお問い合わせくだ さい。

●以下の番号とFTPポート番号 (☞91ページ) に設定されている番号はHTTPポート番号に 設定できません。 20、21、23、25、42、67、68、69、 79、80、105、110、123、161、162、 10000、10001、10002、10003、

10004、10005、10006、10007

#### ■DHCP

DHCPサーバーを使用するかどうかをON/OFFで設 定します。

IPアドレス、ネットマスク、ゲートウェイアドレスを DHCPサーバーから取得する場合、「ON」に設定しま す。これらのアドレスを手動で入力する場合は「OFF」 に設定します。

- ON :DHCPサーバーを使用します。
- OFF : DHCPサーバーを使用しません。

#### ■IPアドレス

「DHCP」の設定を「OFF」にした場合、IP アドレス を入力します。本機は0~255までの10進数を4つ に区切って入力します。

#### ■ネットマスク

「DHCP」の設定を「OFF」にした場合、本機を接続 するネットワークの規則に従ってネットマスクを入力 します。

#### ■ゲートウェイ

「DHCP」の設定を「OFF」にした場合、本機を接続 するネットワークの規則に従ってゲートウェイのアド レスを入力します。

<span id="page-31-0"></span>セットアップメニュー一詳細設定

本機を操作する場合、あらかじめセットアップメニューで各項目を設定しておく必要があります。

セットアップメニューの操作は、[セットアップ]タブで行います。

セットアップメニューには簡単設定と詳細設定があります。まず、簡単設定の設定内容を確認し、設定を行ってく ださい。さらに詳細な設定を行いたい場合は、詳細設定で設定を行います。簡単設定については20ページをお読 みください。

ここでは、詳細設定について説明します。

### 詳細設定メニュー一覧

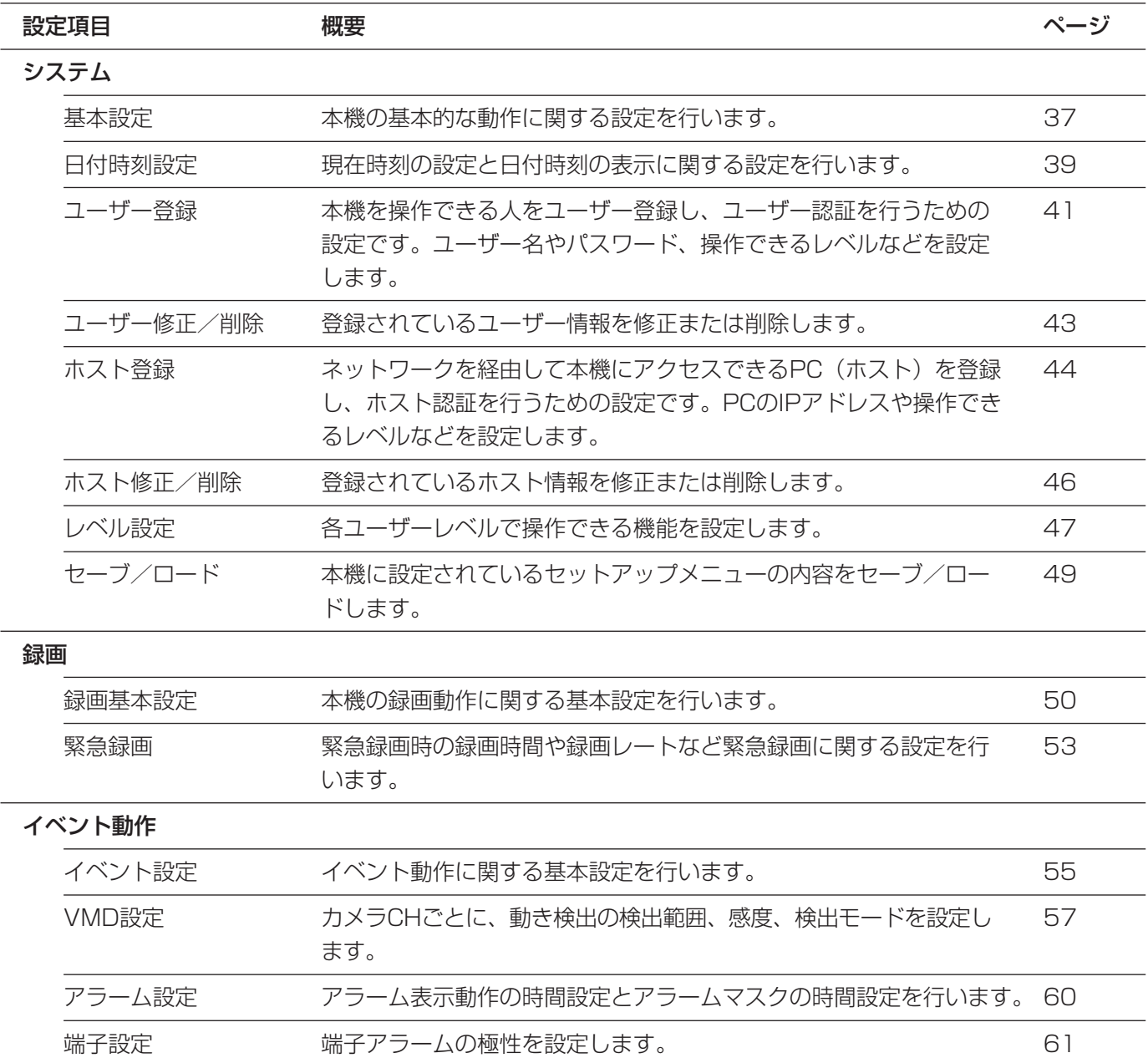

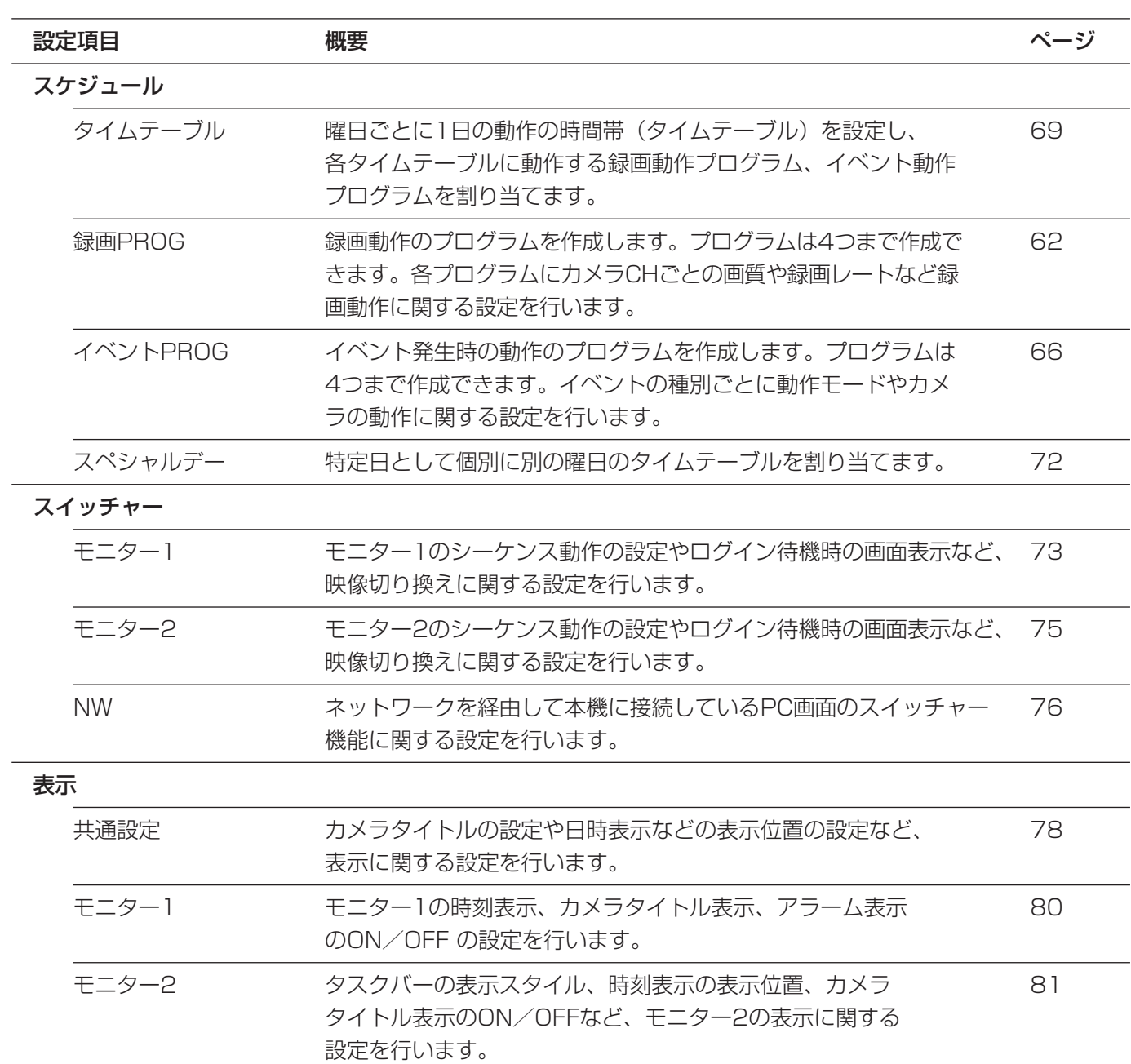

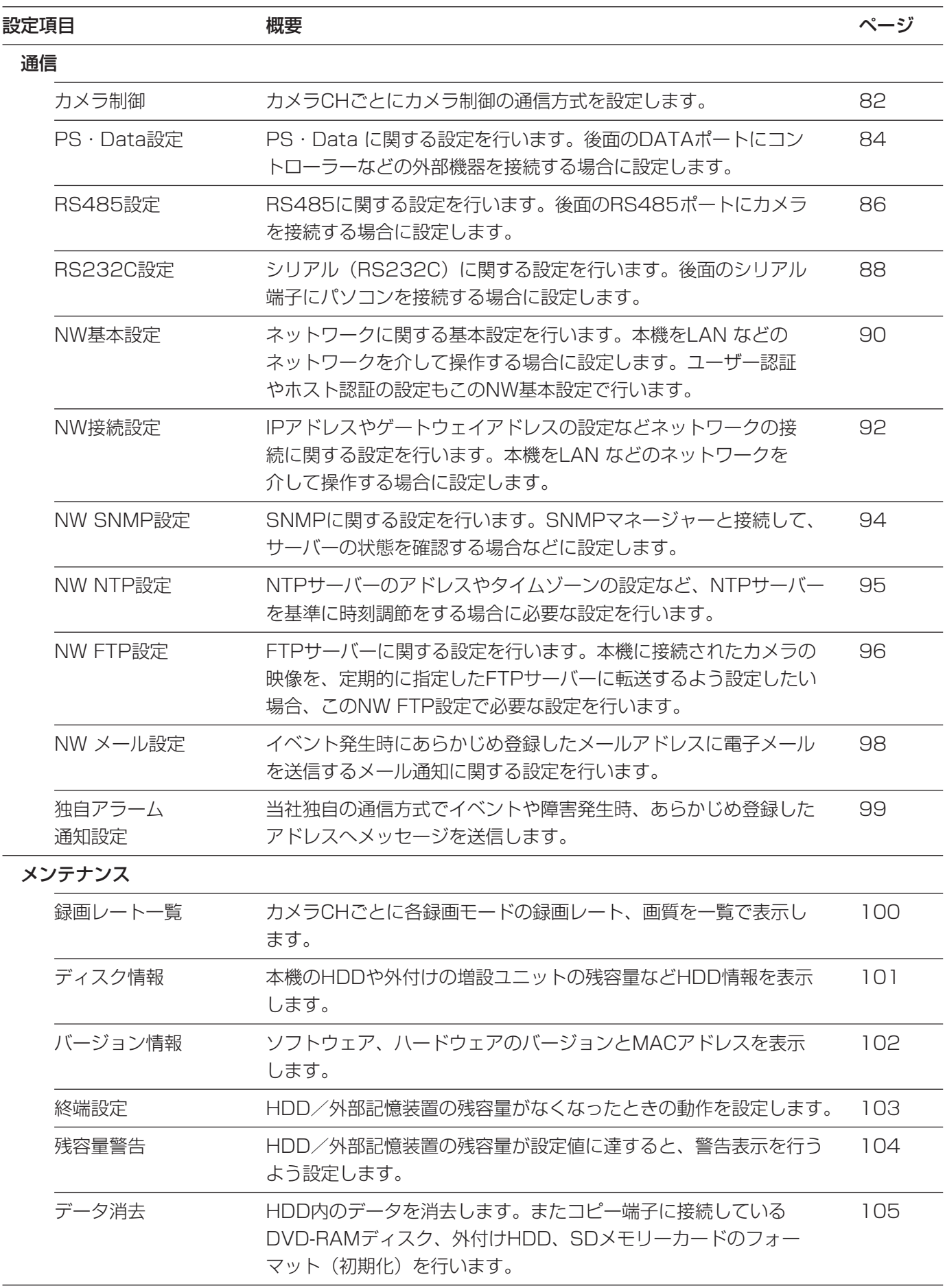

## <span id="page-34-0"></span>詳細設定の基本的な操作のしかた

#### 画面1

トップページから操作します。

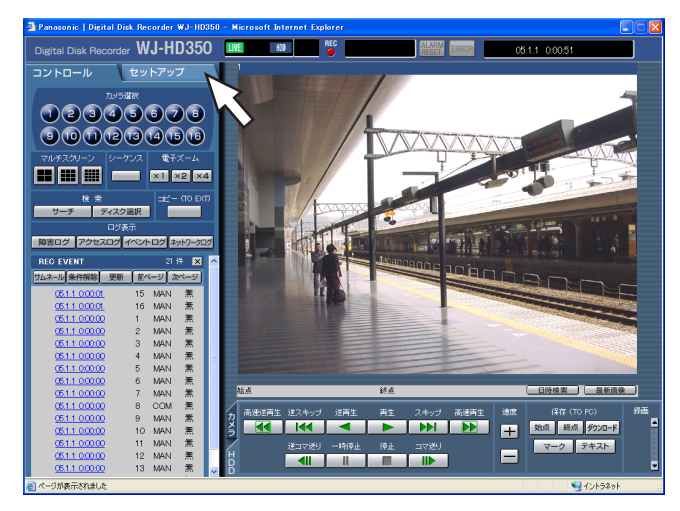

#### 画面2

詳細設定のトップページが表示されます。

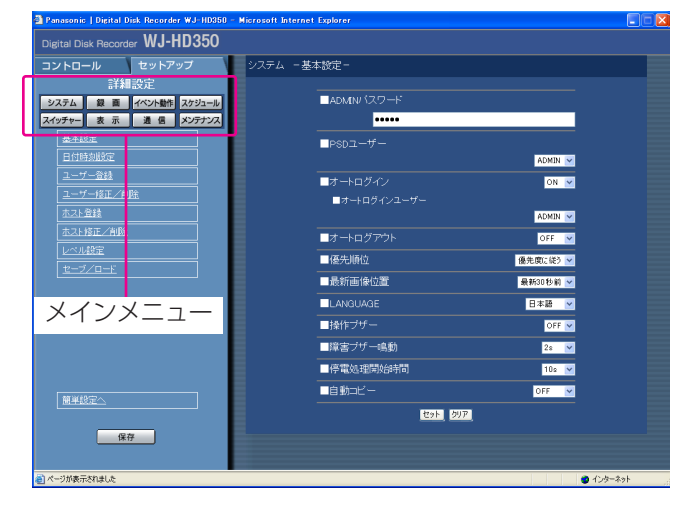

STEP1

[セットアップ] タブをクリックします。

#### STEP2

メインメニューのボタンをクリックします。

●簡単設定の「録画・イベント設定」にある「録 **画方式| (☞26ページ) が「QUICK (簡単)|** に設定されている場合、[セットアップ] タブ をクリックすると、簡単設定のトップページが 表示されます。メニューで「詳細設定へ」をク リックすると、詳細設定のトップページが表示 されます。

### セットアップメニューー詳細設定 (つづき)

#### 画面3

選択したメインメニューのサブメニューが表示されま す。

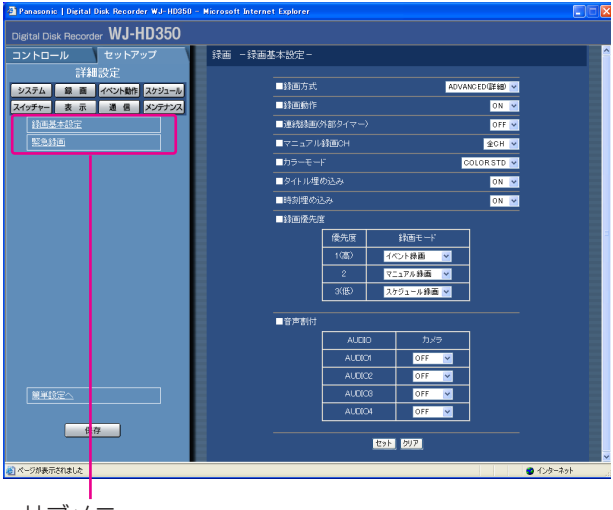

サブメニュー

#### 画面4

映像表示部に選択したサブメニューの設定項目が表示 されます。

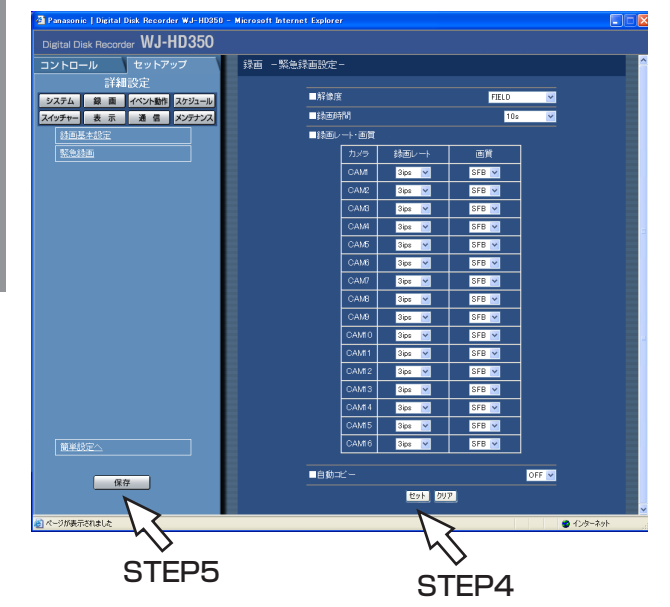

#### STEP3

設定したいサブメニューをクリックします。

#### STEP4

各項目を設定します。 設定したら、[セット]ボタンをクリックします。 「セット]ボタンをクリックする前に、「クリア]ボタン をクリックすると、設定した内容がクリアされます。

#### STEP5

セットアップメニューの操作を終了するときは、[セット アップ] タブの「保存」ボタンをクリックします。 →設定した内容が本機に反映されます。

- ●設定内容を反映すると、本機にログインして いるすべてのユーザーが強制的にログアウト します。 重要
	- STEP4で [セット] ボタンをクリックした段 階では、設定した内容は本機へ反映されませ ん。セットアップメニューの設定内容を変更 したときは、必ず、[セットアップ] タブの [保存]ボタンをクリックしてください。
# システムに関する設定 [システム]

本機を動作させるために必要なシステム全般に関わる設定を行います。

# システムの基本設定を行う [基本設定]

本機の基本的な動作に関する設定を行います。

#### 画面1

詳細設定の [システム] ボタンをクリックし、シス テムメニューのサブメニューを表示したところから 操作します。(☞16ページ)

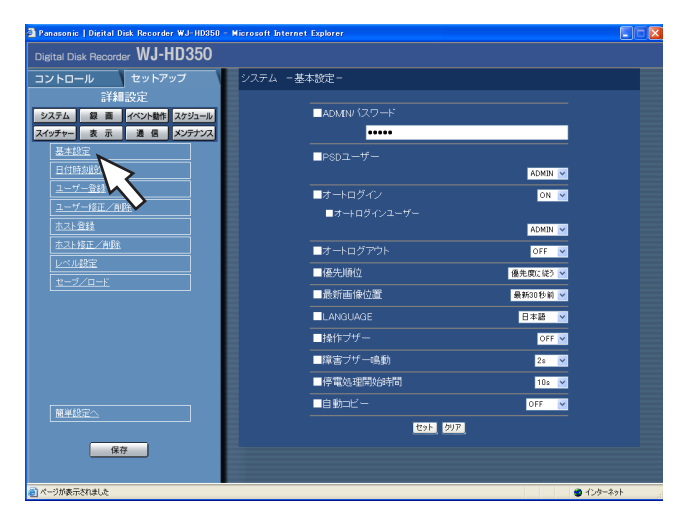

## STEP1

「基本設定」をクリックします。

#### 画面2

「基本設定」画面が表示されます。

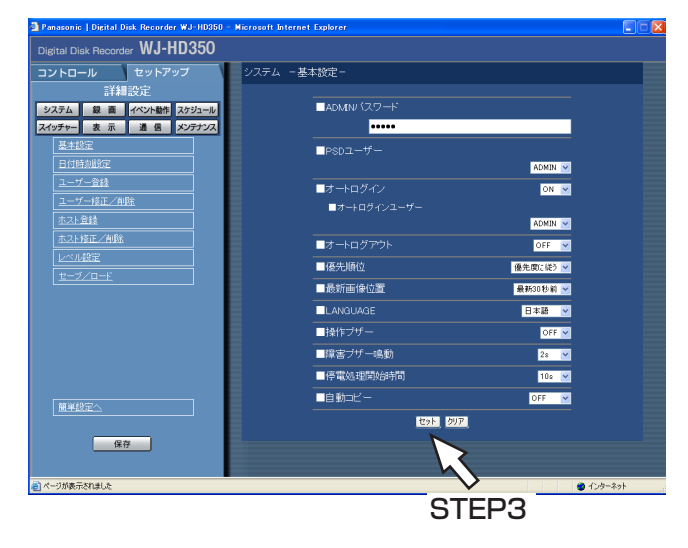

### STEP<sub>2</sub>

各項目を設定します。 各項目の設定内容など詳細は38ページをお読みくださ  $U<sub>o</sub>$ 

## STEP3

設定したら、[セット]ボタンをクリックします。

#### ■ADMINパスワード

管理者用のパスワードを設定します。 パスワードは半角英数字で4文字以上8文字以内で設 定してください。

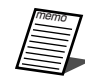

● ADMINのパスワードは、セキュリティを 確保するために定期的に変更してください。

#### ■PSDユーザー

PS・Data対応のコントローラーを使用する場合の ユーザーを設定します。本機にユーザー登録している ユーザーの中からPSDユーザーを設定します。

#### ■オートログイン

自動的にログインするように設定するかどうかを ON/OFFで設定します。

- OFF : オートログインを設定しません。ログアウト 状態から本機の操作を行う際は、ログインの 操作が必要になります。
- ON :オートログインを設定します。

#### ■オートログインユーザー

オートログインを「ON」に設定した場合、ここで登 録されたユーザーがオートログインします。本機に ユーザー登録しているユーザーの中からオートログイ ンユーザーを設定します。

#### ■オートログアウト

ライブ映像表示中、設定した時間操作しない状態が続 くと、自動的にログアウトするかどうかを設定します。 OFF:オートログアウトを設定しません 1 min/2 min/3 min/4 min/5 min/30 min

:設定した時間が経過すると、オートログアウトします。

●オートログインをONに設定しているとき ● ●オートロクインをONに設定していると<br>•重要 は、オートログアウトは動作しません。

#### ■優先順位

本機に複数のユーザーが同時にログインした場合の操 作の優先順位を以下から設定します。

優先度に従う : 優先度の高いユーザーの操作が優先 されます。同じ優先度のユーザーの 操作は後優先になります。

前優先 :優先度に関係なく先に操作したユー ザーの操作が優先されます。

後優先 :優先度に関係なく後に操作したユー ザーの操作が優先されます。

#### ■最新画像位置

映像を再生中に「最新画像」ボタンを押したとき、ス キップする時刻を以下から設定します。 最新5秒前/最新10秒前/最新30秒前/ 最新1分前/最新5分前

#### ■LANGUAGE

セットアップメニューの言語を以下から設定します。 日本語/英語/フランス語/スペイン語/ドイツ語/ イタリア語/ロシア語/中国語

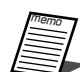

● 「LANGUAGE」を変更してもウェブブラ ウザーに表示される言語は変わりません。

#### ■操作ブザー

ボタン操作時にブザーを鳴らすかどうかをON/OFF で設定します。

#### ■障害ブザー鳴動

本機に障害が発生したときにブザーを鳴らすかどうか を以下から設定します。

- OFF :障害発生時にブザーは鳴らしません。
- 1 s~30 s(1秒単位に設定可) /40 s/50 s/
- 1 min~5 min (1分単位に設定可)
- :障害発生から設定した時間ブザーを鳴らします。 EXT :障害発生から本機前面の[アラーム復帰] ボタ
	- ンを押すか[ALARM RESET] ボタンをク リックするまでブザーを鳴らします。

#### ■停電処理開始時間

本機に停電検出信号が入力されてから停電処理を開始 するまでの時間を以下から設定します。 10 s/20 s/30 s/1 min/2 min/3 min/4 min/5 min

#### ■自動コピー

本機に録画された映像を自動的にHDDのコピー領域 またはDVD-RAMディスク、外付けHDD、SDメモ リーカードにコピーするかどうかを以下から設定しま す。

- OFF : 自動コピーを設定しません。
- COPY1 :コピー1端子に接続されたDVD-RAMディ スク、外付けHDD、SDメモリーカードに コピーします。
- COPY1(ALT) :ビューワーソフトで改ざん検出する ためのデータを付けて、コピー1端 子に接続されたDVD-RAMディス ク、外付けHDD、SDメモリーカー ドにコピーします。
- COPY2 :コピー2端子に接続されたDVD-RAMディスク、外付けHDD、SD メモリーカードにコピーします。
- COPY2(ALT) :ビューワーソフトで改ざん検出する ためのデータを付けて、コピー2端 子に接続されたDVD-RAMディス ク、外付けHDD、SDメモリーカー ドにコピーします。
- HDD : 本機のHDDのコピー領域にコピーします。

詳 細 設 定

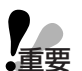

- OFFに設定していると、緊急録画/イベント発生時の自動コピーも動作しません。
- ●COPY1、COPY2に設定していても、DVD-RAMディスク、外付けHDD、SDメモリーカードが接続 されていなければ自動コピーは動作しません。
- ●HDDプレ録画領域に記録されたイベント・プレ録画映像は自動コピーされません。
- ●緊急録画/イベント録画が頻繁に行われると、自動コピーが行われない場合があります。
- ●自動コピーされる映像の時間範囲に制限はありませんが、コピーデータはサイズが2 GBvte に達した時 点で分割されます(一度のコピーで複数のコピーデータが作成される場合があります)。

STEP1

# 日付時刻を設定する [日付時刻設定]

日付時刻表示に関する設定を行います。

### 画面1

詳細設定の [システム] ボタンをクリックし、シス テムメニューのサブメニューを表示したところから 操作します。(☞16ページ)

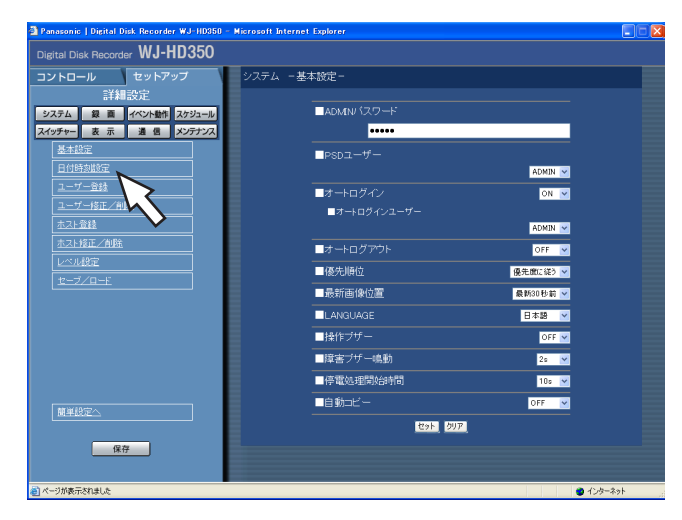

#### 画面2

「日付時刻設定」画面が表示されます。

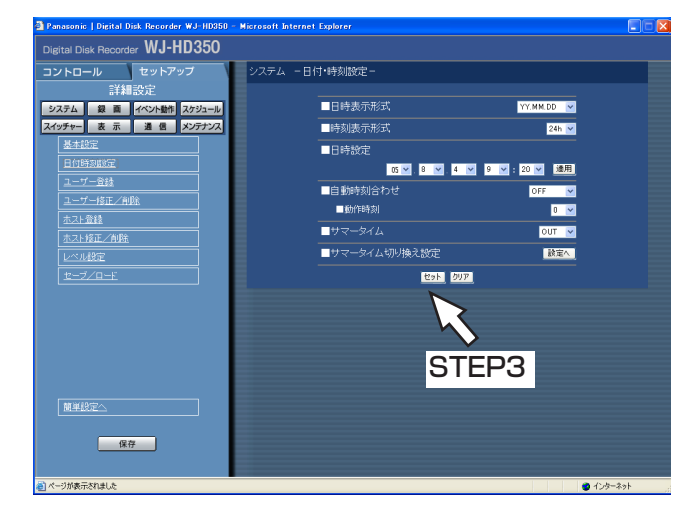

## STEP2

各項目を設定します。 各項目の設定内容など詳細は40ページをお読みくださ い。

「日付時刻設定」をクリックします。

## STEP<sub>3</sub>

設定したら、[セット]ボタンをクリックします。

#### ■日付表示形式

日付の表示形式を以下から設定します。 (例:2005年4月1日の場合) YY.MM.DD : 05.4.1と表示します。 MMM.DD.YY :APR.1.05と表示します。 DD.MMM.YY :1.APR.05と表示します。

#### ■時刻表示形式

時刻の表示形式を以下から設定します。 (例:午後3時00分00 秒の場合) 24 h:15:00:00と表示します。 12 h:3:00:00PMと表示します。

#### ■日時設定

現在の日付時刻を設定します。

年・月・日・時・分の順に数値を選択し[適用]ボタ ンをクリックします。

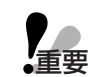

●日付時刻を設定した直後、約4秒間は録画 ● ● 日11時刻を設定し<br>● 重要 が行われません。

#### ■自動時刻合わせ

自動時刻合わせの方法を以下から設定します。

- OFF : 自動時刻合わせを設定しません。
- SLAVE : 後面のアラーム/コントロール端子 から信号を入力して、本機の時刻を 合わせます。
- MASTER : 後面のアラーム/コントロール端子 から信号を出力して、他の機器の時 刻を本機の時刻に合わせます。
	- ●後面のアラーム/コントロール端子の時刻
- 合わせ入力(20番ピン)により、現在時刻 の設定を変更した場合、約4秒間録画が行 われません。 重要
	- ●「SLAVE」のとき、本機の録画状態により、 動作が異なります。詳しくは、取扱説明書 122ページをお読みください。

#### ■動作時刻

「自動時刻合わせ」を「MASTER」に設定していると きは、アラーム/コントロール端子アラーム/コント ロール端子の時刻合わせ入力 (20番ピン)から信号 を出力する時刻を設定します。「SLAVE」に設定して いるときは、信号を入力し時刻合わせを実行する時刻 を設定します。

#### ■サマータイム

サマータイムの切り換え方法を以下から設定します。

- OUT : サマータイムを解除します。
- IN :時刻をサマータイムにします。
- AUTO :サマータイム切り換え設定の設定内容に 従って自動で時刻をサマータイムに切り換 えます。

#### ■サマータイム切り換え設定

サマータイムの開始/終了日時を設定します。 「設定へ」ボタンをクリックすると、以下の画面が表 示されます。設定したら、[セット]ボタンをクリッ クし、右上の [×] ボタンをクリックして画面を閉じ ます。 サマータイムの開始年月日時刻と終了年月日時刻を入

力します。「年」には西暦の下2桁を入力します。 サマータイムの切り換え日時は10件まで設定できま す。

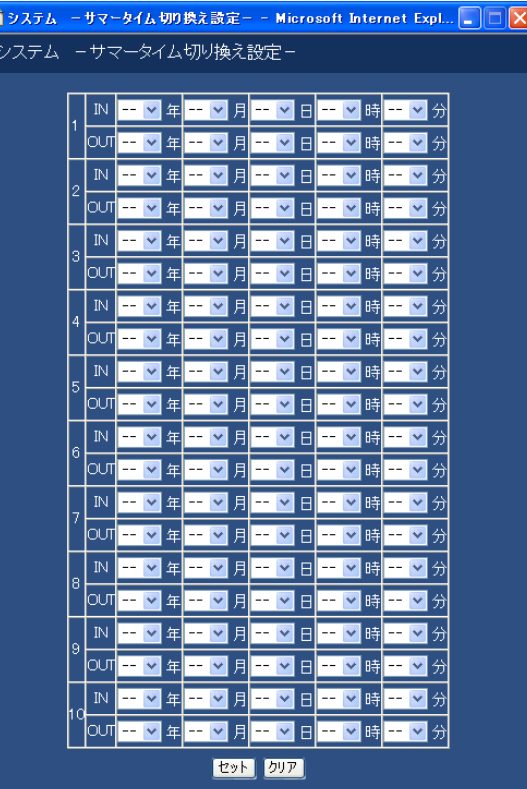

# 本機を使用するユーザーを登録する「ユーザー登録]

ユーザー名やパスワードの登録など、本機を使用するユーザーのユーザー情報を登録します。

#### 画面1

詳細設定の「システム]ボタンをクリックし、シス テムメニューのサブメニューを表示したところから 操作します。(☞16ページ)

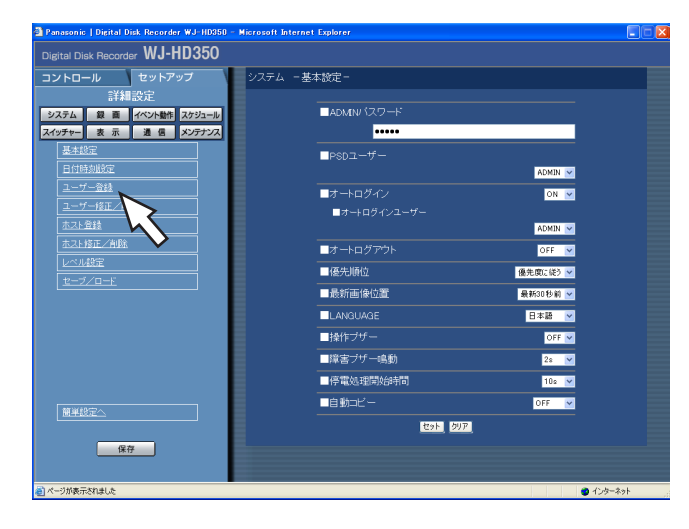

# STEP1

「ユーザー登録」をクリックします。

#### 画面2

「ユーザー登録」画面が表示されます。

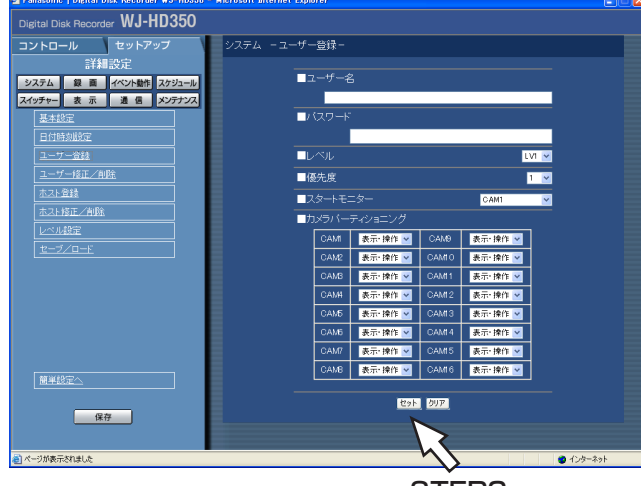

STEP3

### STEP<sub>2</sub>

各項目を設定します。

各項目の設定内容など詳細は42ページをお読みくださ い。

## STEP3

設定したら、「セット」ボタンをクリックします。

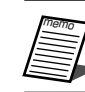

●続けてユーザー登録を行うときは、STEP2、 STEP3の操作を繰り返し行ってください。

#### ■ユーザー名

ユーザー名を入力します。ユーザー名は半角英数字で 4文字以上14文字以内で設定してください。

#### ■パスワード

パスワードを設定します。パスワードは半角英数字で 4文字以上8文字以内で設定してください。

重要

●パスワードは第三者が推測できないような ものにしてください。また、設定したパス ワードは忘れないようにしてください。

#### ■レベル

ユーザーレベルを以下から設定します。各レベルで操 作できる機能についてはレベル設定 (☞47ページ) で設定します。 LV1/LV2/LV3

#### ■優先度

詳 細 設 定 ユーザーの優先度を1(優先度高)~16(優先度低) でレベル付けします。

#### ■スタートモニター

ログイン直後に表示するライブ映像の表示画面を以下 から設定します。

CAM1~16(WJ-HD350のみ)

:選択したカメラCHの映像を1画面で表示します。 CAM1~9(WJ-HD309のみ)

:選択したカメラCHの映像を1画面で表示します。  $QUAD$  1-4

:カメラCH1~4の映像を4画面で表示します。  $QUAD5-8$ 

:カメラCH5~8の映像を4画面で表示します。 QUAD 9(WJ-HD309のみ)

:カメラCH9の映像を4画面の左上に表示します。 QUAD 9-12(WJ-HD350のみ)

:カメラCH9~12の映像を4画面で表示します。 QUAD 13-16(WJ-HD350のみ)

:カメラCH13~16の映像を4画面で表示します。 7SCREEN

:カメラCH1~7の映像を7画面で表示します。 9SCREEN (WJ-HD309のみ)

:9画面で表示します。

9SCREEN1-9(WJ-HD350のみ)

:カメラCH1~9の映像を9画面で表示します。 9SCREEN10-16(WJ-HD350のみ)

:カメラCH10~16の映像を9画面で表示します。 10SCREEN (WJ-HD350のみ)

:カメラCH1~10の映像を10画面で表示します。 13SCREEN (WJ-HD350のみ)

:カメラCH1~13の映像を13画面で表示します。 16SCREEN (WJ-HD350のみ)

:カメラCH1~16の映像を16画面で表示します。 SEQ:シーケンス動作を行います。

● 7SCREEN、10SCREEN、13SCREENに 設定されているユーザーがネットワークから ログインしても、設定されている画面数では 表示されず、9SCREENまたは16SCREEN で表示されます。 memo

#### ■カメラパーティショニング

カメラCHごとに制御できる範囲を以下から選択しま す。

- 表示・操作 :ライブ・録画映像の表示、カメラの 操作とも行えます。
- 表示 :ライブ・録画映像の表示はできます が、カメラの操作は行えません。
	- : ライブ・録画映像の表示、カメラの 操作とも行えません。

# 登録したユーザー情報を修正/削除する「ユーザー修正/削除]

登録したユーザー情報を修正、または、登録したユーザーを削除します。

#### 画面1

詳細設定の「システム]ボタンをクリックし、シス テムメニューのサブメニューを表示したところから 操作します。(☞16ページ)

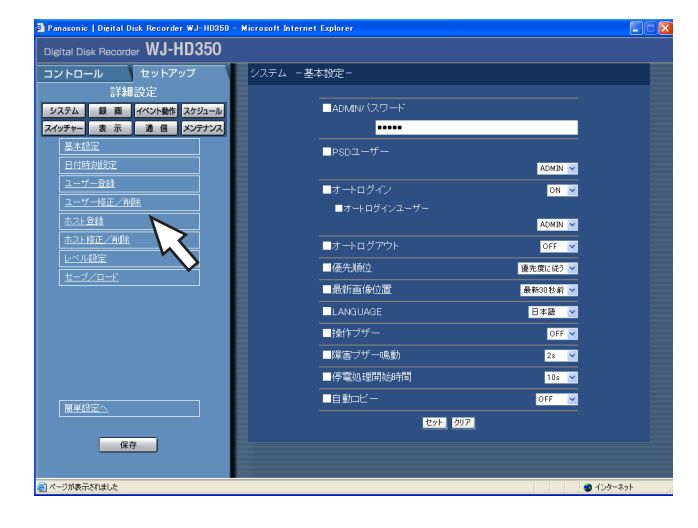

# STEP1

「ユーザー修正/削除」をクリックします。

#### 画面2

「ユーザー修正/削除」画面が表示されます。

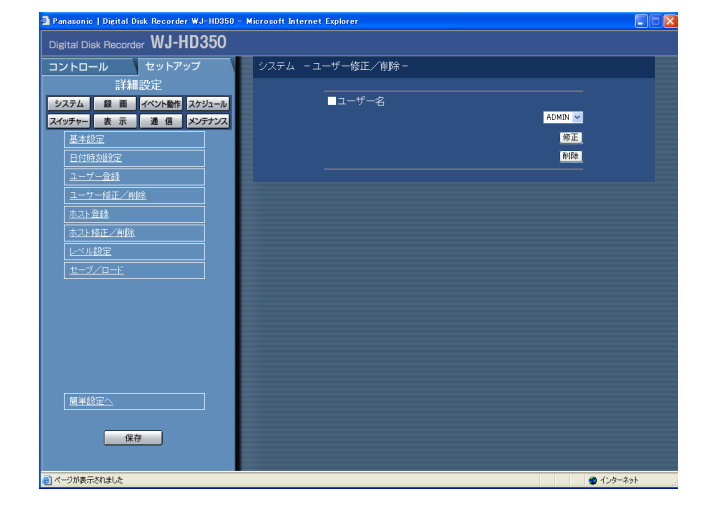

#### STEP<sub>2</sub>

[\/] ボタンをクリックして、ユーザー情報を修正した い、または削除したいユーザーを選択します。

#### STEP3

- ●ユーザー情報を修正する場合は、「修正]ボタンをク リックします。 「ユーザー修正」画面が表示され、登録されているユー ザー情報が表示されます。ユーザー登録のときと同じ 方法でユーザー情報を修正します。(☞41ページ)
- ●ユーザーを削除する場合は、「削除]ボタンをクリック します。

# 本機にアクセスできるPC (ホスト) を登録する「ホスト登録1

LANなどのネットワークを経由して本機にアクセスするPC(ホスト)のホスト情報を登録します。

#### 画面1

詳細設定の [システム] ボタンをクリックし、シス テムメニューのサブメニューを表示したところから 操作します。(☞16ページ)

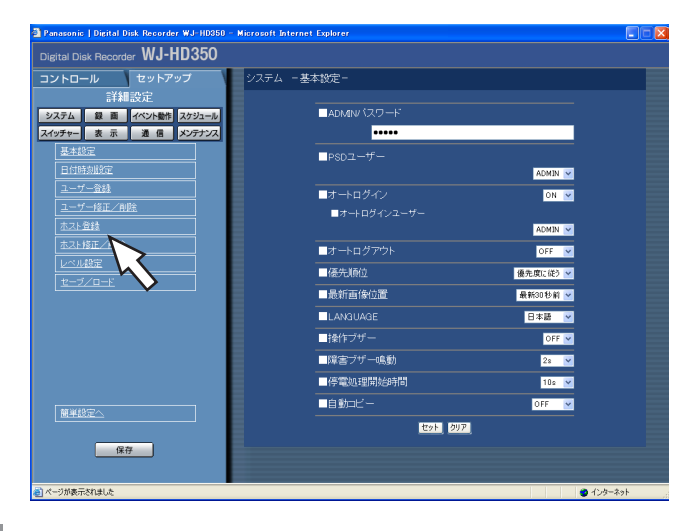

## STEP<sub>1</sub>

「ホスト登録」をクリックします。

# 画面2

「ホスト登録」画面が表示されます。

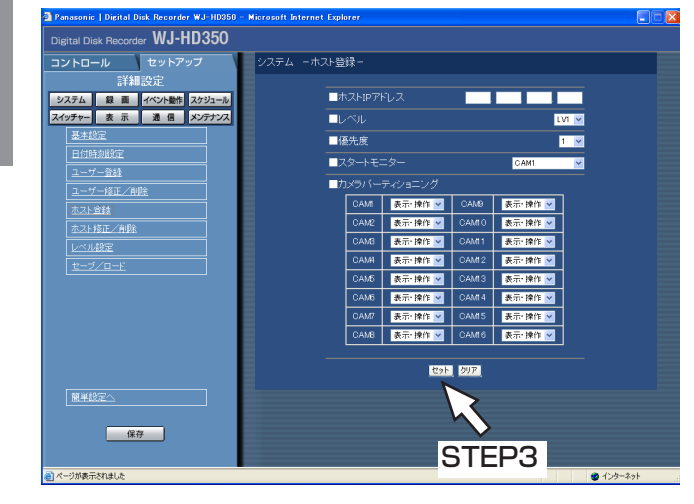

## STEP<sub>2</sub>

各項目を設定します。

各項目の設定内容など詳細は45ページをお読みくださ  $\cup$ 

## STEP3

設定したら、[セット]ボタンをクリックします。

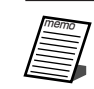

●続けてホスト登録を行うときは、STEP2、 STEP3の操作を繰り返し行ってください。

詳

#### ■ホストIPアドレス

IPアドレスを入力します。半角数字0~254で入力し ます。

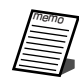

● 「\*」を入力するとすべての数字が有効と なります。

● 「0.0.0.0」「\*.\*.\*.\*」は登録できませ  $h_{10}$ 

#### ■レベル

レベルを以下から設定します。各レベルで操作できる 機能についてはレベル設定(☞47ページ)で設定し ます。 LV1/LV2/LV3

#### ■優先度

ホストの優先度を1(優先度高)~16(優先度低)で レベル付けします。

#### ■スタートモニター

ログイン直後に表示するライブ映像の表示画面を以下 から設定します。

CAM1~16(WJ-HD350のみ)

:選択したカメラCHの映像を1画面で表示します。 CAM1~9(WJ-HD309のみ)

:選択したカメラCHの映像を1画面で表示します。 QUAD 1-4

:カメラCH1~4の映像を4画面で表示します。 QUAD 5-8

:カメラCH5~8の映像を4画面で表示します。 QUAD 9(WJ-HD309のみ)

:9CHのカメラ映像を4画面表示します。 QUAD 9-12(WJ-HD350のみ)

:カメラCH9~12の映像を4画面で表示します。 QUAD 13-16(WJ-HD350のみ)

:カメラCH13~16の映像を4画面で表示します。 9SCREEN (WJ-HD309のみ)

:1~9CHのカメラ映像を9画面表示します。 9SCREEN1-9(WJ-HD350のみ)

:カメラCH1~9の映像を9画面で表示します。 9SCREEN10-16(WJ-HD350のみ)

:カメラCH10~16の映像を9画面で表示します。 16SCREEN (WJ-HD350のみ)

:カメラCH1~16の映像を16画面で表示します。 SEQ:シーケンス動作を行います。

#### ■カメラパーティショニング

カメラCHごとに制御できる範囲を以下から選択しま す。

- 表示・操作 :ライブ・録画映像の表示、カメラの 操作とも行えます。
- 表示 :ライブ・録画映像の表示はできる が、カメラの操作は行えません。
- :ライブ・録画映像の表示、カメラの 操作とも行えません。

# 登録したホスト情報を修正/削除する「ホスト修正/削除]

登録したホスト情報を修正、または、登録したホストIPアドレスを削除します。

#### 画面1

詳細設定の「システム]ボタンをクリックし、シス テムメニューのサブメニューを表示したところから 操作します。(☞16ページ)

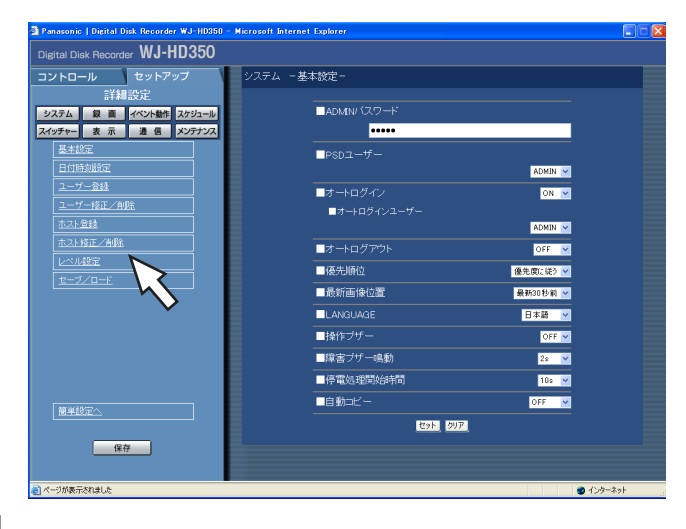

## STEP<sub>1</sub>

「ホスト修正/削除」をクリックします。

## 画面2

「ホスト修正/削除」画面が表示されます。

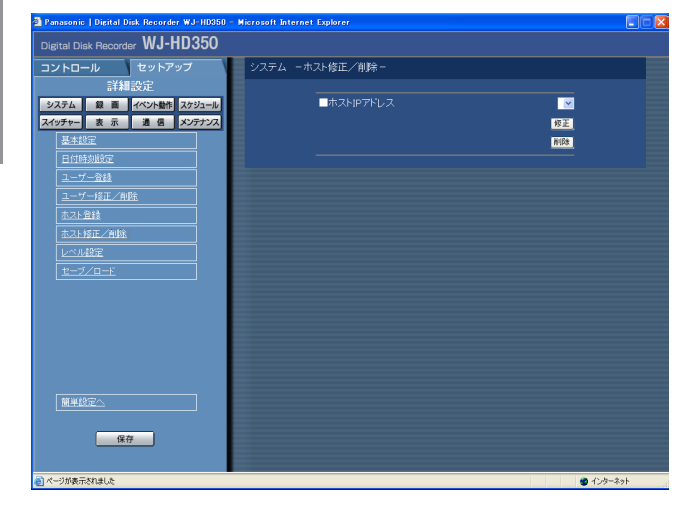

### STEP<sub>2</sub>

[\/] ボタンをクリックして、ホスト情報を修正したい、 または削除したいホストのIPアドレスを選択します。

### STEP3

- ●ホスト情報を修正する場合は、[修正]ボタンをクリッ クします。 「ホスト修正」画面が表示され、登録されているホスト 情報が表示されます。ホスト登録のときと同じ方法で ホスト情報を修正します。(☞44ページ)
- ●ホストIPアドレスを削除する場合は、[削除]ボタンを クリックします。

# 操作レベルを設定する [レベル設定]

各レベル(LV1/LV2/LV3)で操作できる機能を設定します。

#### 画面1

詳細設定の [システム] ボタンをクリックし、シス テムメニューのサブメニューを表示したところから 操作します。(☞16ページ)

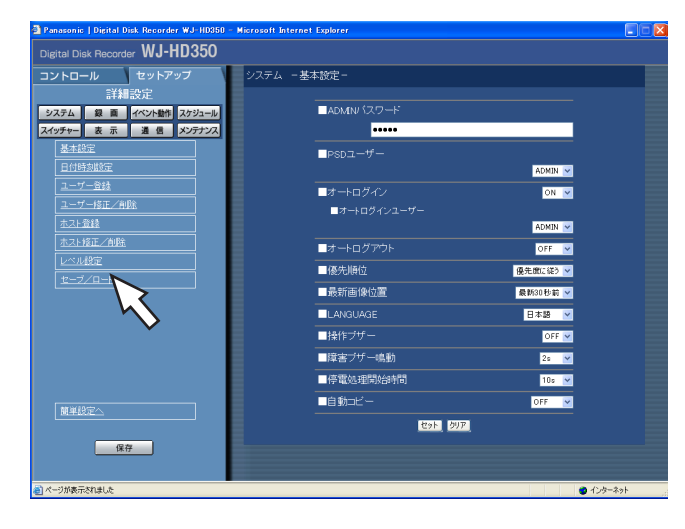

# STEP<sub>1</sub>

「レベル設定」をクリックします。

#### 画面2

「レベル設定」画面が表示されます。

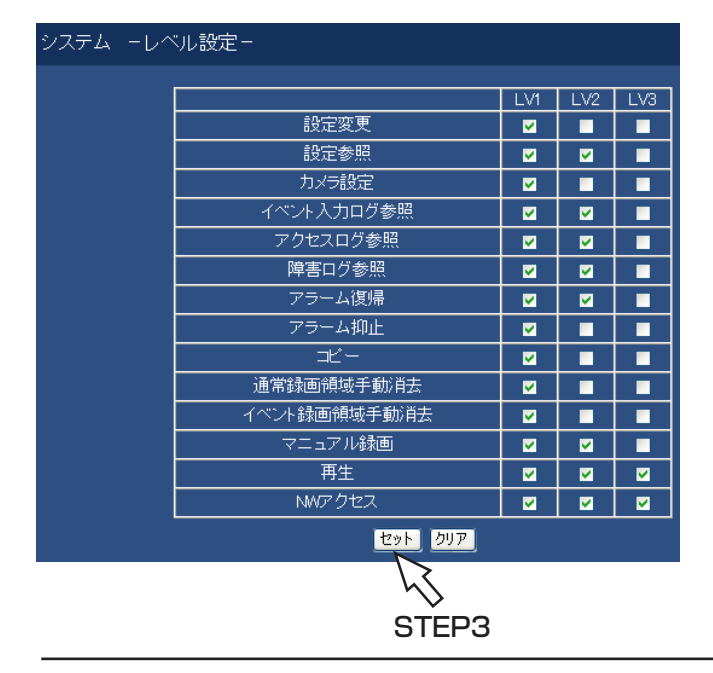

# memo

●各レベルで操作できる機能は次のようになっています。

- LV1:本機やカメラの設定など全ての操作ができる本機の管理者
- LV2:本機設定の参照、ログの参照、アラーム復帰などができる権限の高いオペレーター
- LV3:監視や再生のみ行う一般のオペレーター
- ●画面は初期設定状態です。映像表示部分を拡大して掲載しています。

### STEP<sub>2</sub>

各レベルで操作できるように設定したい機能にチェック をいれます。操作できないように設定する場合は空欄の ままにします。

各機能の内容については48ページをお読みください。

## STEP3

設定したら、[セット]ボタンをクリックします。

# 操作の可否を設定できる機能について

レベルによって操作の可否を設定できる機能は以下のとおりです。

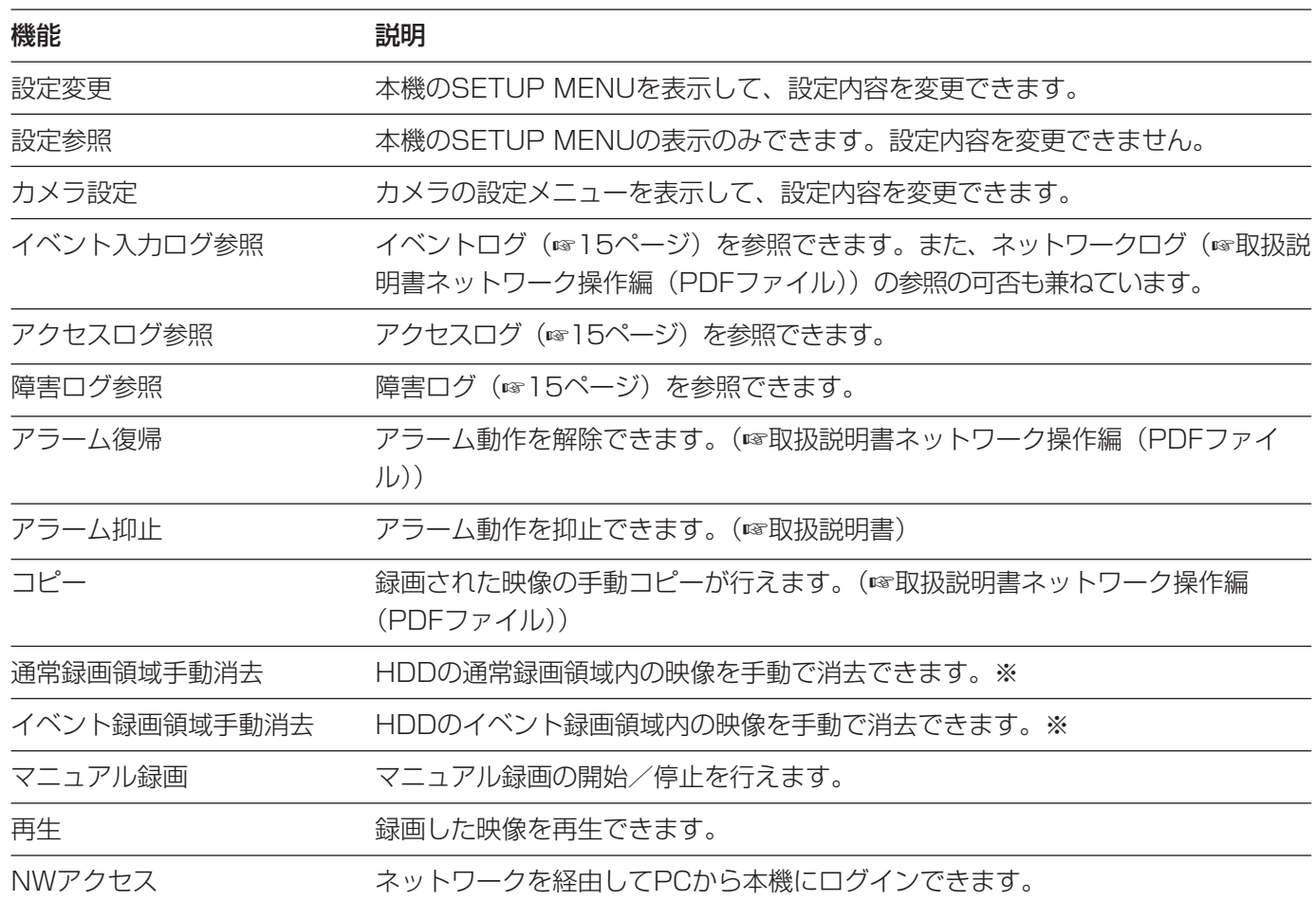

※通常録画領域手動消去、イベント録画領域手動消去のいずれか、または両方が可能な場合、コピー領域の手動消 去を行うことができます。

# セットアップメニューの設定内容をセーブ/ロードする「セーブ/ロード]

セットアップメニューの設定内容を本機にセーブ(保存)します。 また、保存した設定内容をロード(呼び出し)します。

### 画面1

詳細設定の [システム] ボタンをクリックし、シス テムメニューのサブメニューを表示したところから 操作します。(☞16ページ)

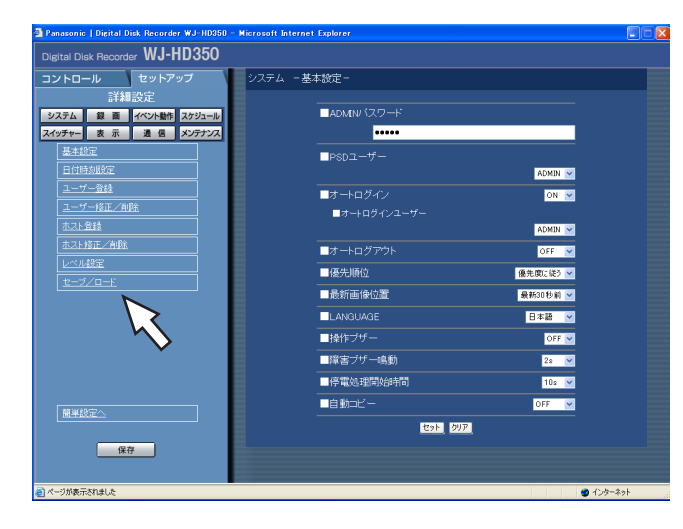

「セーブ/ロード」をクリックします。 STEP1

### 画面2

「セーブ/ロード」画面が表示されます。

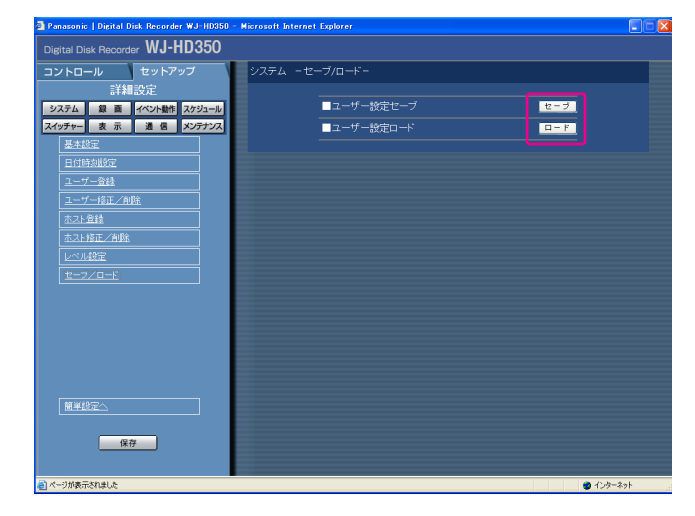

#### STEP<sub>2</sub>

- ●セットアップメニューの設定内容を本機にセーブした い場合は [セーブ] ボタンをクリックします。
- ●セーブした設定内容をロードしたい場合は、[ロード] ボタンをクリックします。

●ロードした設定の「DHCP」の設定が「ON」 の場合で、かつセーブした当初と現在のIPアド レスが異なる場合、セーブしたデータをロード すると、表示上のIPアドレスと現在のIPアドレ スが異なってしまいます。その場合は、ウェブ ブラウザーからではなく、本機から「DHCP」 の設定を「OFF」に設定し直したあと、再度 「ON」に設定し直してください。 memo

# 録画に関する設定 [録画]

録画に関する設定を行います。録画の基本設定と緊急録画に関する設定を行います。

# 録画の基本設定を行う [録画基本設定]

録画動作に関する基本設定を行います。

#### 画面1

詳細設定の[録画]ボタンをクリックし、録画メ ニューのサブメニューを表示したところから操作し ます。(☞16ページ)

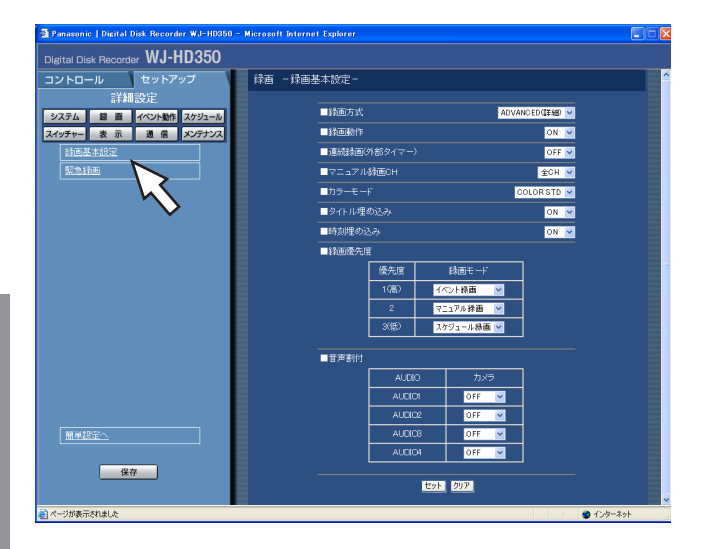

## STEP1

「録画基本設定」をクリックします。

## 画面2

詳 細 設 定

> 「録画基本設定」画面が表示されます。 eital Disk Recorder WJ-HD350 →<br>| 録画 - 録画基本設定 事情而方式 ■録画動作 ■連続録画 经通路市 ー<br>マニュアル封画C  $\overline{\mathbf{m}}$ コタイトル埋め込  $\frac{1}{16}$ ■音声割付 **AUDIO** AUDIO2 ■ 簡単段定へ **AUCIOI** 保存 | **EVAL** 200 Kζ STEP3

## STEP2

各項目を設定します。 各項目の設定内容など詳細は51、52ページをお読みく ださい。

## STEP3

設定したら、[セット]ボタンをクリックします。

#### ■録画方式

「簡単設定」と「詳細設定」のどちらの設定内容で録画するかを設定します。 QUICK(簡単) :簡単設定で設定した内容で録画されます。 ADVANCED(詳細) :詳細設定で設定した内容で録画されます。

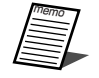

【全】 ● 「QUICK(簡単)」に設定すると、[セットアップ] タブをクリックしたとき、簡単設定のトップペー<br>【全】 ジがキニナれます 「ADVANCED(弐細)」に設定すると、設証設定のトップページがキニナれます ジが表示されます。「ADVANCED(詳細)」に設定すると、詳細設定のトップページが表示されます。 ●また、「QUICK (簡単)」に設定すると、詳細設定「スケジュール」の以下の設定が機能しません。こ れらの設定を機能させたい場合は「ADVANCED(詳細)」に設定してください。

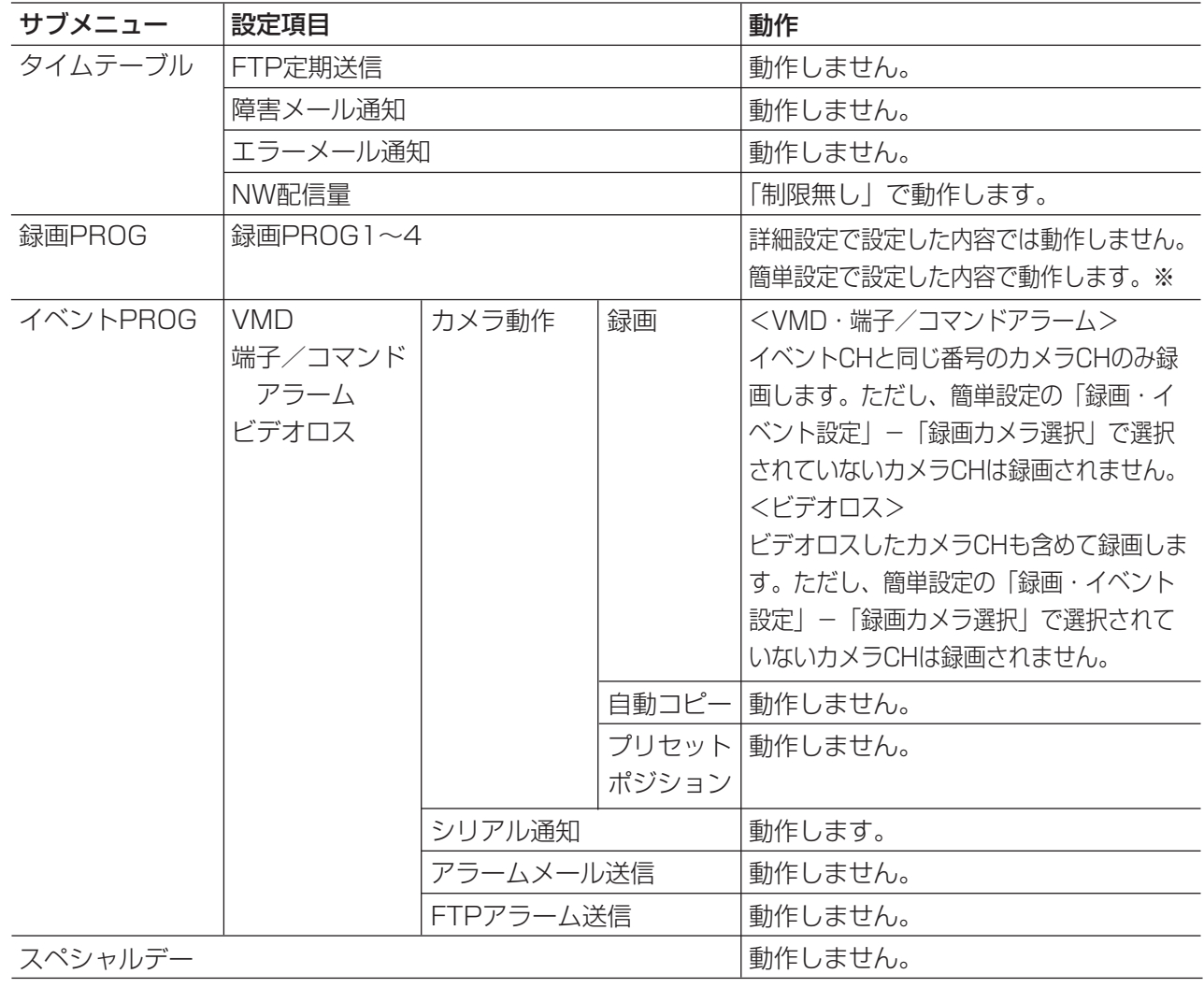

※スケジュール録画を行う場合、「録画方式」の設定を「ADVANCED(詳細)」に設定し、「タイムテー ブル」「録画PROG」を設定してください。

#### ■録画動作

録画動作のON/OFFを設定します。 OFF :録画動作を行いません。 ON :録画動作を行います。

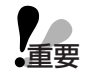

●この設定を「OFF」にすると、すべての録画 が行われません。本機に異常が発生するなど、 強制的に録画を止める必要のあるとき以外は 設定は「ON」にしておいてください。

#### ■連続録画(外部タイマー)

本機に接続されたタイマーやスイッチなどで本機の電 源を入/切することにより、録画を行うかどうかを ON/OFFで設定します。

- OFF :システムチェック完了後にマニュアル録画を自 動的に開始しません。
- ON :システムチェック完了後にマニュアル録画を自 動的に開始します。

#### ■マニュアル録画CH

マニュアル録画時に録画するカメラCHを以下から設定 します。マニュアル録画については付属の取扱説明書 をお読みください。

- MON2: モニター2に表示しているカメラCHのみを マニュアル録画します。 また、ネットワーク経由でマニュアル録画を 開始した場合、ブラウザー上に表示されてい るカメラCHが録画されます。
- 全CH :すべてのカメラCHをマニュアル録画します。
- 「MON2」に設定している場合でも、モニ ター2でシーケンス表示中やライブ映像以外を 表示しているときやモニター1を選択している ときは、すべてのカメラCHを録画します。 重要

### ■カラーモード

録画時のカラーモードを設定します。

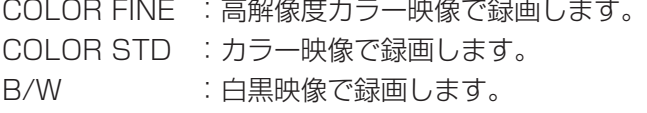

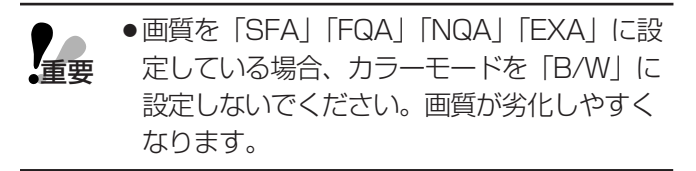

#### ■タイトル埋め込み

録画時、表示されているカメラタイトル を画像の一部 として録画するかどうかをON/OFFで設定します。 OFF :カメラタイトルは録画しません。 ON : カメラタイトルを画像の一部として録画します。

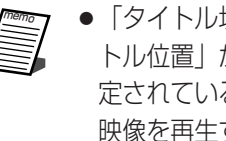

● 「タイトル埋め込み」が「ON」で「カメラタイ トル位置」が「R-UPPER」「R-LOWER」に設 定されている場合、解像度を「SIF」で録画した 映像を再生すると、画像に埋め込まれたカメラタ イトルがすべて表示されない場合があります。

#### ■時刻埋め込み

録画時、時刻表示を画像の一部として録画するかどう かをON/OFFで設定します。

OFF :時刻表示は録画しません。

ON :時刻表示を画像の一部として録画します。

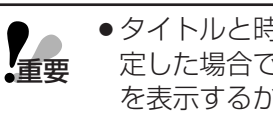

● タイトルと時刻の埋め込みを「OFF」に設 定した場合でも、再生時にカメラタイトル を表示するかどうかをON/OFFで設定でき ます。

#### ■録画優先度

録画モードに優先順位を設定します。各録画モードの 優先度を順番1(高)~3(低)で設定します。 各録画モードについては、付属の取扱説明書をお読み ください。

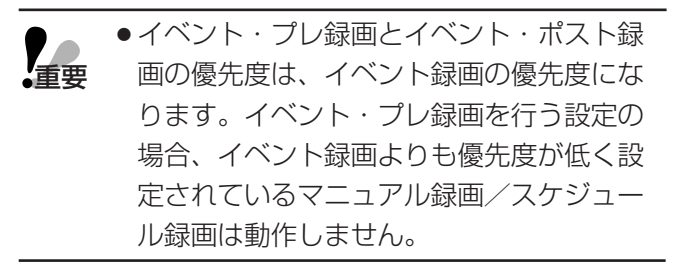

#### ■音声割付

本機後面の音声入力端子(1~4)から入力される音声 をカメラCHに割り付けます。接続しているカメラCH に合わせて設定してください。OFF に設定すると、音 声を入力しません。

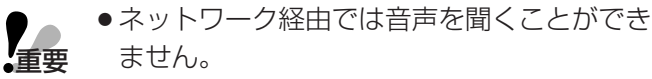

- ●音声は1画面表示、多画面表示に関係なく録 音されます。
- ●HDDプレ録画領域を使用する場合、プレ録画 時に音声は録音されません。

# 53

詳 細 設 定

# 緊急録画に関する設定を行う[緊急録画]

録画時間や録画レートなど緊急録画に関する設定を行います。緊急録画については付属の取扱説明書をお読みくだ さい。

#### 画面1

詳細設定の[録画]ボタンをクリックし、録画メ ニューのサブメニューを表示したところから操作し ます。(☞16ページ)

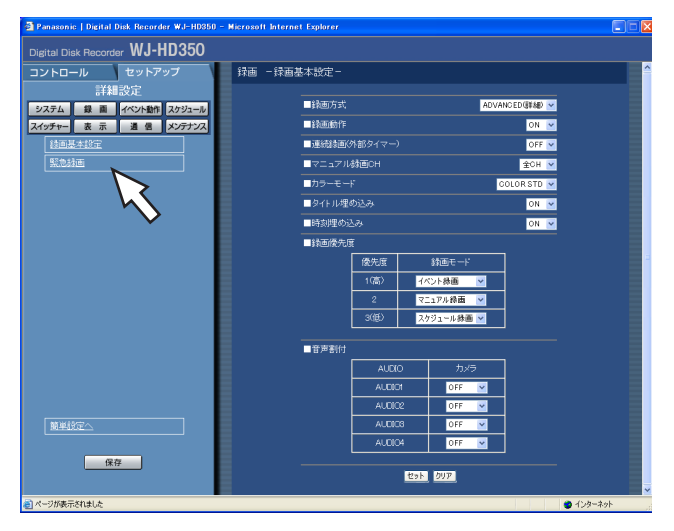

# STEP1

「緊急録画」をクリックします。

## 画面2

「緊急録画設定」画面が表示されます。

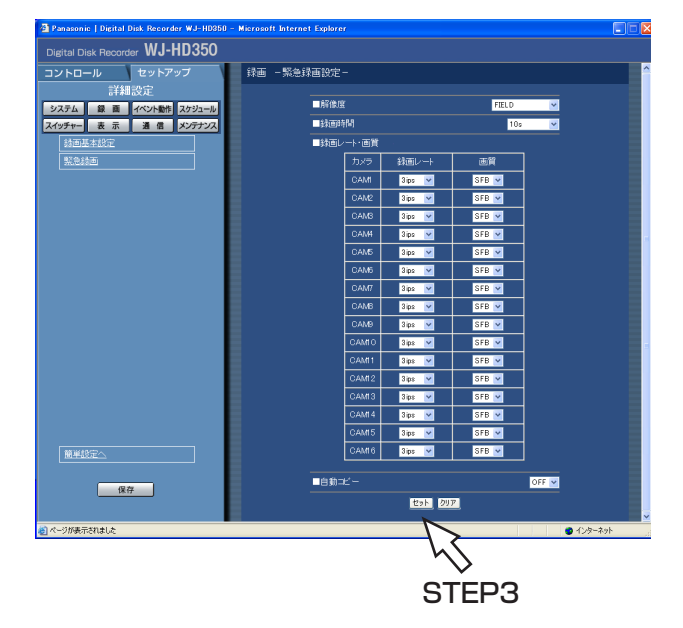

### STEP2

各項目を設定します。 各項目の設定内容など詳細は54ページをお読みくださ い。

## STEP3

設定したら、[セット]ボタンをクリックします。

#### ■解像度

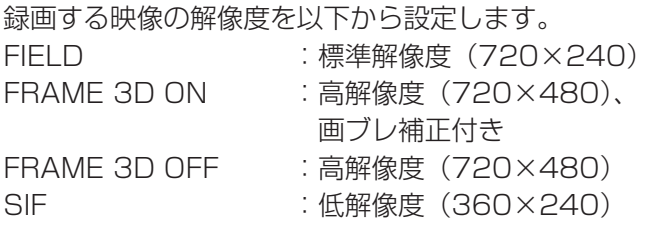

●緊急録画の解像度は、マニュアル録画、イ ベント録画、スケジュール録画と同じ設定 にすることをおすすめします。解像度が切 り換わった場合、緊急録画の開始から約4 秒間録画が行われません。また、緊急録画 の終了から約4秒間録画は行われません。 重要

#### ■録画時間

緊急録画を行うときの録画時間または録画動作を設定 します。

設定できる値(内容)は以下のとおりです。

1 s~10 s (1秒単位で設定可) / 20 s/30 s/1 min~10 min (1分単位で設定可) /20 min/30 min/40 min/50 min/60 min

MANUAL :接続した外部スイッチを押し続けて いる間だけ録画を行います。

CONTINUE : 本機前面の [アラーム復帰] ボタン を押すか、[ALARM RESET] ボ タンをクリックするまで録画を行い ます。

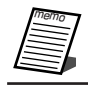

詳 細細 設 定

> ● 録画時間が「MANUALI に設定されている 場合、最低8秒間録画を行います。

#### ■録画レート・画質

カメラCHごとに緊急録画の録画レートと画質を設定 します。

設定できる録画レートは以下のとおりです。OFFに設 定したカメラCHは録画されません。

1 ips/2 ips/3 ips/5 ips/6 ips/7.5 ips/10 ips/15 ips/30 ips/60 ips/OFF

- OFFに設定したカメラCHは録画されません。
- |**重要 ●**解像度が「FRAME 3D ON」「FRAME 3D OFF」のとき、CAM1~16(WJ-HD309はCAM1~9)の緑画レートの合 計が30 ipsまで設定できます。
	- ●解像度が「FIFI DI のとき、CAM1~16 (WJ-HD309はCAM1~9)の録画レート の合計が60 ipsまで設定できます。
	- ●解像度が「SIF」のとき、CAM1~16 (WJ-HD309はCAM1~9)の録画レート の合計が120 ipsまで設定できます。
	- ●解像度が「FRAME 3D ON」「FRAME 3D OFF」「SIF」のとき、録画レートの60 ipsは選択できません。

また、画質は以下から設定します。 SFA/SFB:最高画質(SUPER FINE) FQA/FQB:高画質(FINE) NQA/NQB:標準画質(NORMAL) EXA/EXB:低画質(EXTENDED) 「\*\*A」は、動きの少ない映像に適しています。 「\*\*B」は、動きの多い映像に適しています。

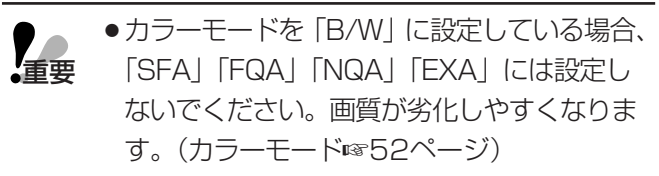

#### ■自動コピー

緊急録画で録画した映像を自動的にHDDのコピー領 域またはDVD-RAMディスク、外付けHDD、SDメモ リーカードにコピーするかどうかをON/OFFで設定 します。

●「システム」の「基本設定」にある「自動 コピー」が「OFF」に設定されていると、 この設定を「ON」にしても緊急録画後、 自動コピーが動作しません。「自動コピー」 を「HDD」「COPY1」「COPY2」のいず れかに設定してください。 重要

# イベントに関する設定 [イベント動作]

イベントの種類(動き検出、ビデオロス、端子/コマンドアラーム)ごとにイベント発生時の動作に関する設定を 行います。各イベントについて詳しくは付属の取扱説明書をお読みください。

## イベント動作に関する基本設定を行う [イベント設定]

イベントの種類(動き検出、ビデオロス、端子/コマンドアラーム)ごとに各カメラCHのアラームの出力時間と ブザー鳴動の時間などイベント動作に関する設定を行います。

●ビデオロスの設定ではアラームの出力時間は設定できません。ビデオロス発生時は、ビデオロスが発生 している間、後面のアラーム/コントロール端子のカメラ異常出力ピン (17番ピン)から信号を出力 し続けます。 重要

#### 画面1

詳細設定の [イベント動作] ボタンをクリックし、 イベント動作メニューのサブメニューを表示したと ころから操作します。(☞16ページ)

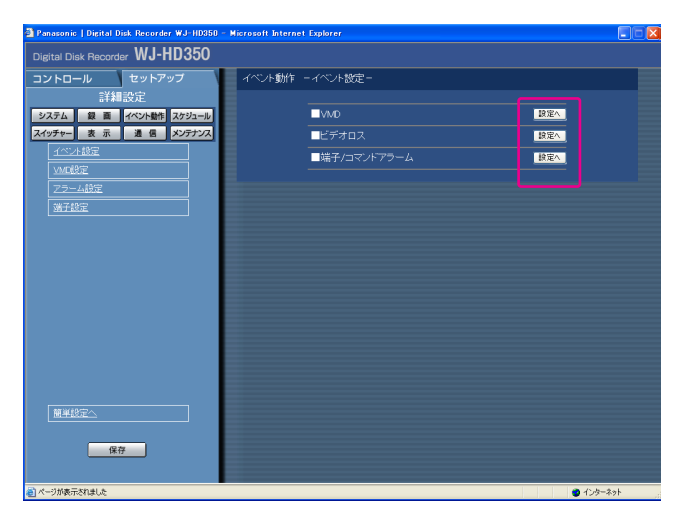

#### STEP1

設定したいイベント(VMD、ビデオロス、端子/コマン ドアラーム)の[設定へ]ボタンをクリックします。

#### 画面2

イベントCH・番号を選択する画面が表示されます。

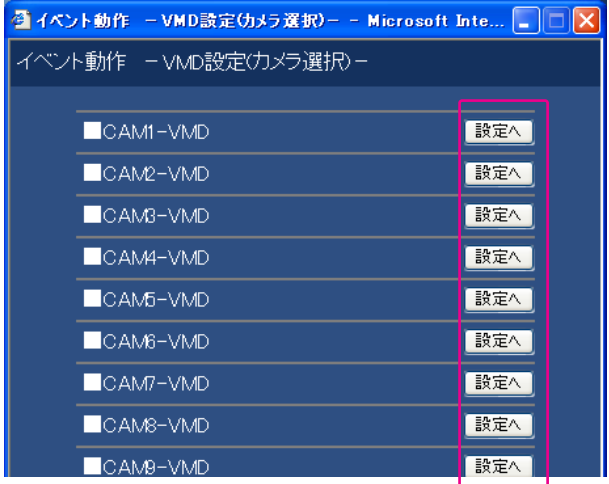

#### STEP2

STEP1で選択したイベントの中で、設定したいCH・番 号の[設定へ]ボタンをクリックします。

#### 画面3

イベントの種類、CH番号ごとにイベント動作を設定 する画面が表示されます。

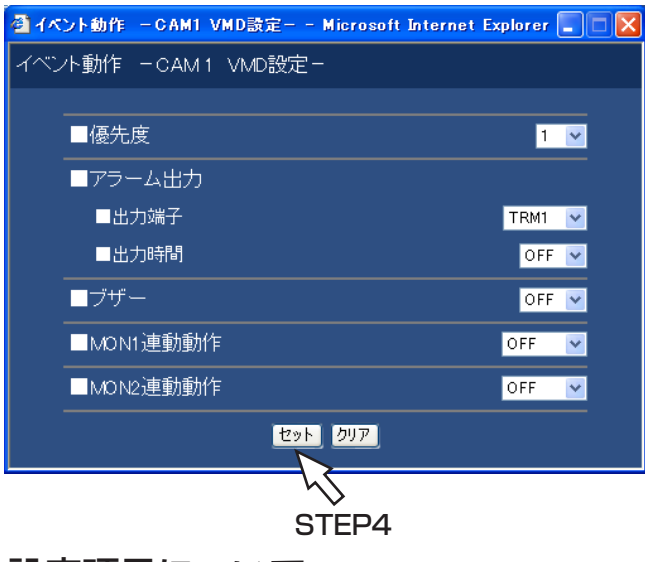

### STEP<sub>3</sub>

各項目を設定します。 各項目の設定内容など詳細は以下をお読みください。

#### STEP<sub>4</sub>

設定したら「セット]ボタンをクリックし、イベント CH・番号を設定する画面/イベント動作を設定する画面 右上の[×]ボタンをクリックして画面を閉じます。

# 設定項目について

#### ■優先度

選択したイベントの優先順位(1~16)を設定します。 セットアップメニュー「システム」の「優先順位」の 設定が「優先度に従う」になっているときに、カメラ を制御しているユーザーの優先度と等しいか高い場 合、イベント発生時にカメラがプリセット移動します。 設定値は1(優先度高)~16(優先度低)で設定しま す。

#### ■アラーム出力

選択したカメラCHのアラーム信号の出力のON/ OFFと、アラーム信号を出力する端子 (TRM1~ TRM16、WJ-HD309の場合TRM1~TRM9)、出 力時間を設定します。

設定できるアラーム出力時間は以下のとおりです。 OFF:アラーム出力しません。

1 s~30 s(1秒単位で設定可)/40 s/50 s/ 1 min/2 min/3 min/4 min/5 min

EXT: 本機前面の「アラーム復帰]ボタンを押すか、 [ALARM RESET]ボタンをクリックするま でアラーム出力し続けます。

#### ■ブザー

イベント発生時にブザーを鳴らすかどうかを設定しま す。設定できるブザー鳴動時間は以下のとおりです。 OFF:ブザーは鳴りません。

1 s~30 s(1秒単位で設定可)/40 s/50 s/ 1 min/2 min/3 min/4 min/5 min

EXT:本機前面の[アラーム復帰]ボタンを押すか [ALARM RESET]ボタンをクリックするま で、ブザーが鳴り続けます。

#### ■MON1連動動作

イベント発生時にモニター1で1画面表示するカメラ CH を設定します。OFFに設定した場合、イベント発 生時、モニター1の映像を切り換えません。

#### ■MON2連動動作

イベント発生時にモニター2で1画面表示するカメラ CH を設定します。OFFに設定した場合、イベント発 生時、モニター2の映像を切り換えません。

# 動き自動検出機能の検出範囲を設定する[VMD設定]

カメラCHごとに動き自動検出機能の検出範囲を設定します。検出範囲は1つのカメラCHに最大4エリアまで設定 できます。動き自動検出機能について詳しくは付属の取扱説明書をお読みください。

#### 画面1

詳細設定の [イベント動作] ボタンをクリックし、 イベント動作メニューのサブメニューを表示したと ころから操作します。(☞16ページ)

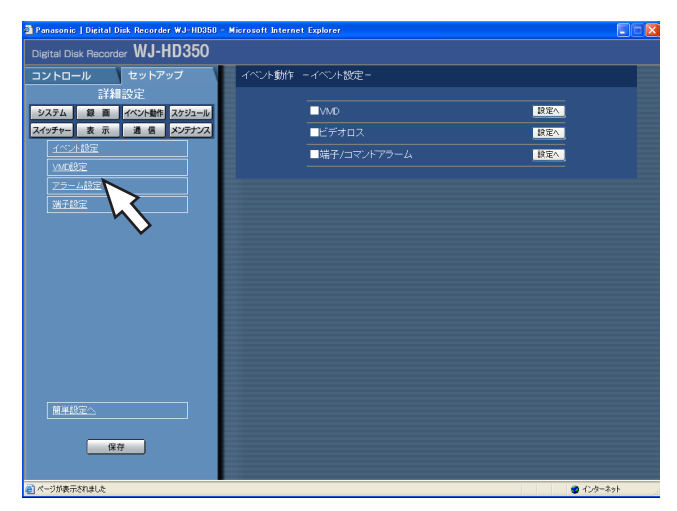

# STEP1

「VMD設定」をクリックします。

#### 画面2

「VMD設定」画面が表示されます。

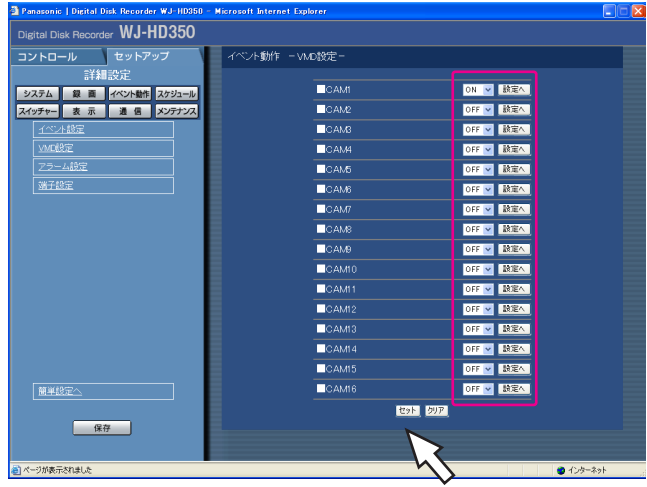

STEP2

#### STEP<sub>2</sub>

設定したいカメラCHを「ON」に設定し、[セット]ボタ ンをクリックします。

### STEP3

「ON」に設定したカメラCHの[設定へ]ボタンをクリッ クします。

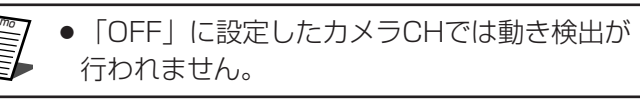

### 画面3

「VMDエリア詳細設定」画面が表示されます。

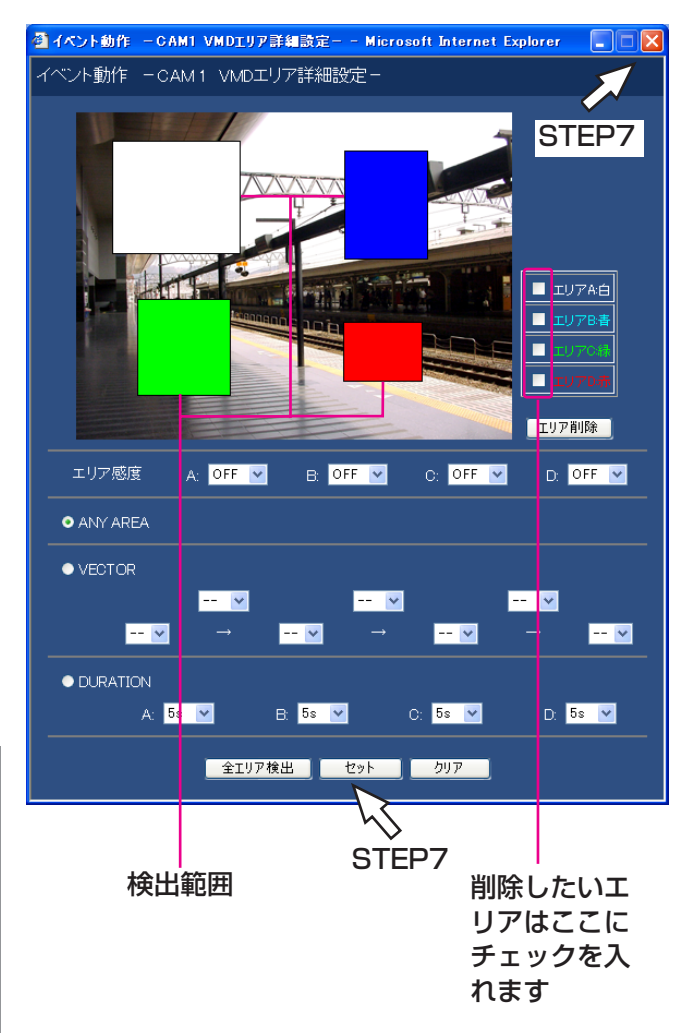

## STEP4

マウスをドラッグして、検出範囲を設定します。検出範 囲は最大4エリア(A、B、C、D)まで設定できます。 エリアAは白、エリアBは青、エリアCは緑、エリアDは 赤で表示されます。 画面内のすべての領域を検出範囲に設定したい場合は、 [全エリア検出] ボタンをクリックします。 また、エリアを削除したい場合は、削除したいエリアに チェックを入れ、「エリア削除]ボタンをクリックします。

## STEP5

エリア感度を設定します。[\/]ボタンをクリックして設 定したエリア別に以下から感度を選択します。 OFF :このエリアの動きを検出しません。 LOW :低感度 MID :標準感度

- HIGH:高感度
- 

### STEP<sub>6</sub>

設定した検出範囲内の検出モード(検出方法)を設定し ます。検出モードを設定することで、検出範囲内でどの ような検出のしかたをするか、具体的に設定できます。 設定したい検出モードを選択し、「VECTOR」 「DURATION」を設定したときは動作内容を設定します。 検出モードについては59ページをお読みください。

#### ● 「ANY AREA」の場合

設定した検出範囲のいずれかで動きを検出すると、「動 きあり」とみなし、設定に従ってイベント動作を行い ます。

#### ● 「VECTOR」の場合

エリアを選択する位置の [\/] ボタンをクリックして、 動きを検出したいエリア順にエリアを選択します。次 に、各エリア間にある「\/l ボタンをクリックして、 各エリア間の移動時間を以下から設定します。  $-$ /5 s/10 s/20 s/30 s/40 s/50 s/ 1 min

### ● 「DURATION」の場合

[V] ボタンをクリックして、各エリアごとに動きの 継続時間を以下から設定します。 0 s/5 s/10 s/20 s/30 s/40 s/50 s/ 1 min

## STEP7

設定したら、[セット] ボタンをクリックし、右上の [×] ボタンをクリックして、「VMDエリア詳細設定」画面を 閉じます。

# 検出モードについて

設定した検出範囲内の検出方法を設定します。

検出モードを設定することで、検出範囲内でどのような検出のしかたをするか、具体的に設定できます。 検出モードには以下の3つがあります。

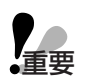

●複数の検出モードを組み合わせて設定することはできません。

#### <ANY AREAモード (エリア内の動きを検出する場合に設定) >

設定した検出範囲のいずれかで動きを検出すると、「動きあり」とみなします。

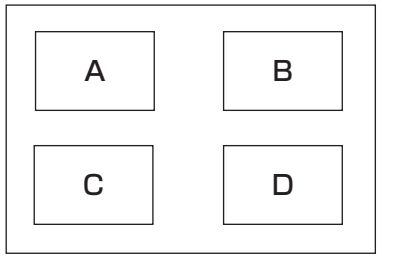

A、B、C、Dのいずれかで動きがあると「動きあり」とみなす

#### <VECTORモード(ある方向に移動する動きを検出する場合に設定)>

検出範囲の設定順で設定時間内に動きが移動した場合、「動きあり」とみなします。 例えば、以下のように設定した場合、

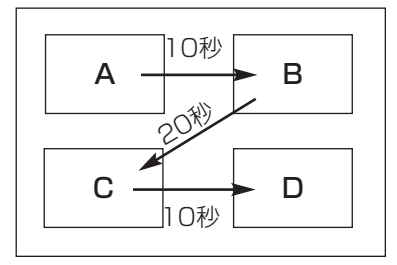

Aで動きを検出し、10秒以内にBで動きを検出 Bで動きを検出してから20秒以内にCで動きを検出 │ これらを満たすと「動きあり」とみなす Cで動きを検出してから10秒以内にDで動きを検出

### <DURATIONモード(エリア内で一定時間継続する動きを検出する場合に設定)>

設定した検出範囲で設定した時間以上動きが継続した場合、「動きあり」とみなします。 例えば、A:10秒、B:10秒、C:20秒、D:30秒で設定した場合

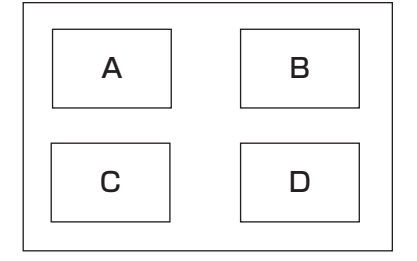

いずれかの検出範囲内で、設定した時間以上動きが継続すると「動きあり」 とみなす

# アラーム表示とアラームマスクに関する設定を行う「アラーム設定]

アラーム表示の表示時間を設定します。表示時間を経過すると自動的にアラーム表示が終了します(アラーム表示リ セット)。また、「■アラーム表示リセット」を「OFF」以外に設定したとき、以下の動作は自動的に行われます。 ・本機前面のアラームランプが点滅から点灯に変化する

・モニターのイベント情報が消える

・ブザー鳴動が終了する

同じ種類のイベント(動き検出、ビデオロス、端子/コマンドアラーム)が連続して発生した場合、設定した時間 は無視してイベントが発生するたびにイベント動作を行わないよう設定します(アラームマスク)。

#### 画面1

|詳細設定の [イベント動作] ボタンをクリックし、 イベント動作メニューのサブメニューを表示したと ころから操作します。(☞16ページ)

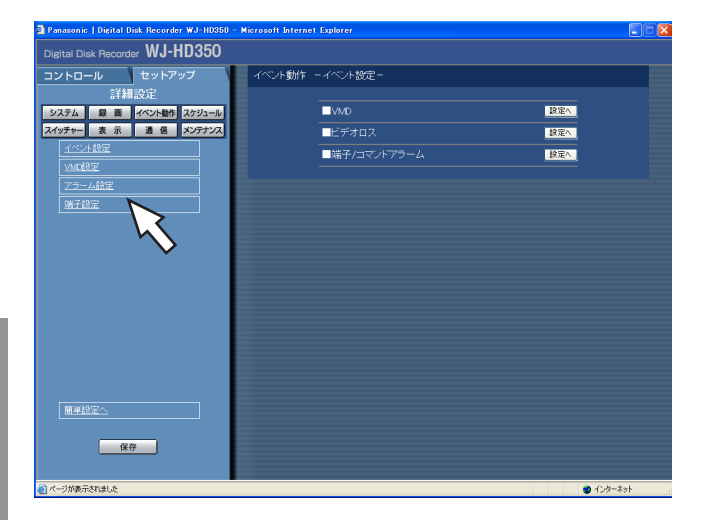

## STEP1

「アラーム設定」をクリックします。

## | 画面2 |

「アラーム設定」画面が表示されます。

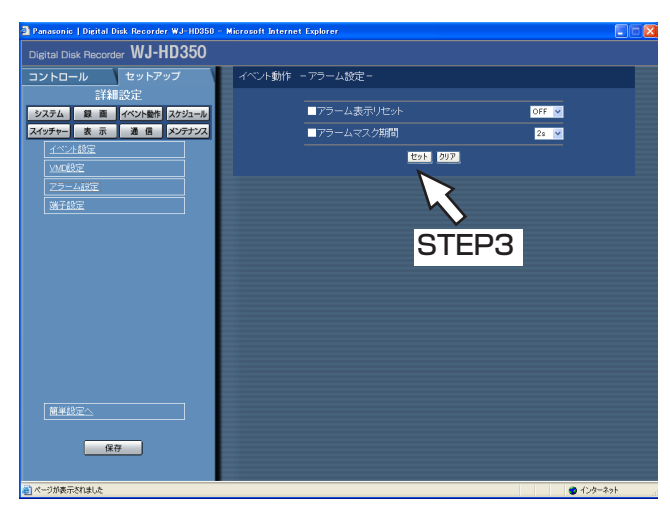

### STEP<sub>2</sub>

[\/] ボタンをクリックしてアラーム表示の時間とアラー ムマスク時間を設定します。

### ■アラーム表示リセット

アラーム表示を自動で消去する時間を以下から設定しま す。OFFに設定すると、アラーム表示は自動的に終了し ません。 OFF/1 s~30 s(1秒単位で設定可)/40 s/50

 $s/1$  min/2 min/3 min/4 min/5 min

### ■アラームマスク期間

アラームをマスクする時間を以下から設定します。 2 s~10 s(1秒単位で設定可)

STEP3

設定したら、[セット]ボタンをクリックします。

詳 細

# アラーム端子の極性を設定する [端子設定]

アラーム端子への信号の入力方法を設定します。

#### 画面1

詳細設定の「イベント動作]ボタンをクリックし、 イベント動作メニューのサブメニューを表示したと ころから操作します。(☞16ページ)

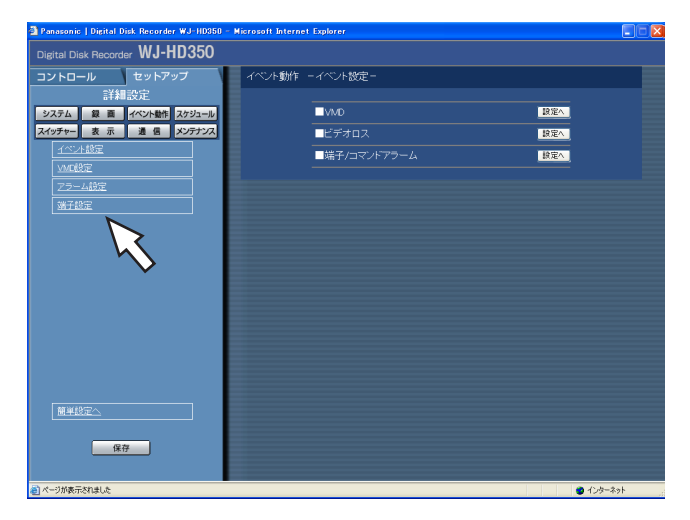

# STEP1

「端子設定」をクリックします。

#### 画面2

「端子設定」画面が表示されます。

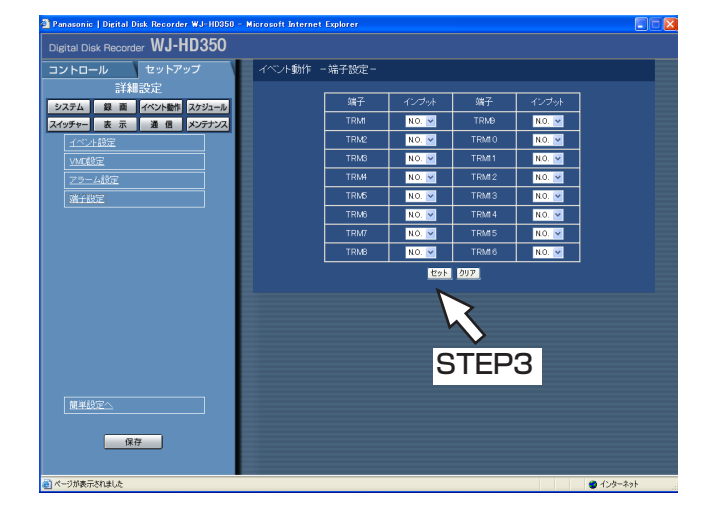

### STEP2

[\/]ボタンをクリックして端子ごとの極性を設定します。

- N.C.:オープン時に信号が入力されます。 (Normally Close)
- N.O.:ショート時に信号が入力されます。 (Normally Open)

## STEP3

設定したら、[セット]ボタンをクリックします。

# 録画/イベント動作スケジュールに関する設定 [スケジュール]

曜日と時刻を指定して、録画/イベント動作のスケジュールを設定します。

1日を最大6つの時間帯に分けることができ、それぞれの時間帯に録画プログラム (録画PROG) /イベント発生 時の動作プログラム(イベントPROG)を割り当て、スケジュールを作成します。

本機では、通常の録画プログラムとイベントプログラムをそれぞれ4つまで作成できます。録画プログラムは解像 度や録画レートなどを設定します。イベントプログラムは、イベントの種類ごとに動作モードや自動コピーの設定 を行います。

また、通常のスケジュールとは別に「特定日(スペシャルデー)」を設定でき、自動的に別の曜日の録画プログラ ムに切り換えて動作させることもできます。

## スケジュール作成の流れ

スケジュールは以下の手順で作成します。

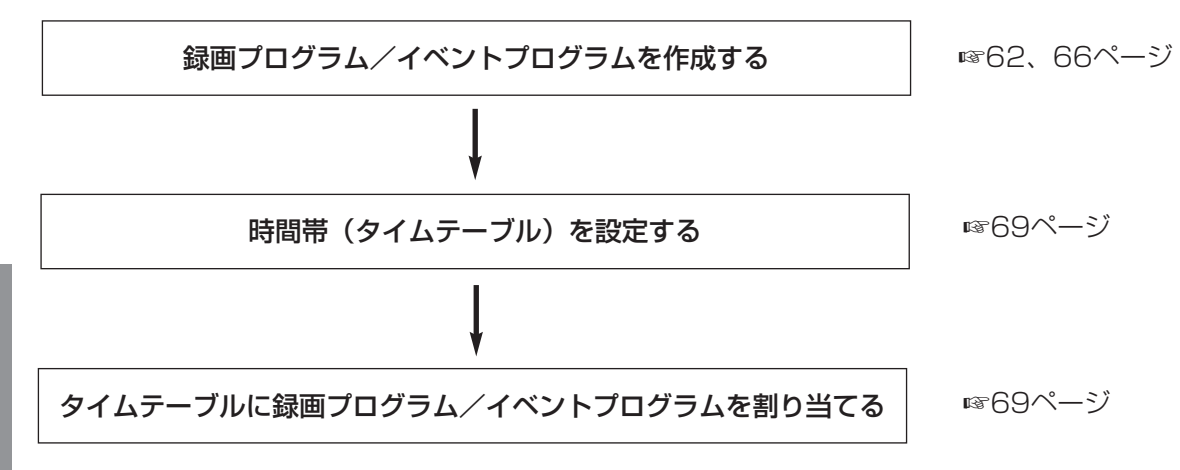

詳 細 設 定

# 録画プログラムを作成する [録画PROG]

解像度、録画モードごとの録画レート、カメラCHごとの録画レート/画質を設定します。録画プログラムは4つま で作成できます。

#### 画面1

詳細設定の [スケジュール] ボタンをクリックし、 スケジュールメニューのサブメニューを表示したと ころから操作します。(☞16ページ)

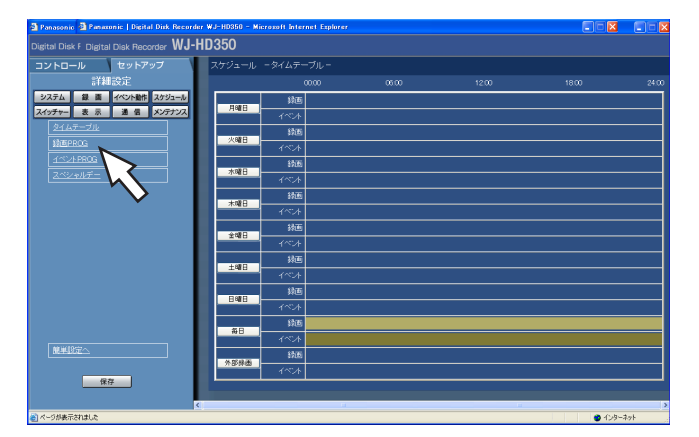

STEP<sub>1</sub>

「録画PROG」をクリックします。

#### 画面2

「録画PROG設定」画面が表示されます。

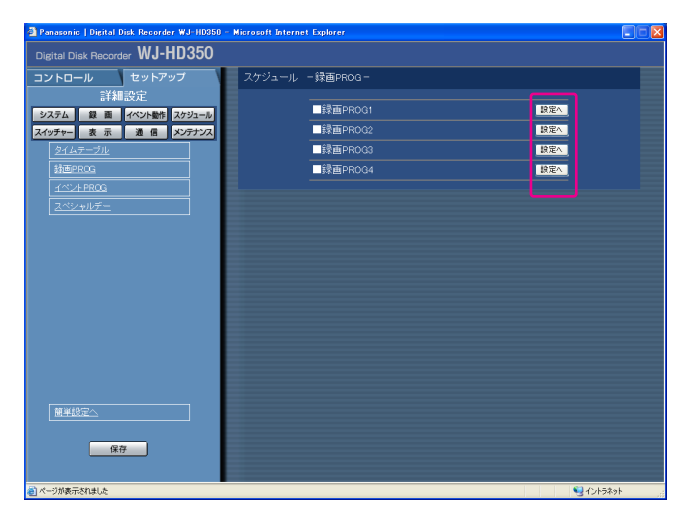

## STEP<sub>2</sub>

録画プログラムを作成したいプログラムの [設定へ]ボ タンをクリックします。

#### 画面3

「録画動作」画面が表示されます。

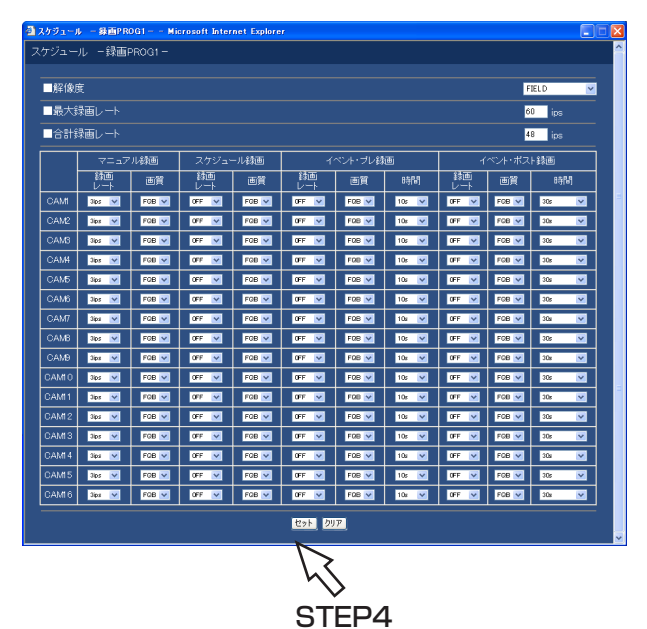

各項目を設定します。 STEP3

各項目の設定内容など詳細は64ページをお読みくださ い。

## STEP4

設定したら、[セット]ボタンをクリックし、右上の [×] ボタンをクリックして「録画動作」画面を閉じます。

#### ■解像度

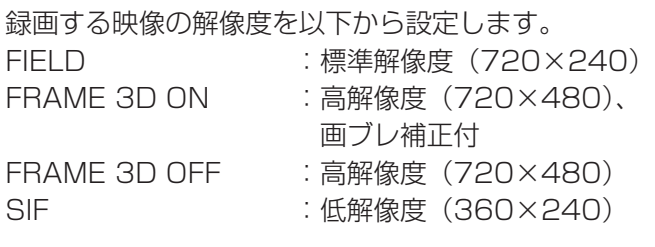

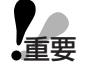

●以下の場合、約4秒間録画が行われません。 ・時間帯によって異なる解像度を設定した 場合など、解像度が切り換わった場合 ・ SETUP MENUの設定内容を変更し、 SETUP MENUを終了した場合

#### ■カメラCHごとの録画レート

カメラCHごとの録画レートと画質、録画時間(イベ ント・プレ録画、イベント・ポスト録画のみ)を設定 します。設定できる録画レートは以下の通りです。 OFF/0.1 ips/0.2 ips/0.3 ips/0.4 ips/0.5 ips/1 ips/2 ips/3 ips/5 ips/6 ips/7.5 ips/10 ips/15 ips/30 ips/60 ips

詳 細 設 定

 $\bullet$  CAM1~16 (WJ-HD309はCAM1~9) の録画レートの合計を最大(「FIELD」 **時: 60 ips、「SIF」時: 120 ips)に設** 定した場合、録画レートの低いカメラCH から順に2つのCHの録画レートが設定値 よりも低くなる場合があります(録画レー トを設定したカメラCHが3CH以上の場 合、そのうちの2CH)。この場合、イベン ト・ポスト録画で設定した時間より長く録 画される場合があります。 重要

memoE

●各カメラCHの最大録画レートの総和が以下 の値以下になるように設定してください。 FRAME 3D ON/FRAME 3D OFF

- :30 ips
- FIELD : 60 ips
- SIF :120 ips
- 録画レートを設定したカメラCHに映像入力 がない場合や、途中で映像入力がなくなった 場合、戻った場合の録画動作は以下のとおり です。

#### 録画開始時に映像入力がない場合

マニュアル録画・スケジュール録画

- :録画を開始しません。
- イベント録画:録画を開始します。(黒画 が録画されます。)

#### 途中で映像入力がなくなった場合

マニュアル録画・スケジュール録画・イベ ント録画

:録画を継続します。(黒画が録画されます。) 途中で映像入力が戻った場合

- マニュアル録画・スケジュール録画
- :録画を開始します。

設定できる画質は以下の通りです。 SFA/SFB: 計 : 最高画質 (SUPER FINE) FQA/FQB : 高画質 (FINE) NQA/NQB :標準画質(NORMAL) EXA/EXB: 低画質 (EXTENDED) 「\*\*A」は、動きの少ない映像に適しています。 「\*\*B」は、動きの多い映像に適しています。

設定できる録画時間(イベント・プレ録画、イベン ト・ポスト録画のみ)は以下のとおりです。 1 s~10 s(1秒単位に設定可)/20 s/30 s/1 min~10 min(1分単位に設定可)/20 min~60 min(10分単位に設定可)

MANUAL :イベントの種類によって以下のよう になります。

- ・動き検出時 :8秒間
- ・ビデオロス時:ビデオロス中
- ・端子アラーム時:信号が入力され ている間
- ・コマンドアラーム時:8秒間 CONTINUE : [アラーム復帰] ボタンを押すまで 録画を行います。

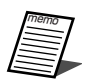

**?) ●**録画時間がMANUALに設定されている時、アラーム動作を解除しなければ最低8秒間録画を行います。 ●設定できるイベント・プレ録画時間は、解像度、イベント・プレ録画の録画レートにより異なります。

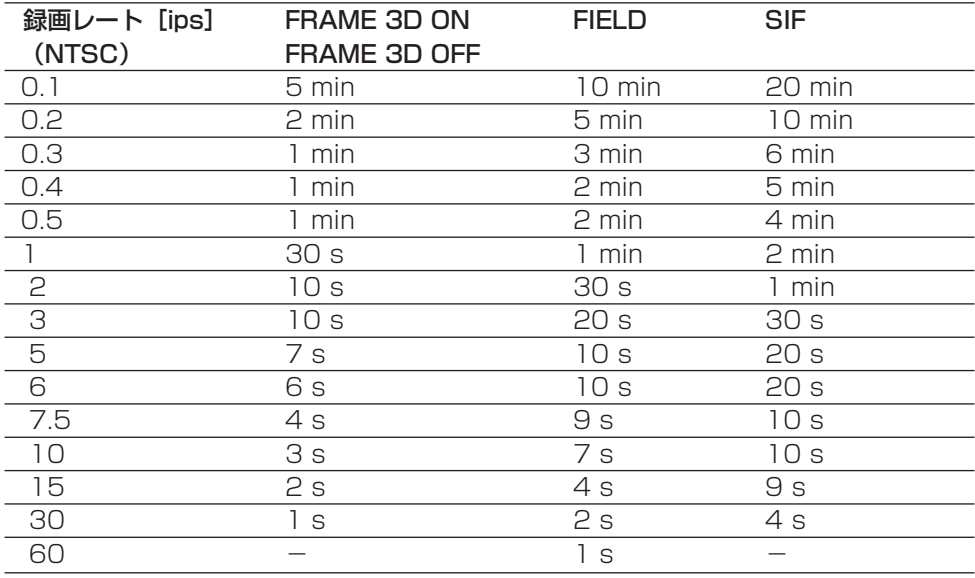

- ●別売りの増設ユニット (WJ-HDE300シリーズ)内にプレ録画領域を作成すると、解像度、イベント· プレ録画の録画レート、HDDプレ録画領域の容量に応じて最大60分のイベント・プレ録画を行うことが できます。プレ録画領域の作成については、付属の取扱説明書をお読みください。
- ●HDDプレ録画領域が作成されているカメラCHのイベント·プレ録画は、常にHDDプレ録画領域で行わ れます。
- ●録画レートが低い場合、設定したプレ録画時間よりも長い時間、映像が記録される場合があります。
- ●イベント・ポスト録画レートがOFFに設定されているカメラCHでは、イベント・プレ録画は行われませ ん。
- ●音声はイベント発生の最大16秒前から録音されます。また、HDDプレ録画領域でイベント・プレ録画が 行われている場合は、音声は録音されません。

# イベント発生時の録画プログラムを作成する「イベントPROGI

イベントの種類ごと(動き検出、ビデオロス、端子/コマンドアラーム)に動作モードやアラームメールなどイベ ント発生時の動作設定を行います。

#### 画面1

詳細設定の [スケジュール] ボタンをクリックし、 スケジュールメニューのサブメニューを表示したと ころから操作します。(☞16ページ)

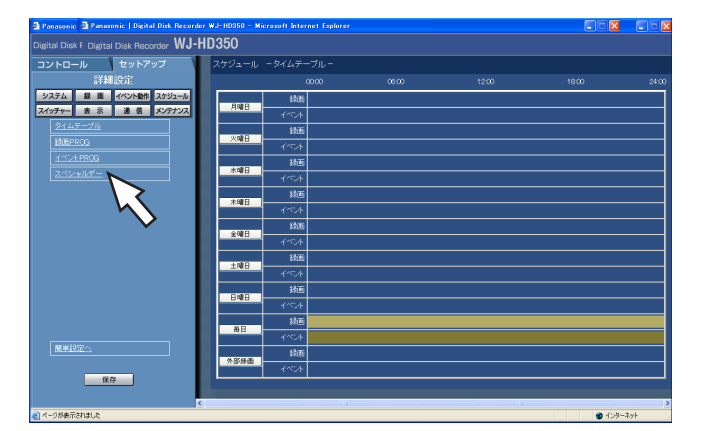

## STEP1

「イベントPROG」をクリックします。

### 画面2

「イベントPROG設定」画面が表示されます。

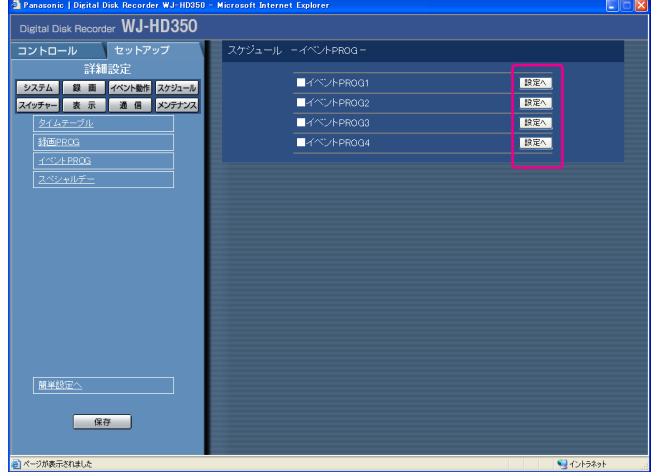

#### STEP<sub>2</sub>

設定したいイベントPROGの[設定へ]ボタンをクリッ クします。

### 画面3

イベント動作画面が表示されます。

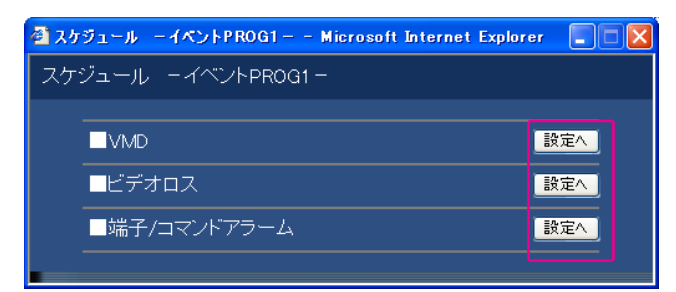

### STEP3

設定したいイベントの [設定へ] ボタンをクリックしま す。

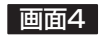

イベントCH・番号を選択する画面が表示されます。

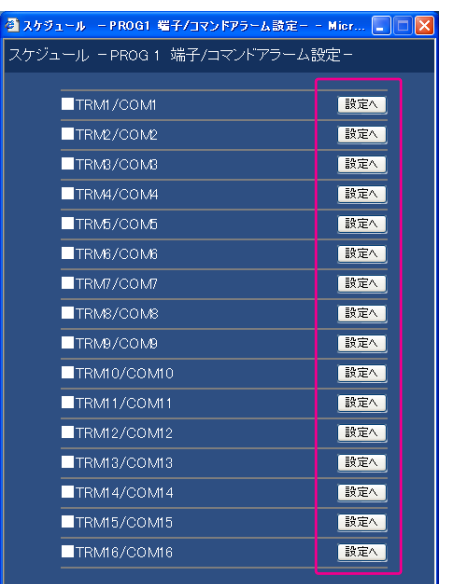

## STEP4

設定したいイベントCH·番号の「設定へ]ボタンをク リックします。

<端子/コマンドアラームを選択した場合の画面>

#### 画面5

イベント動作を設定する画面が表示されます。

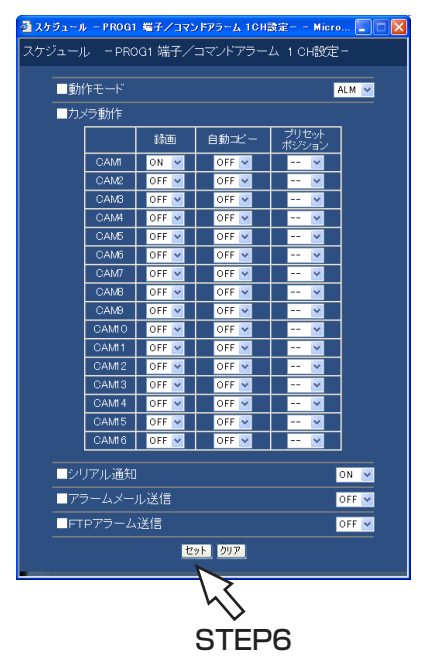

## STEP5

各項目を設定します。 各項目の設定内容など詳細は68ページをお読みくださ い。

### STEP6

設定したら、[セット]ボタンをクリックし、イベント動 作画面、イベントCH・番号を選択する画面、イベント動 作を設定する画面右上の [×] ボタンをクリックし、画 面を閉じます。

#### ■動作モード

動作モードを設定します。各動作モードについて詳し くは取扱説明書ネットワーク操作編(PDFファイル) をお読みください。

ADM(アクティビティディテクションモード)

:イベント発生時、録画とイベント履歴への書き込み、 カメラのプリセットポジションへの移動のみ行いま す。その他のイベント動作は行いません。

ALM(アラームモード)

:すべてのイベント動作を設定に従って行います。 OFF

:イベント入力ログへの記録のみ行います。その他の イベント動作は行いません。

#### ■カメラ動作

カメラCHごとにイベント発生時のカメラ動作を設定 します。

- 録画 :選択したカメラCHの映像を録画す るかどうかをON/OFFで設定しま す。
- 自動コピー : 録画された映像を自動的にHDDの コピー領域またはDVD-RAMディ スク、外付けHDD、SDメモリー カードにコピーするかどうかを ON/OFFで設定します。

プリセットポジション

- :選択したカメラの向きをプリセット ポジションに移動するかどうかを設 定します。あらかじめ登録されてい るプリセット番号を選択します。 「- -」を選択した場合、プリセット ポジションに移動しません。
- ●「システム」の「基本設定」にある「自動 コピー」が「OFF」に設定されていると、 この設定を「ON」にしても、自動コピー が動作しません。「自動コピー」を「HDD」 「COPY1」「COPY2」のいずれかに設定 してください。 重要
	- ●HDDプレ録画領域に記録されたイベン ト・プレ録画映像は自動コピーされませ  $h_{l_0}$

#### ■シリアル通知

イベント発生時、PS・Dataまたはシリアル (RS232C)経由で外部機器へ通知を行うかどうかを ON/OFFで設定します。

#### ■アラームメール送信

イベント発生時、アラームメールを送信するかどうか をON/OFFで設定します。 アラームメールの内容については107ページをお読 みください。

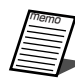

●メールサーバーアドレスや送信先メールア ドレスなどメール送信機能を使用するため の設定については98ページをお読みくだ さい。

#### ■FTPアラーム送信

イベント発生時、FTPサーバーへアラーム発生場所の 映像を送付するかどうかをON/OFFで設定します。

- •イベント発生時の動作については、取扱説 明書ネットワーク操作編(PDFファイル)、 付属の取扱説明書をお読みください。
	- ●FTPサーバーへ送信した映像ファイル(拡 張子h3r)は、ビューワーソフトを使用し て再生を行うことができます。ビューワー ソフトの操作方法については、取扱説明書 ネットワーク操作編(PDFファイル)をお 読みください。

# 時間帯を設定し、録画PROG/イベントPROGを割り当てる [タイムテーブル]

曜日ごとに1日の録画動作の時間帯(タイムテーブル)を設定し、各タイムテーブルに動作する録画PROG/イベ ントPROGを割り当てます。曜日ごとにタイムテーブルは6つまで作成できます。

#### 画面1

詳細設定の [スケジュール] ボタンをクリックし、 スケジュールメニューのサブメニューを表示したと ころから操作します。(☞16ページ)

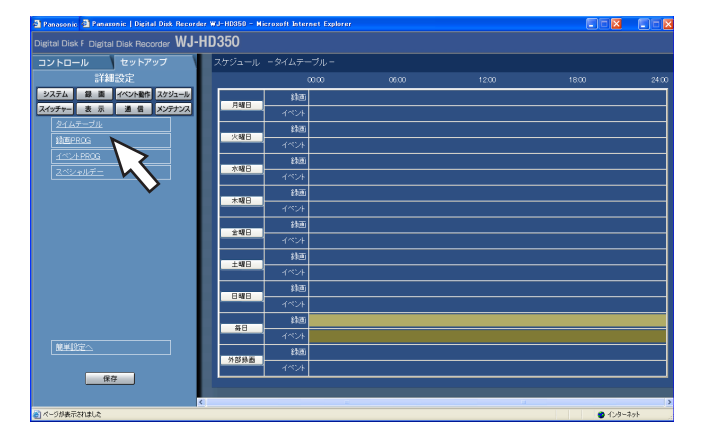

「タイムテーブル」をクリックします。 STEP1

#### 画面2

「タイムテーブル」画面が表示されます。

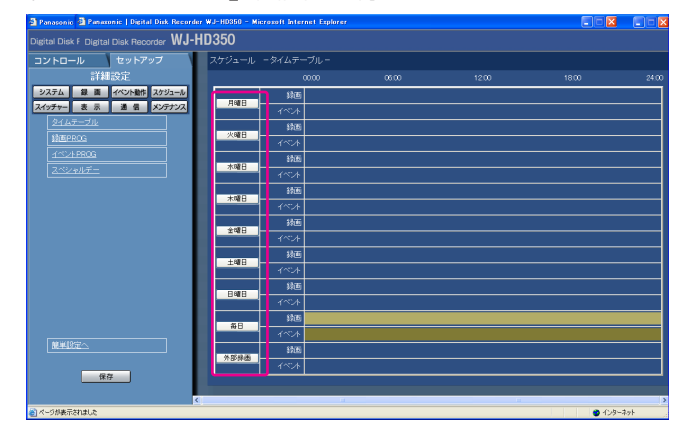

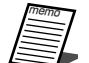

●本機後面のアラーム/コントロール端子の 外部録画モード切換ピン (24番ピン)か ら信号が入力されると、「外部録画」で設 定したタイムテーブルに切り換えて動作し ます。

#### STEP2

設定したい曜日をクリックします。

#### 画面3

選択した曜日のタイムテーブルが表示されます。

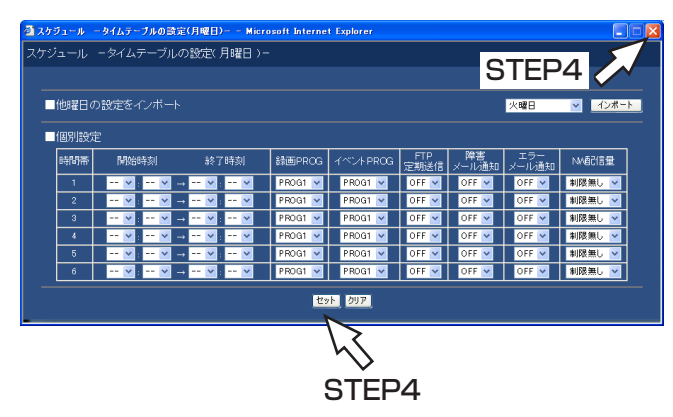

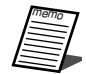

- ●開始時刻·終了時刻は1分単位で設定でき ます。ただし、開始時刻・終了時刻の間隔 を15分より短く設定することはできませ  $\mathcal{h}_{\nu}$ 
	- ●開始時刻に「23:46」以降は設定できま せん。
	- 他の曜日で設定されているタイムテーブル をコピーしたい場合は、STEP3で「他曜 日の設定をインポート」ボックスで曜日を 選択し、「インポート]ボタンをクリック します。
	- ●複数の曜日を設定する場合は、STEP2~ 4を繰り返し操作します。

### STEP3

「個別設定」の各項目を設定します。 1つの時間帯ごとに以下の項目を設定します。

#### [開始時刻]

時間帯の開始時刻を設定します。

#### [終了時刻]

時間帯の終了時刻を設定します。

#### [録画PROG]

動作させたい録画動作プログラムを選択します。

#### [イベントPROG]

動作させたいイベント動作プログラムを選択します。

#### [FTP定期送信]

セットアップメニュー「通信」の「NW FTP設定」にあ る「定期送信」の設定(☞96ページ)に従って、FTP サーバーへ定期的に映像を送付するかどうかをON/ OFFで設定します。

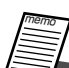

● FTPサーバーへ送信した画像ファイル(拡張子 GO1) はビューワーソフトを使用して画像の 表示を行うことができます。ビューワーソフト の操作方法については、取扱説明書ネットワー ク操作編(PDFファイル)をお読みください。

#### [障害メール通知]

障害発生時に障害メールを送信するかどうかをON/ OFFで設定します。障害メールについては109ページを お読みください。

#### [エラーメール通知]

HDDのコピー領域、外部記憶装置(DVD-RAMドライブ、 DVD-Rドライブ、CD-Rドライブ、外付けHDD、SDメ モリーカード)の残容量が設定値以下、または容量がな くなったときエラーメールを送信するかどうかをON/ OFFで設定します。エラーメールについては110ページ をお読みください。

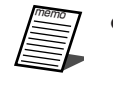

●メールサーバーアドレスや送信先メールアド レスなどメール送信機能を使用するための設 定については、98ページをお読みください。

#### [NW配信量]

ネットワークへ配信するデータの最大レートを以下から 設定します。 制限無し/32 Kbps/64 Kbps/128 Kbps/ 256 Kbps/512 Kbps/1 024 Kbps/2 Mbps/ 5 Mbps/10 Mbps

#### STEP4

設定したら、「セット]ボタンをクリックし、右上の「×1 ボタンをクリックして、画面を閉じます。

#### 画面4

スケジュール設定画面に戻ります。

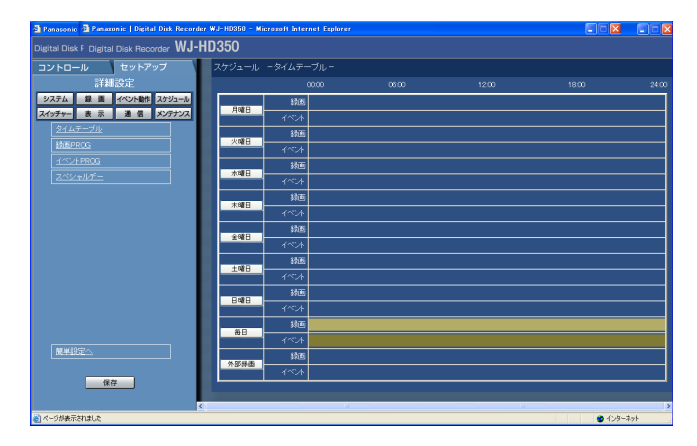

### STEP<sub>5</sub>

設定したタイムテーブルと録画プログラムまたはイベン トプログラムが反映されます。 録画プログラムは色分けして表示されています。 録画PROG1/イベントPROG1:黄色 録画PROG2/イベントPROG2:緑色 録画PROG3/イベントPROG3:薄紫 録画PROG4/イベントPROG4:濃青

# 特定日の録画プログラムを設定する「スペシャルデー]

特定日として個別に別の曜日のタイムテーブルを割り当てます。特定日は30日分設定できます。 特定日として設定したい日付と、動作させたい録画スケジュールの曜日を設定します。

### 画面1

詳細設定の「スケジュール]ボタンをクリックし、 スケジュールメニューのサブメニューを表示したと ころから操作します。(☞16ページ)

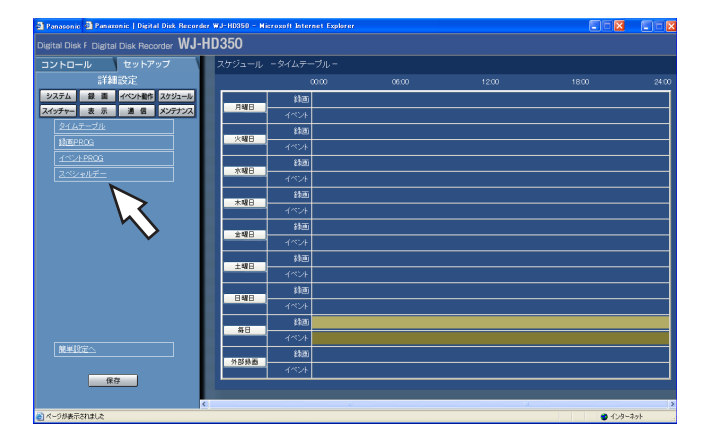

## STEP<sub>1</sub>

「スペシャルデー」をクリックします。

# 詳 細

画面2

設 定 「スペシャルデー設定」画面が表示されます。

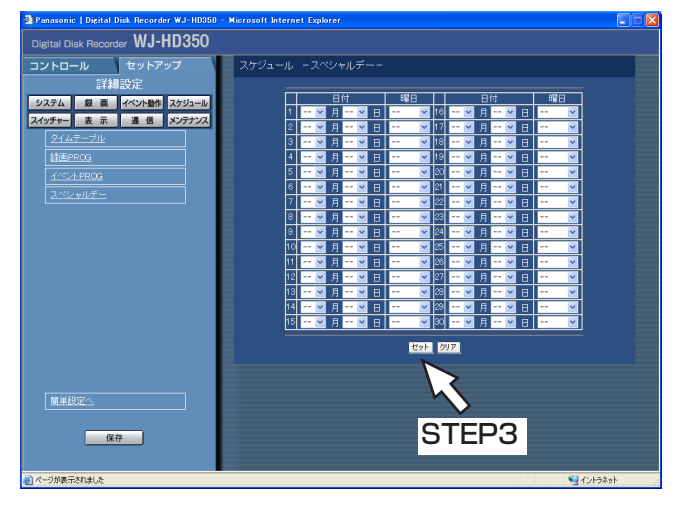

### STEP2

[V] ボタンをクリックして、特定日として設定したい 日付と動作させたい録画プログラムの曜日を選択します。

## STEP3

設定したら、[セット]ボタンをクリックします。
# スイッチャー機能に関する設定 [スイッチャー]

本機に接続しているモニター1、2、また、ネットワークを経由して本機に接続しているPC画面のシーケンス動作 の設定やログイン待機時の画面表示など、映像切り換えに関する設定を行います。

# モニター1のスイッチャー機能を設定する「モニター11

モニター1のスイッチャー機能に関する機能を設定します。

### 画面1

詳細設定の [スイッチャー] ボタンをクリックし、 スイッチャーメニューのサブメニューを表示したと ころから操作します。(☞16ページ)

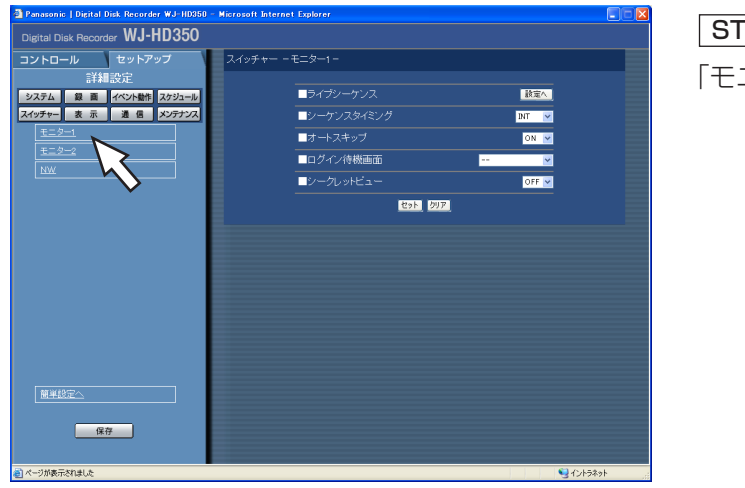

# STEP1

「モニター1」をクリックします。

#### 画面2

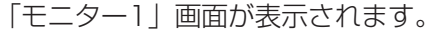

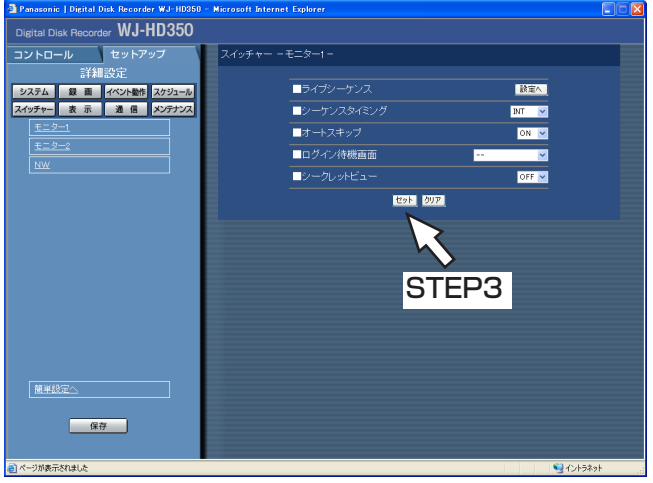

### STEP<sub>2</sub>

各項目を設定します。 各項目の設定内容など詳細は74ページをお読みくださ い。

## STEP3

#### ■ライブシーケンス

カメラ映像のシーケンス動作を設定します。 [設定へ] ボタンをクリックすると、以下の画面が表 示され、各項目を設定します。 設定したら、[セット]ボタンをクリックし、右上の [×]ボタンをクリックして画面を閉じます。

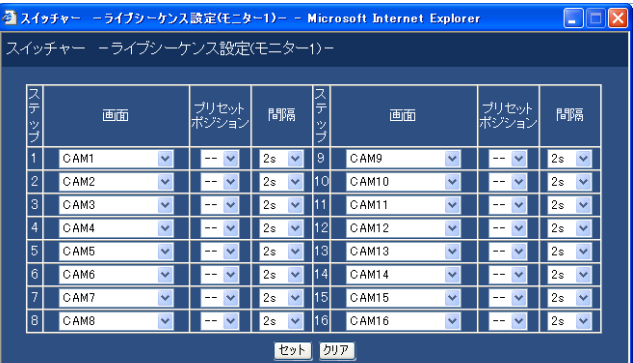

#### [画面]

各ステップごとに、表示するカメラ映像を以下から選 択します。 -- :スキップします。 CAM1~16 :選択したカメラCHの映像を1 (WJ-HD350のみ) 画面表示します。 CAM1~9 :選択したカメラCHの映像を1 (WJ-HD309のみ) 画面表示します。 QUAD1-4 : 1~4CHのカメラ映像を4画面 表示します。 QUAD5-8 : 5~8CHのカメラ映像を4画面 表示します。 QUAD9 : 9CHのカメラ映像を4画面の (WJ-HD309のみ) 左上に表示します。 QUAD9-12 : 9~12CHのカメラ映像を4画 (WJ-HD350のみ) 面表示します。 QUAD13-16 : 13~16CHのカメラ映像を4 (WJ-HD350のみ) 画面表示します。 9SCREEN : 1~9CHのカメラ映像を9画面 (WJ-HD309のみ) 表示します。 9SCREEN1-9 : 1~9CHのカメラ映像を9画面 (WJ-HD350のみ) 表示します。 9SCREEN10-16 : 10~16CHのカメラ映像を9 (WJ-HD350のみ) 画面表示します。 [プリセットポジション]

カメラのプリセットポジション(--、1~256)を 選択します。--を選択すると、プリセットポジショ ンへの移動を行いません。

#### [間隔]

次のシーケンスステップに切り換わるまでの時間を、 1 s~30 sの間で1秒単位で設定します。

#### ■シーケンスタイミング

カメラ映像の切り換え方法を以下から設定します。

- INT :ライブシーケンスの設定に従って、映像を 切り換えます。
- EXT :外部機器からの信号で映像を切り換えます。 (シーケンス信号を出力する外部機器が接続 されている場合のみ)
- MON2: モニター2のライブシーケンスの映像切り 換えタイミングに合わせます。

#### ■オートスキップ

カメラが接続されていないなど、映像入力が行われな いカメラCHをシーケンス時にスキップするかどうか をON/OFF で設定します。

- OFF :カメラが接続されていないチャンネルを黒画 で表示します。
- ON : カメラが接続されていないチャンネルをス キップします。

#### ■ログイン待機画面

ログイン時の待機中に表示されるカメラ映像を以下か ら設定します。

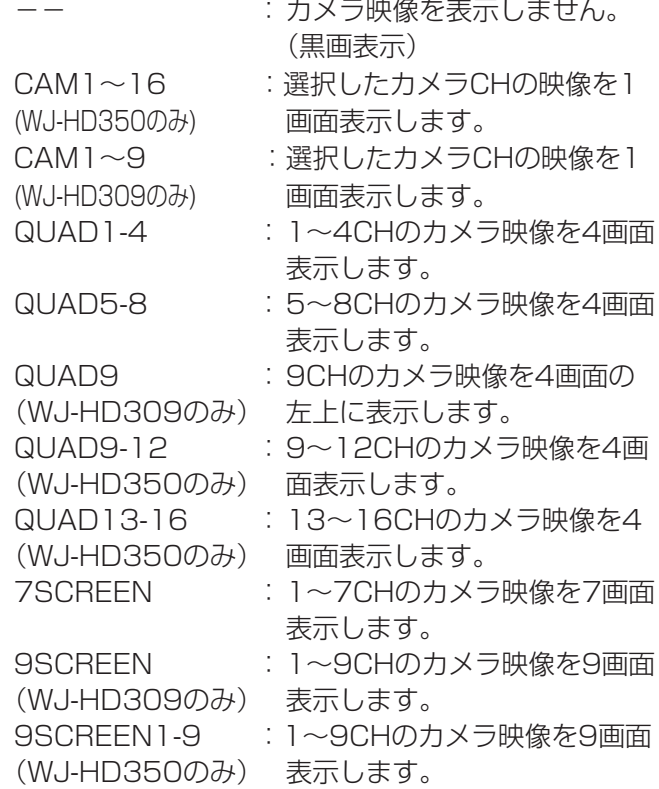

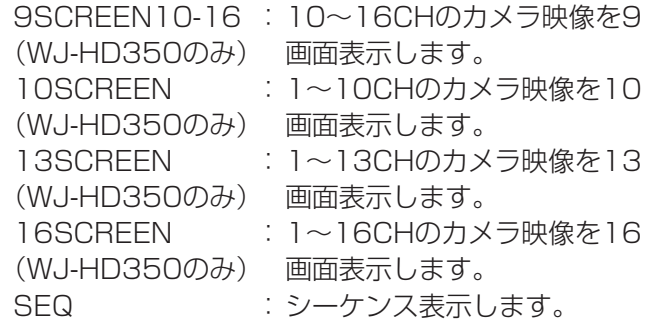

■シークレットビュー

シークレットビュー機能は、モニター2で1画面表示 しているカメラ映像をモニター1で黒画表示する機能 です。このシークレットビューを設定するかどうかを ON/OFFで設定します。

- ON : シークレットビューを設定します (モニター 2で1画面表示しているカメラ映像は黒画で 表示されます。ただし、モニター2で再生映 像を表示している場合、黒画表示されませ  $h_{\alpha}$ )
- OFF :シークレットビューを設定しません。

# モニター2のスイッチャー機能を設定する [モニター2]

モニター2のスイッチャー機能に関する機能を設定します。

#### 画面1

詳細設定の [スイッチャー] ボタンをクリックし、 スイッチャーメニューのサブメニューを表示したと ころから操作します。(☞16ページ)

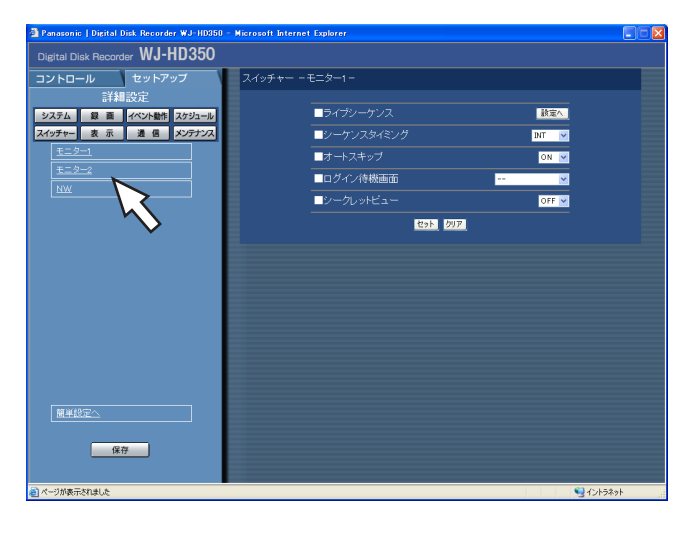

STEP1

「モニター2」をクリックします。

画面2

「モニター2」画面が表示されます。

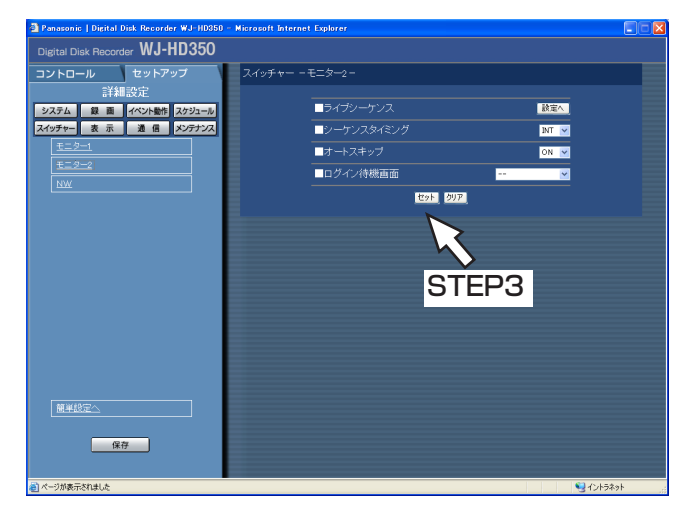

### STEP<sub>2</sub>

スイッチャー機能に関する機能を設定します。設定する 内容はモニター1と同じです。 (ただし、シーケンスタイミングの設定値に「MON2」 はありません。また、シークレットビューの設定はあり ません) 各項目の設定内容など詳細は77ページをお読みください。

### STEP3

# PC画面のスイッチャー機能を設定する「NW]

ネットワークを経由して本機に接続しているPC画面のスイッチャー機能に関する機能を設定します。

#### 画面1

詳細設定の「スイッチャー]ボタンをクリックし、 スイッチャーメニューのサブメニューを表示したと ころから操作します。(☞16ページ)

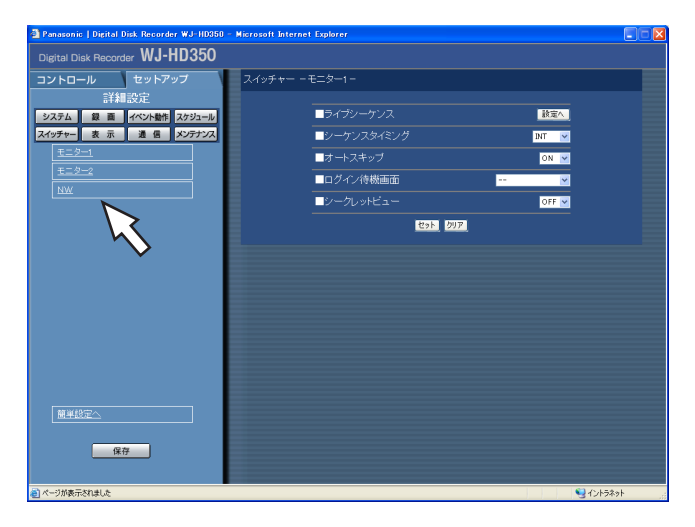

STEP3

**CON 2021** 

I H V<br>Rien<br>Rien

# STEP1

「NW」をクリックします。

# 画面2

詳

「NW」画面が表示されます。

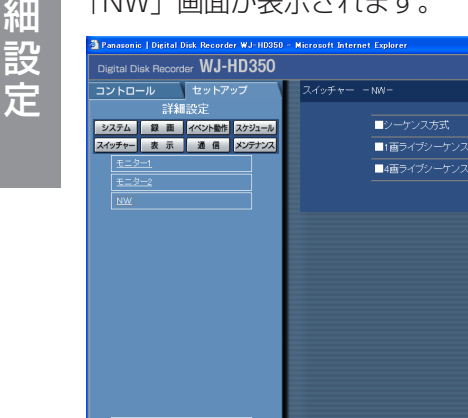

保存

## STEP<sub>2</sub>

各項目を設定します。 各項目の設定内容など詳細は77ページをお読みくださ い。

### STEP3

#### ■シーケンス方式

シーケンス映像の表示方法を設定します。 1画:1画面でシーケンス表示します。 4画: 4画面でシーケンス表示します。

#### ■1画ライブシーケンス設定

1画面でシーケンス表示をする場合のシーケンス動作 を設定します。

[設定へ] ボタンをクリックすると、以下の画面が表 示され、各項目を設定します。設定したら、[セット] ボタンをクリックし、右上の[×]ボタンをクリック して画面を閉じます。

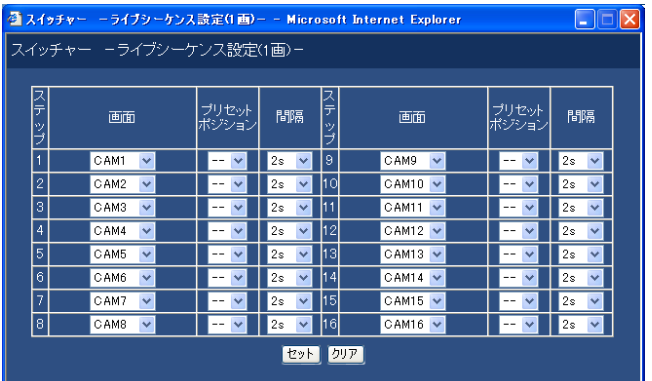

#### [画面]

各ステップごとに、表示するカメラ映像(--、 CAM1~16、WJ-HD309はCAM1~9)を選択し ます。--を選択すると、スキップします。

#### [プリセットポジション]

カメラのプリセットポジション(--、1~256)を 選択します。――を選択すると、プリヤットポジショ ンへの移動を行いません。

#### [間隔]

次のシーケンスステップに切り換わるまでの時間を、 1 s~30 sの間で1秒単位で設定します。

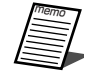

●ネットワークの状態により「間隔」で設定 した時間でシーケンスが切り換わらない場 合があります。

#### ■4画ライブシーケンス設定

4画面でシーケンス表示をする場合のシーケンス動作 を設定します。

[設定へ] ボタンをクリックすると、以下の画面が表 示され、各項目を設定します。設定したら、[セット] ボタンをクリックし、右上の[×]ボタンをクリック して画面を閉じます。

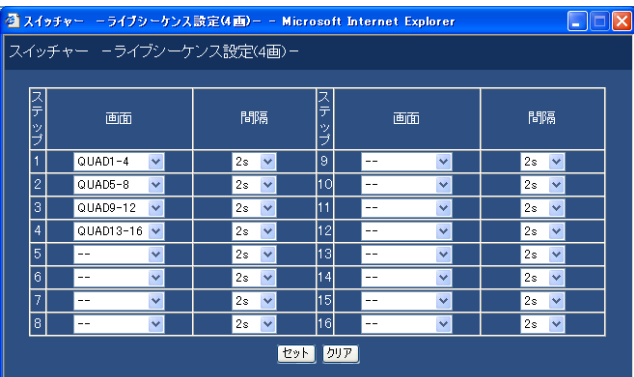

#### [画面]

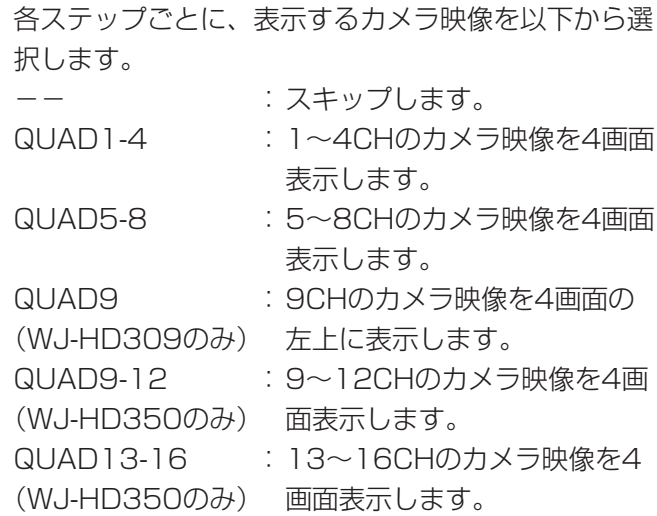

#### [間隔]

次のシーケンスステップに切り換わるまでの時間を、 1 s~30 sの間で1秒単位で設定します。

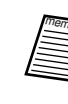

●ネットワークの状態により「間隔」で設定し た時間でシーケンスが切り換わらない場合が あります。

# 表示に関する設定[表示]

本機に接続しているモニター1、2の表示に関する設定を行います。

# モニター共通の設定を行う [共通設定]

カメラタイトルの設定や日時表示の表示位置の設定など、モニター1、2共通の表示に関する設定を行います。

#### 画面1

詳細設定の [表示] ボタンをクリックし、表示メ ニューのサブメニューを表示したところから操作し ます。(☞16ページ)

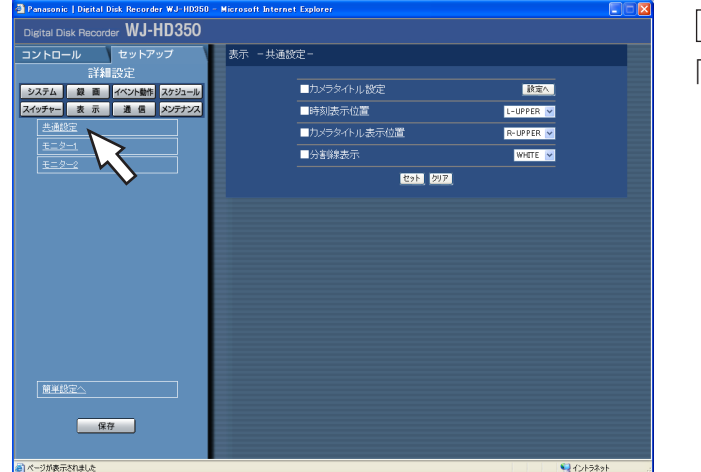

#### STEP1

「共通設定」をクリックします。

# 画面2

詳 細 設 定

「共通設定」画面が表示されます。

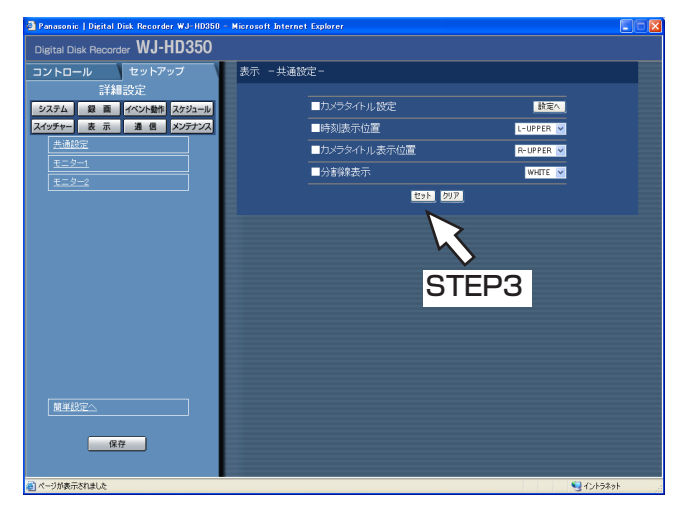

#### STEP<sub>2</sub>

各項目を設定します。 各項目の設定内容など詳細は79ページをお読みくださ い。

## STEP3

#### ■カメラタイトル設定

カメラタイトルを設定します。 [設定へ] ボタンをクリックすると、以下の画面が表 示され、各項目を設定します。 設定したら、[セット]ボタンをクリックし、右上の [×] ボタンをクリックして画面を閉じます。

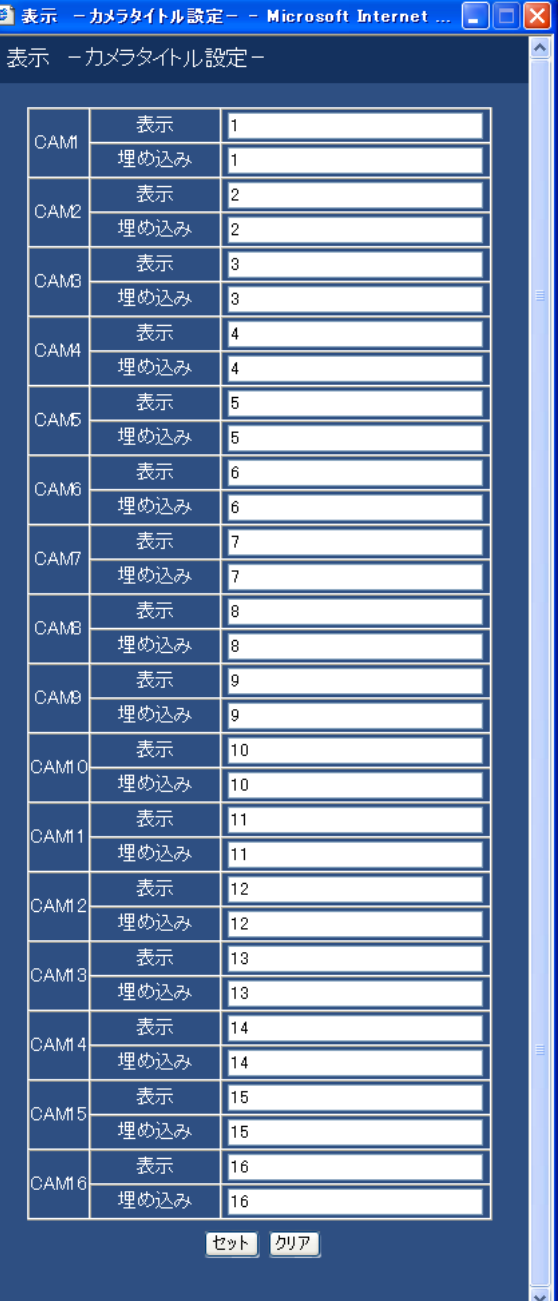

#### [表示]

モニター2に表示されるカメラタイトルを入力します。 カメラタイトルは全角8文字または半角16文字以内で 設定します。

#### [埋め込み]

モニター1に表示、およびセットアップメニュー [録 画」の「録画基本設定」にある「タイトル埋め込み」 を「ON」に設定(☞52ページ)しているときに埋め 込まれるカメラタイトルを入力します。カメラタイト ルは半角16文字以内で設定します。

使用できる文字は以下のとおりです。

0 1 2 3 4 5 6 7 8 9 A B C D E F G H I J K L M N O P Q R S T U V W X Y Z a b c d e f g h i j k l m n o p q r s t u v w x y z アイウエオカキク ケコサシスセソタチツテトナニヌネノハ ヒフヘホマミムメモヤユヨラリルレロワ ン゛゜ ヲ ァ ィ ゥ ェ オ ャ ユ ヨ ッ ー ? "# &( ) \* + , - . / : ; (スペース)

#### ■時刻表示位置

時刻表示の表示位置を以下から設定します。ここでの 設定はモニター1の表示位置の設定になります。また、 映像の録画時、合わせて時刻表示も録画するよう設定 している場合は、この設定で指定された位置に時刻表 示が録画されます。時刻埋め込みについては52ペー ジをお読みください。

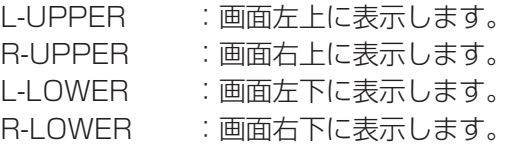

#### ■カメラタイトル表示位置

カメラタイトルの表示位置を以下から設定します。 映像の録画時、合わせてカメラタイトルも録画するよ う設定している場合は、この設定で指定された位置に カメラタイトルが録画されます。カメラのタイトル埋 め込みについては52ページをお読みください。 L-UPPER :画面左上に表示します。 R-UPPER :画面右上に表示します。

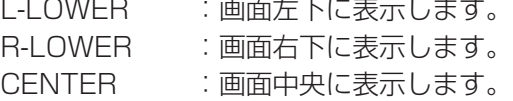

#### ■分割線表示

画面に表示する分割線の色を以下から設定します。 WHITE:白い分割線を表示します。 GRAY :グレーの分割線を表示します。 BLACK:黒の分割線を表示します。

# モニター1の表示に関する設定を行う [モニター1]

モニター1の時刻表示、カメラタイトル表示、アラーム表示のON/OFF の設定を行います。

#### 画面1

詳細設定の [表示] ボタンをクリックし、表示メ ニューのサブメニューを表示したところから操作し ます。(☞16ページ)

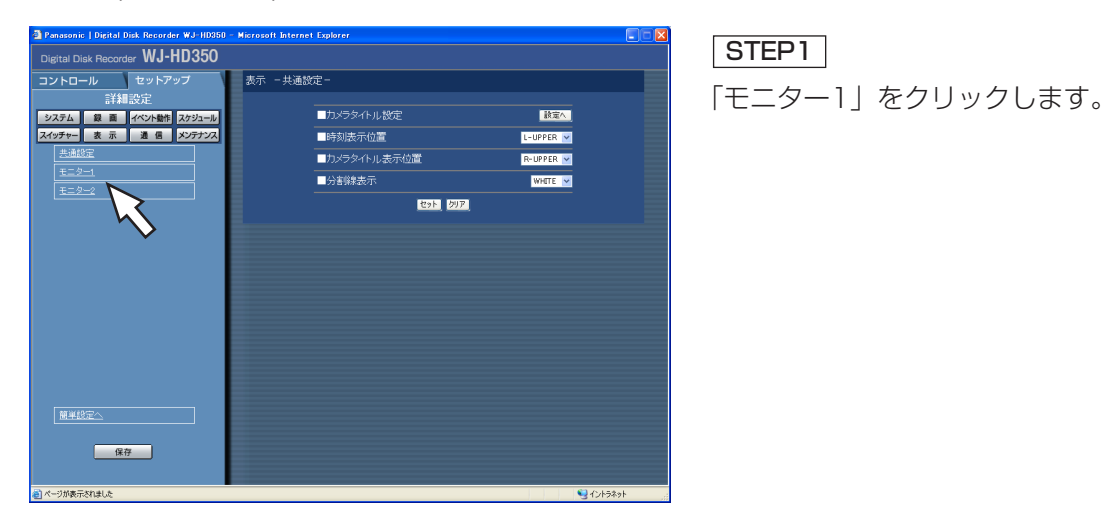

詳 細 設 画面2

定

**Panasonic | Digital Disk Recorder WJ-HD350**<br>Digital Disk Recorder W**J-HD350** 表示 - モニター1-- システム | 銀 画 | イベント動作 | スケジュール<br>|<br>|スイッチャー | 表 示 | 通 個 | メンテナンス ■時刻表示 ON Y ■カメラタイトル表示<br>■アラーム表示  $\begin{array}{|c|c|c|}\hline\text{ON} & \text{N}\end{array}$  ON  $\begin{array}{|c|c|c|}\hline\text{ON} & \text{N}\end{array}$ **Calculation** STEP3前半段定へ 保存 !

「モニター1」画面が表示されます。

#### STEP<sub>2</sub>

モニター1の表示に関する以下の設定を行います。

■時刻表示 時刻を表示するかどうかをON/OFFで設定します。

#### ■カメラタイトル表示

カメラタイトルを表示するかどうかをON/OFFで設定 します。

#### ■アラーム表示

イベント発生時、アラーム表示を行うかどうかをON/ OFFで設定します。

STEP3

# モニター2の表示に関する設定を行う「モニター21

タスクバーの表示スタイル、時刻表示の表示位置、カメラタイトル表示のON/OFFなど、モニター2の表示に関 する以下の設定を行います。

#### 画面1

詳細設定の [表示] ボタンをクリックし、表示メ ニューのサブメニューを表示したところから操作し ます。(☞16ページ)

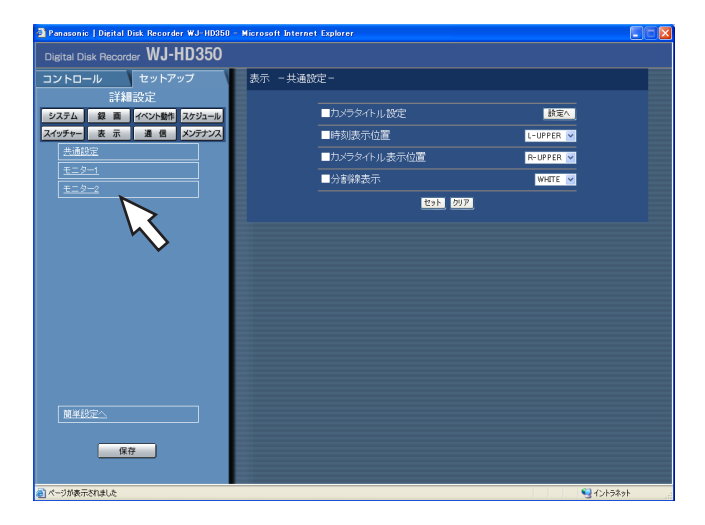

「モニター2」をクリックします。 STEP1

#### 画面2

「モニター2」画面が表示されます。

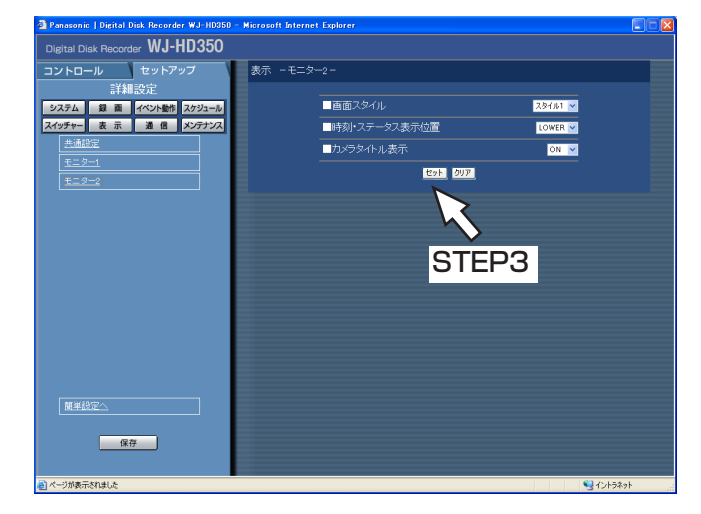

#### STEP<sub>2</sub>

モニター2の表示に関する以下の設定を行います。

#### ■画面スタイル

タスクバーの表示スタイルを以下から設定します。表示 スタイルについては付属の取扱説明書をお読みください。 スタイル1 :画面スタイルを「スタイル1 にします。 スタイル2 :画面スタイルを「スタイル2」にします。 スタイル3 :画面スタイルを「スタイル3」にします。

#### ■時刻・ステータス表示位置

画面スタイル表示を「スタイル1」に設定した場合の時 刻・ステータスの表示位置を以下から設定します。 UPPER :画面上部に表示します。 LOWER :画面下部に表示します。

#### ■カメラタイトル表示

カメラタイトルを表示するかどうかをON/OFFで設定 します。

#### STEP3

# 他の機器との通信に関する設定 [通信]

DATAポートまたはシリアル端子にコントローラーなどの外部機器を接続する場合、接続する機器と通信プロトコ ルや通信速度などを一致させる必要があります。 また、本機をLANなどのネットワークに接続し、ネットワークを経由してPCから操作するときは、IPアドレスや ゲートウェイアドレスなど、ネットワークに関する設定を行う必要があります。

ここでは、外部機器との通信に必要な設定を行います。

# カメラ制御の通信方式とケーブル補償を設定する [カメラ制御]

カメラCHごとにカメラ制御の通信方式を設定します。

#### 画面1

詳細設定の[通信]ボタンをクリックし、通信メ ニューのサブメニューを表示したところから操作し ます。(☞16ページ)

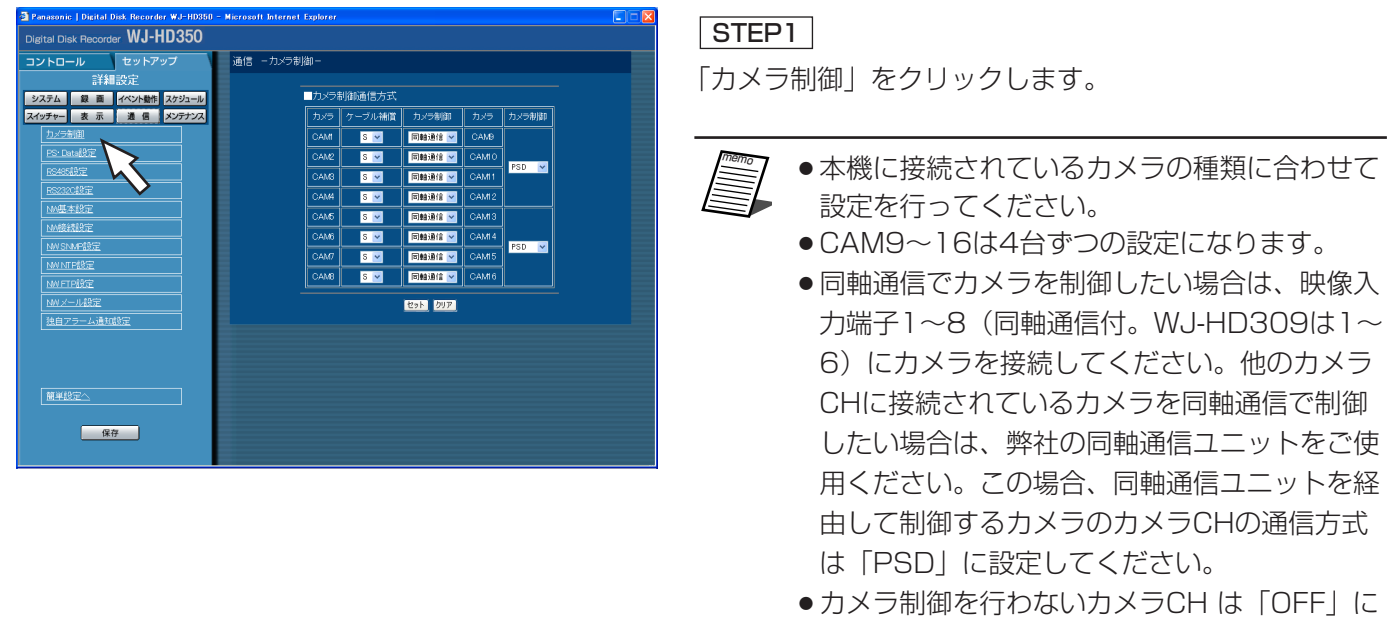

設定してください。

詳 細 設 定

#### 画面2

「カメラ制御設定」画面が表示されます。

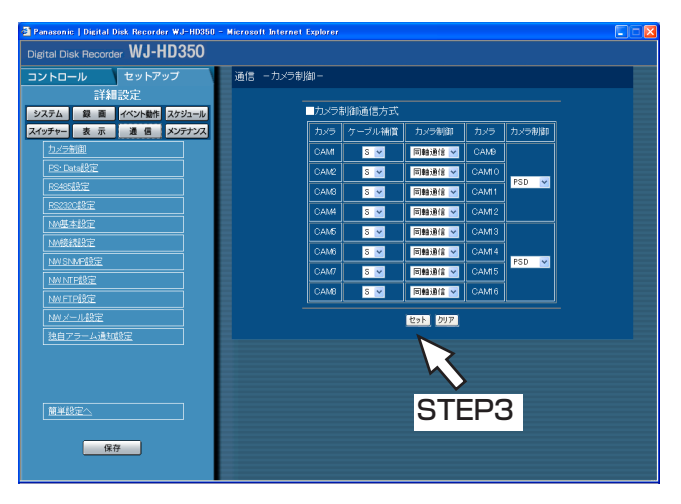

# STEP2

[\/] ボタンをクリックして、カメラCHごとにカメラ制 御の通信方式を以下から設定します。

- 同軸通信 :同軸通信でカメラ制御を行います。 (WJ-HD350はCAM1~8まで設定 可。WJ-HD309はCAM1~6まで設 定可)
- PSD :PS・Dataでカメラ制御を行います。 (WJ-HD350はCAM1~16まで設定 可。WJ-HD309はCAM1~9まで設 定可)
- RS485 : RS485通信でカメラ制御を行います。 (WJ-HD350はCAM1~16まで設定 可。WJ-HD309はCAM1~9まで設 定可)
- OFF : カメラ制御を行いません ((WJ-HD350はCAM1~16まで設定可。 WJ-HD309はCAM1~9まで設定可)

CAM1~8(WJ-HD309はCAM1~6)ではカメラか ら送られてくる映像信号の伝送ロスを補正する設定を行 うことができます(ケーブル補償)。ケーブルの長さに合 わせて設定してください。

- S :ケーブル長が500 m未満の場合
- M :ケーブル長が500 m以上900 m未満の場合
- L :ケーブル長が900 m以上1200 m未満の場合
- ●ケーブルは5C-2Vのものをお使いください。 ●ケーブル補償はケーブルの長さに合わせて正し く設定してください。正しく設定されていない と、カメラ映像が正しく表示/録画されない場 合があります。

## STEP3

# PS·Dataに関する設定を行う [PS·Data設定]

PS・Data に関する設定を行います。

#### 画面1

詳細設定の[通信]ボタンをクリックし、通信メ ニューのサブメニューを表示したところから操作し ます。(☞16ページ)

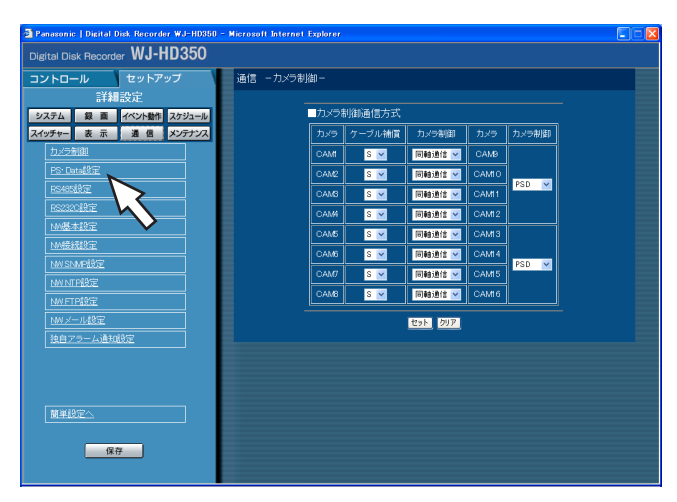

# STEP1

「PS・Data設定」をクリックします。

# 画面2

詳 細 設 定

「PS・Data設定」画面が表示されます。

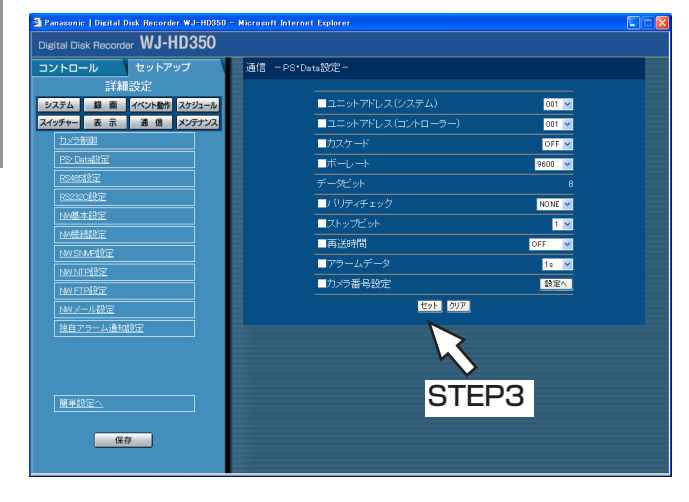

## STEP2

各項目を設定します。 各項目の設定内容など詳細は85ページをお読みくださ い。

# STEP3

#### ■ユニットアドレス(システム)

ユニットアドレスとは、PS・Data機器ごとに設定す る固有の番号です。PS・Dataに対応しているシステ ム機器を複数つなげて使用する場合、機器を識別する ため、他の機器と重複しないように設定する必要があ ります。ここではシステム機器用のユニットアドレス を「001」~「099」で設定します。

### ■ユニットアドレス(コントローラー)

ユニットアドレス(コントローラー)とは、本機で接 続しているPS・Data機器を制御するときに使用する ユニットアドレスです。「001」~「099」で設定し ます。

#### ■カスケード

カスケード接続を行うかどうかをON/OFFで設定し ます。本機を複数台使用してカスケード接続を行う場 合は、ONに設定してください。

- OFF :カスケード接続しません。
- ON :カスケード接続します。

#### ■ボーレート

接続している機器とデータをやりとりするときの通信 速度を以下から設定します。 2 400 bps/4 800 bps/9 600 bps/19 200 bps/38 400 bps

#### ■データビット

通信するときのデータの長さを表示します。 設定値は変更できません。

#### ■パリティチェック

通信するときの伝送の誤りをチェックする方法を以下 から設定します。 NONE :パリティチェックなし EVEN :偶数パリティ ODD :奇数パリティ

#### ■ストップビット

ストップビットの種類を以下から設定します。 1 bit/2 bit

#### ■再送時間

データの受信が確認できなかった場合、同じデータを 再送するまでの時間を以下から設定します。 OFF/100 ms/200 ms/400 ms/1 000 ms

#### ■アラームデータ

イベントが発生したことを接続されているコントロー ラーに通知する方法を以下から設定します。

- OFF : 通知しません。
- O s : イベントを検出するたびにコント ローラーに通知します。
- 1 s/5 s : イベント検出後、設定した時間を経 過してから通知します。

#### ■カメラ番号設定

PS・Data対応のコントローラーでカメラを操作する ための番号をカメラCHごとに設定します。 「設定へ」ボタンをクリックすると、以下の画面が表 示されます。

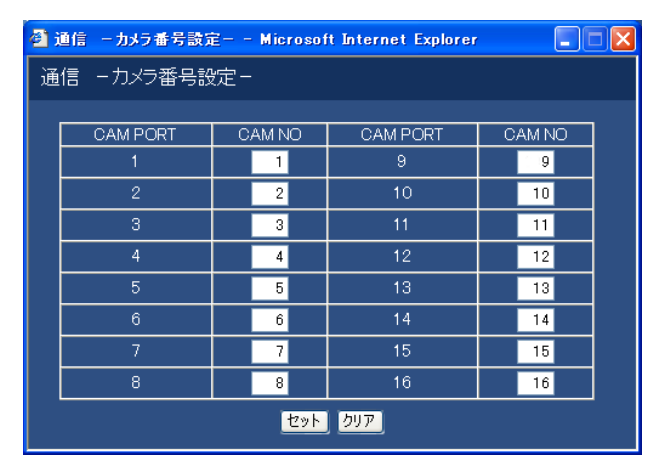

[V] ボタンをクリックして、カメラCHごとにカメ ラ番号(1~999)を設定します。設定したら、 [セット]ボタンをクリックし、右上の [×]ボタン をクリックして画面を閉じます。

# RS485に関する設定を行う [RS485設定]

RS485 に関する設定を行います。

#### 画面1

詳細設定の[通信]ボタンをクリックし、通信メ ニューのサブメニューを表示したところから操作し ます。(☞16ページ)

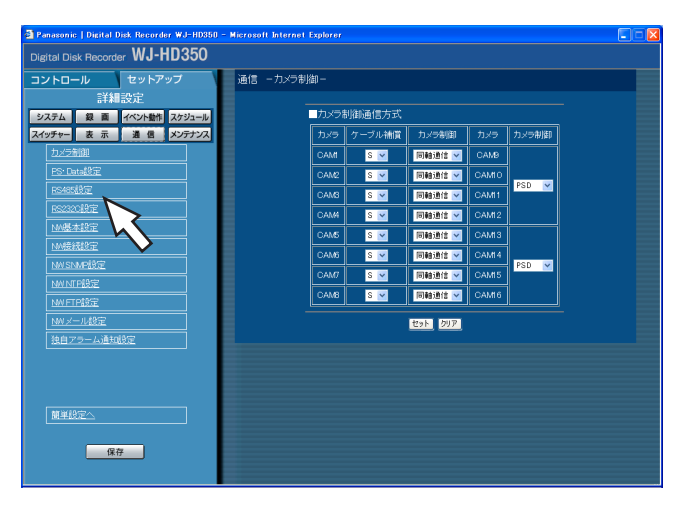

## STEP1

「RS485設定」をクリックします。

# 詳 細

画面2

設 定 「RS485設定」画面が表示されます。

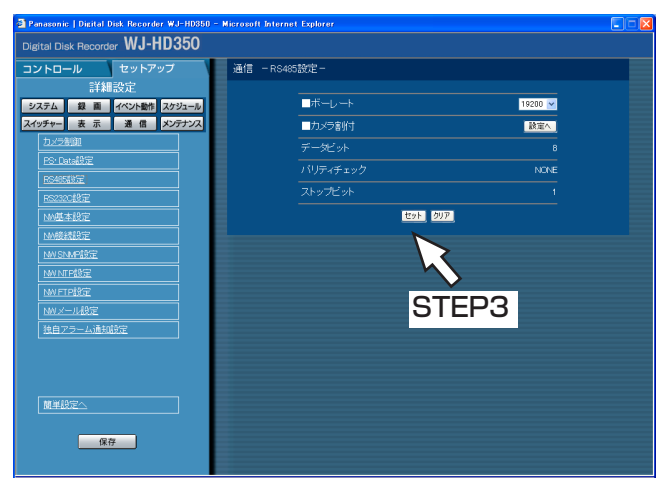

## STEP2

各項目を設定します。 各項目の設定内容など詳細は87ページをお読みくださ い。

# STEP3

#### ■ボーレート

接続している機器とデータをやりとりするときの通信 速度を以下から設定します。 4 800 bps/9 600 bps/19 200 bps

#### ■カメラ割付

RS485ポート1、2にカメラCHを割り付けます。 [設定へ] ボタンをクリックすると、以下の画面が表 示されます。

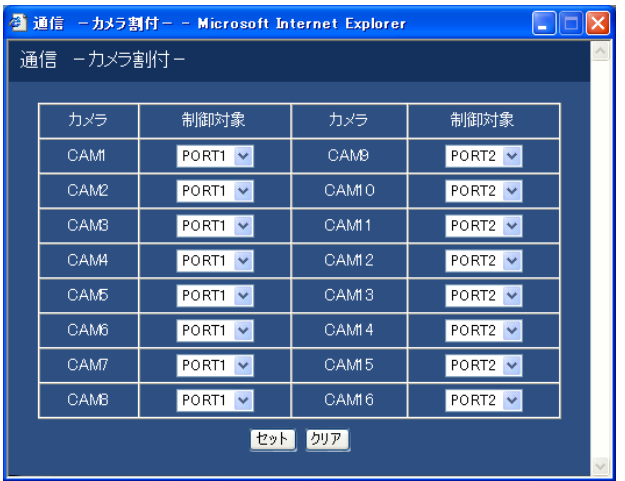

カメラCHごとに制御するポートを以下から選択しま す。設定したら、[セット]ボタンをクリックし、右 上の[×]ボタンをクリックして画面を閉じます。 PORT1:RS485ポート1から制御します。 PORT2: RS485ポート2から制御します。

### ■データビット

通信するときのデータの長さを表示します。設定値は 変更できません。

#### ■パリティチェック

通信するときの伝送の誤りをチェックする方法を表示 します。設定値は変更できません。

#### ■ストップビット

ストップビットの種類を表示します。設定値は変更で きません。

# シリアル (RS232C) に関する設定を行う [RS232C設定]

シリアル(RS232C) に関する以下の設定を行います。

#### 画面1

詳細設定の[通信]ボタンをクリックし、通信メ ニューのサブメニューを表示したところから操作し ます。(☞16ページ)

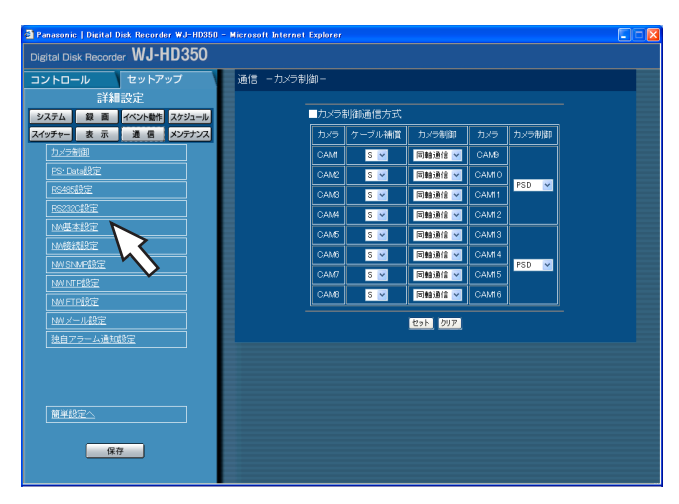

# STEP1

「RS232C設定」をクリックします。

# 画面2

詳 細 設 定

「RS232C設定」画面が表示されます。

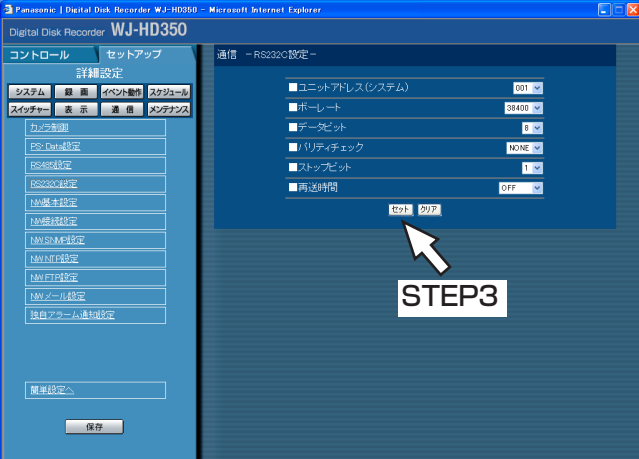

### STEP<sub>2</sub>

各項目を設定します。 各項目の設定内容など詳細は89ページをお読みくださ い。

# STEP3

### ■ユニットアドレス(システム)

ユニットアドレスとは、機器ごとに設定する固有の番 号です。システム機器を複数つなげて使用する場合、 機器を識別するため、他の機器と重複しないように設 定する必要があります。ここではシステム機器用のユ ニットアドレスを「001」~「099」で設定します。

#### ■ボーレート

接続している機器とデータをやりとりするときの通信 速度を以下から設定します。 9 600 bps/19 200 bps/38 400 bps

#### ■データビット

通信するときのデータの長さを以下から設定します。 7 bit/8 bit

#### ■パリティチェック

通信するときの伝送の誤りをチェックする方法を以下 から設定します。 NONE :パリティチェックなし EVEN :偶数パリティ ODD :奇数パリティ

#### ■ストップビット

ストップビットの種類を以下から設定します。 1 bit / 2 bit

#### ■再送時間

データの受信が確認できなかった場合、同じデータを 再送するまでの時間を以下から設定します。 OFF/100 ms/200 ms/400 ms/1 000 ms

# ネットワークに関する基本設定を行う [NW基本設定]

本機をLANなどのネットワークを経由してPCから操作する場合に必要なネットワークに関する基本設定を行いま す。

#### 画面1

詳細設定の[通信]ボタンをクリックし、通信メ ニューのサブメニューを表示したところから操作し ます。(☞16ページ)

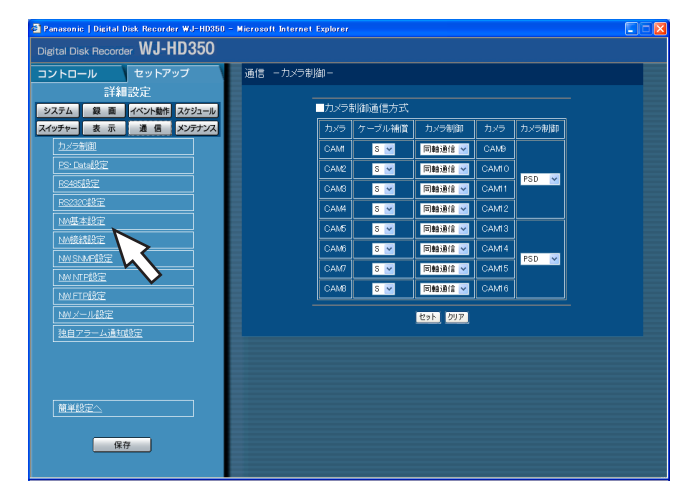

# STEP<sub>1</sub>

「NW基本設定」をクリックします。

### 詳 細 設

画面2

定

# 「NW基本設定」画面が表示されます。

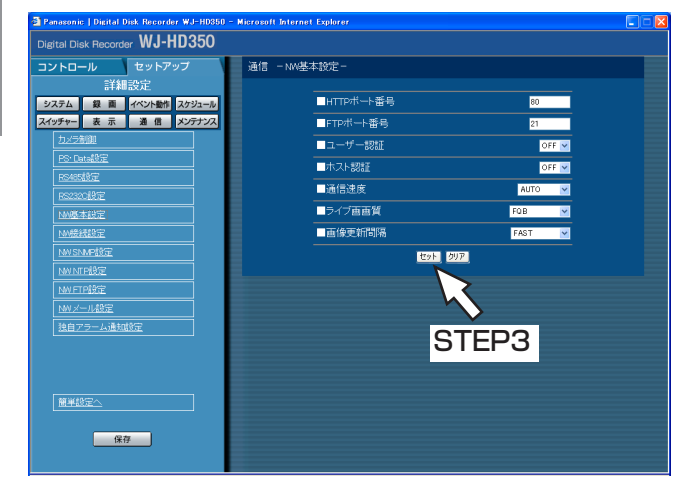

### STEP2

各項目を設定します。 各項目の設定内容など詳細は91ページをお読みくださ  $U<sub>o</sub>$ 

#### STEP3

#### ■HTTPポート番号

本機が画像を配信するときに使用するHTTPポート番 号を設定します。1~65535の範囲内で設定できま す。通常は変更する必要はありません。

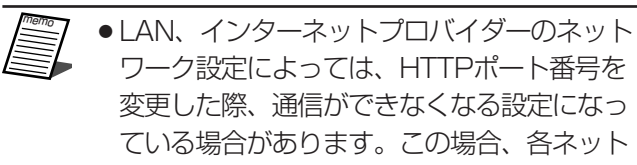

ワークの管理者にお問い合わせください。 ● 以下の番号とFTPポート番号に設定されてい る番号はHTTPポート番号に設定できません。 20、21、23、25、42、67、68、69、 79、105、110、123、161、162、 10000、10001、10002、10003、 10004、10005、10006、10007

### ■FTPポート番号

本機のFTPポート番号を設定します。

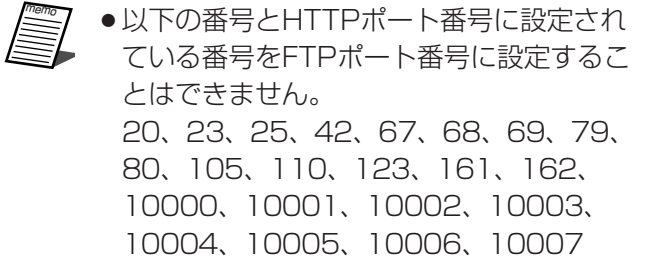

### ■ユーザー認証

PC から本機にアクセスするときにユーザー認証を行 うかどうかをON/OFFで設定します。 「ON」に設定すると、PCからアクセスしたときに認 証画面が表示されます。登録されているユーザー名と パスワードを入力し、正しければトップページが表示 されます。

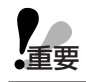

●セキュリティ確保のため、ユーザー認証を FAST/MIDDLE/SLOW/VERY SLOW 重要 「ON」に設定することをお勧めします。

#### ■ホスト認証

PCから本機にアクセスするときにIPアドレスで認証 を行うかどうかをON/OFFで設定します。 「ON」に設定すると、登録されているIPアドレスの PCからのみネットワークを経由して本機を操作する ことができます。

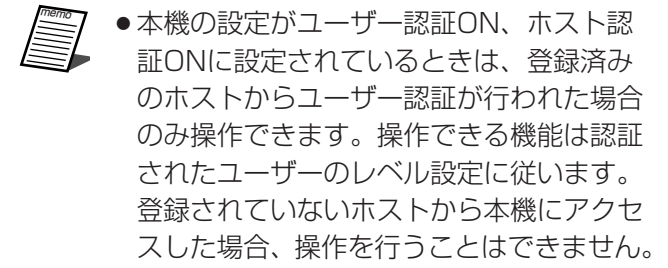

#### ■通信速度

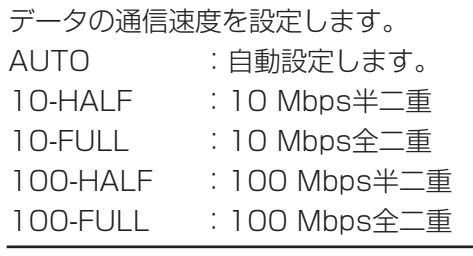

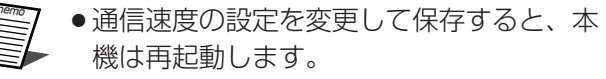

#### ■ライブ画画質

ライブ映像を表示する際の画質を以下から選択します。 FQB : 高画質(通常時に使用します) NQB(QVGA) : 低画質

- 「FQB」に設定していてもネットワークの トラフィック状態によってはライブ画像が きれいに表示されない場合があります。そ の場合は「NQB(QVGA)」に設定してくだ さい。
	- 「NQB(QVGA)」に設定するとウェブブラ ウザーのライブ画像の表示サイズが小さく なります。

#### ■画像更新間隔

ブラウザーの映像の更新間隔を以下から設定します。

# ネットワークの接続に関する設定を行う「NW接続設定]

本機をLANなどのネットワークを経由してPCから操作する場合に必要なネットワークの接続に関する設定を行い ます。

#### 画面1

詳細設定の[通信]ボタンをクリックし、通信メ ニューのサブメニューを表示したところから操作し ます。(☞16ページ)

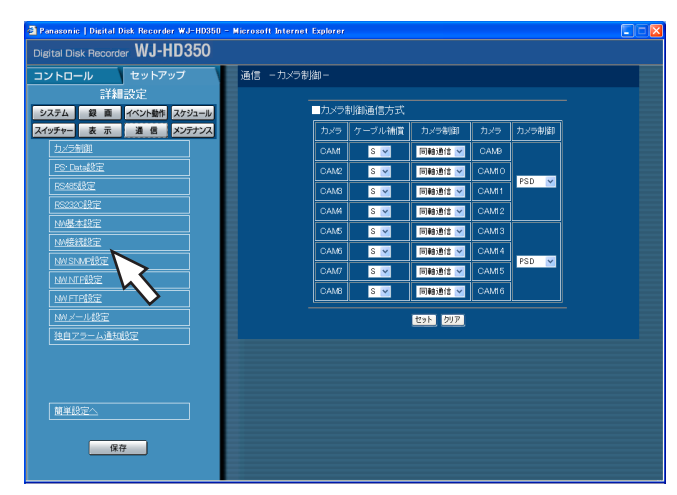

# STEP1

「NW接続設定」をクリックします。

# 画面2

「NW接続設定」画面が表示されます。

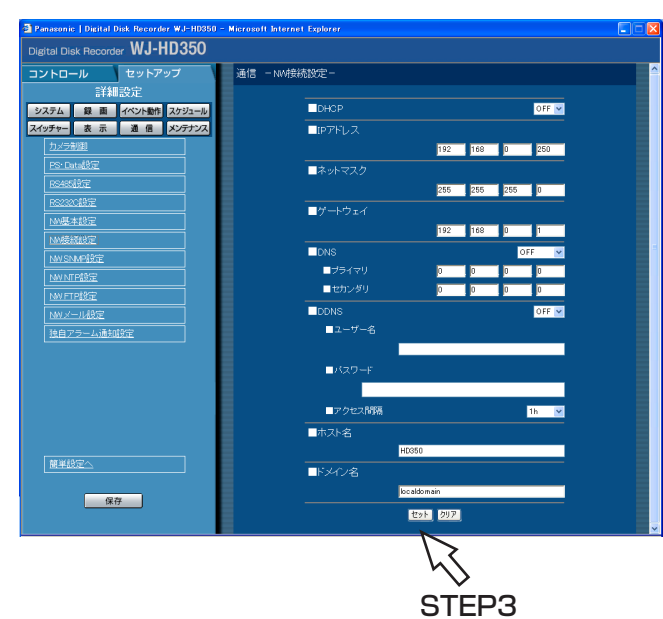

### STEP<sub>2</sub>

各項目を設定します。 各項目の設定内容など詳細は93ページをお読みくださ い。

### STEP3

#### ■DHCP

DHCPサーバーを使用するかどうかをON/OFFで設 定します。

IPアドレス、ネットマスク、ゲートウェイアドレスを DHCPサーバーから取得する場合、「ON」に設定し ます。これらのアドレスを手動で入力する場合は 「OFF」に設定します。

DHCPサーバーから取得したIPアドレス、ネットマス ク、ゲートウェイアドレスは、それぞれの設定欄に表 示されます。

#### ■IPアドレス

「DHCP」の設定を「OFF」にした場合、IP アドレス を入力します。半角数字0~254で入力します。

#### ■ネットマスク

「DHCP」の設定を「OFF」にした場合、本機を接続 するネットワークの規則に従ってサブネットマスクを 入力します。半角数字0~254で入力します。

#### ■ゲートウェイ

「DHCP」の設定を「OFF」にした場合、本機を接続 するネットワークの規則に従ってゲートウェイのアド レスを入力します。半角数字0~254で入力します。

#### ■DNS

DNSを使用してホスト名から対応するIPアドレスを 検索できるようにするときは、「MANUAL」または 「AUTO」に設定します。DNSを使用しないときは 「OFF」に設定します。

「AUTO」は「DHCP」の設定が「ON」の場合のみ 設定できます。

「MANUAL」は「DHCP」の設定が「ON」または 「OFF」どちらでも設定できます。「MANUAL」に設 定した場合、「プライマリ」と「セカンダリ」にDNS サーバーのサーバーアドレスの入力が必要です。半角 数字0~254で入力します。

#### ■DDNS

DDNS (Dynamic Domain Name System) を使 用するかどうかをON/OFFで設定します。

「ON」に設定した場合、以下を設定します。

- ユーザー名 :DDNS に登録されているユーザー 名を入力します。 入力は下表の半角英数字/記号(& を除く)32文字以内にしてください。
- パスワード :ユーザー名に入力したユーザーのパ スワードを入力します。 入力は下表の半角英数字/記号(&
	- を除く)32文字以内にしてください。
- アクセス間隔 :DNSを更新する間隔を以下から選 択します。 10 min/30 min/1 h/6 h/ 24 h

memo 以下の半角英数字/記号が入力できます。 A B C D E F G H I J K L M N O P Q R S T U V W X Y Z a b c d e f g h i j k l m n o p q r s t u v w x y z 0 1 2 3 4 5 6 7  $89! \# \$\% \& ( )^* +,-. /$ :; < = > ?  $@ [ 4 ]^{\wedge}$   $| |$   $|$   $\sim$ 

### ■ホスト名

DDNSに登録したホストアドレスを入力します。入力 は半角英数字 (ハイフン(-)、ピリオド(.)含む) 255 文字以内にしてください。

● DDNSに登録したホスト名は数字のみで 設定することはできません。

### ■ドメイン名

本機のドメイン名を入力します。入力は半角英数字 (ハイフン(-)、ピリオド(.)含む)127文字以内にして ください。

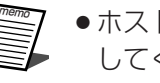

●ホスト名、ドメイン名の先頭文字は英字に してください。

# SNMPネットワークに関する設定を行う「NW SNMP設定]

SNMPに関する設定を行います。SNMPマネージャーと接続して、本機の状態を確認する場合などに設定します。

#### 画面1

詳細設定の[通信]ボタンをクリックし、通信メ ニューのサブメニューを表示したところから操作し ます。(☞16ページ)

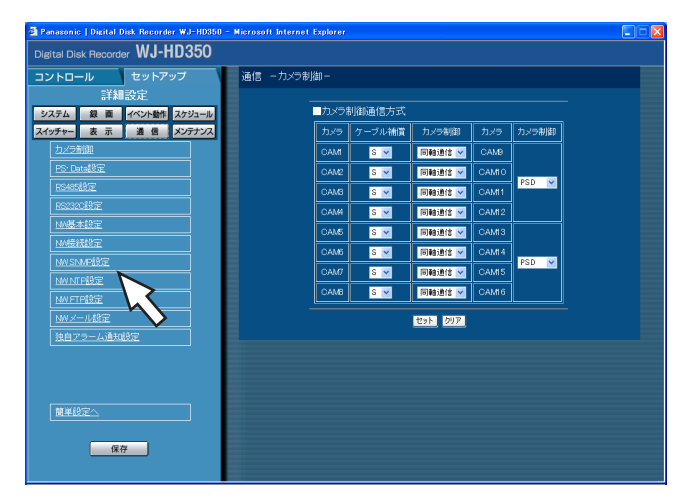

## STEP<sub>1</sub>

「NW SNMP設定」をクリックします。

# 画面2

詳 細 設 定

「NW SNMP設定」画面が表示されます。

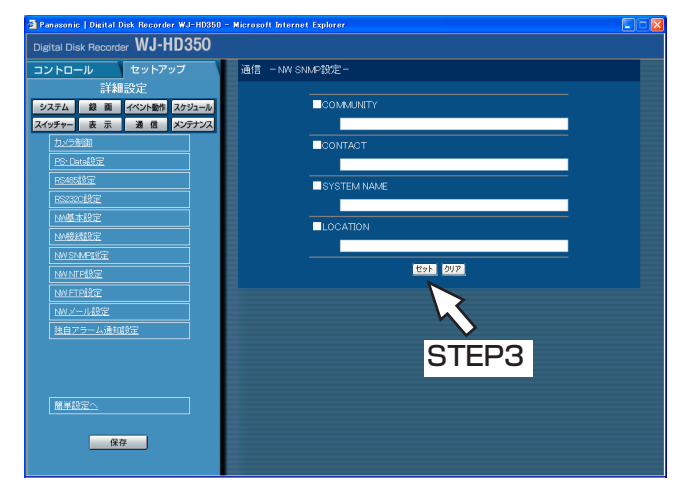

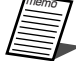

memo 以下の半角英数字/記号が入力できます。 A B C D E F G H I J K L M N O P Q R S T U V W X Y Z a b c d e f g h i j k l m n o p q r s t u v w x y z 0 1 2 3 4 5 6 7 8 9 !  $\#\$\%$  & '() \* + , - . / : ; < = > ?  $@$   $[$   $\frac{1}{2}$   $\wedge$   $|$   $\frac{1}{2}$   $|$   $|$   $|$   $\sim$ 

#### STEP<sub>2</sub>

以下の項目を設定します。

#### ■COMMUNITY

SNMP認証に使用する名前を入力します。入力は半角英 数字/記号32文字以内にしてください。

#### ■CONTACT

本機管理者の連絡先(メールアドレスなど)を入力します。 入力は半角英数字/記号255文字以内にしてください。

#### ■SYSTEM NAME

本機をSNMPシステムで管理するための名前を入力しま す(例: No1)。入力は半角英数字/記号255文字以内 にしてください。

#### ■LOCATION

本機の設置場所を入力します(例: 2F)。入力は半角英数 字/記号255文字以内にしてください。

#### STEP3

# ネットワークの時刻合わせに関する設定を行う「NW NTP設定]

時刻設定に関する設定を行います。

#### 画面1

詳細設定の [通信] ボタンをクリックし、通信メ ニューのサブメニューを表示したところから操作し ます。(☞16ページ)

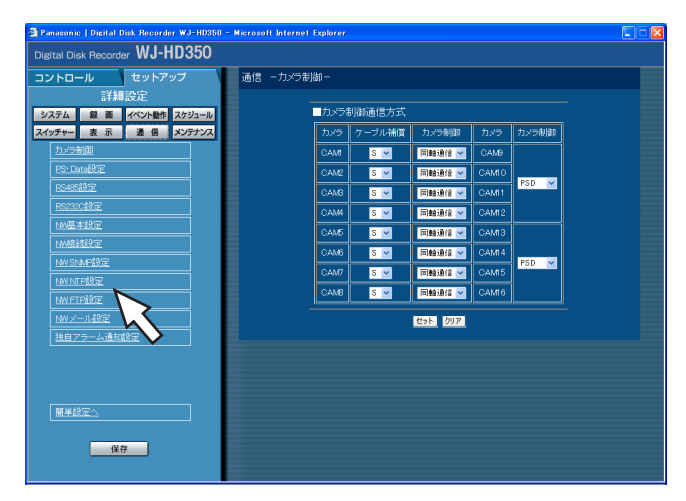

# STEP<sub>1</sub>

「NW NTP設定」をクリックします。

#### 画面2

「NW NTP設定」画面が表示されます。

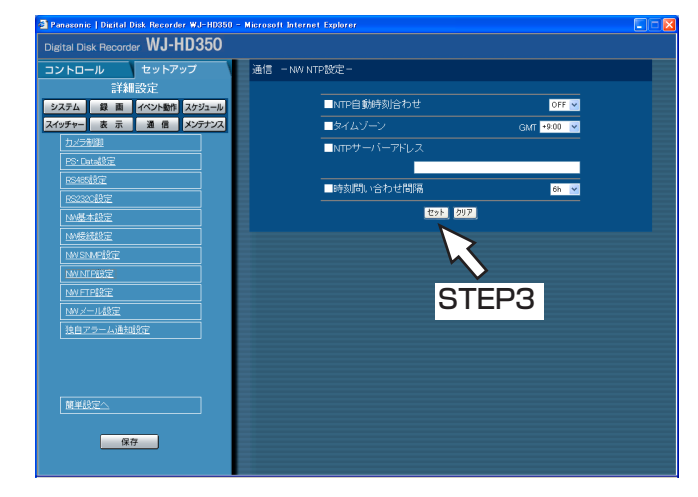

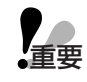

- 「NTP自動時刻合わせ」はNTPサーバー から±5秒以上、本機の時刻がずれていた 場合に行われます。
- ●緊急録画中、イベント録画中は、「NTP自 動時刻合わせ」は動作しません。

### STEP<sub>2</sub>

以下の項目を設定します。

#### ■NTP自動時刻合わせ

NTPサーバーを基準に時刻を調節するかどうかをON/ OFFで設定します。

#### ■タイムゾーン

NTPサーバーを使って時刻設定を行う場合、使用の場所 に応じたタイムゾーンを設定します。国内で使用する場 合は、「+9:00」に設定してください。

#### ■NTPサーバーアドレス

NTPサーバーを使って時刻設定を行う場合、NTPサー バーのアドレスを入力します。入力は半角英数字(ハイ フン(-)、ピリオド(.)含む)255文字以内にしてください。

#### ■時刻問い合わせ間隔

NTPサーバーへの時刻の問い合わせ間隔を以下から設定 します。 1 h/2 h/6 h/12 h/24 h

## STEP3

# FTPサーバーに関する設定を行う 「NW FTP設定]

FTPサーバーに関する設定を行います。

本機に接続されたカメラの映像を定期的に指定したFTPサーバーに転送するよう設定したい場合、このNW FTP設 定で必要な設定を行います。

#### 画面1

詳細設定の[通信]ボタンをクリックし、通信メ ニューのサブメニューを表示したところから操作し ます。(☞16ページ)

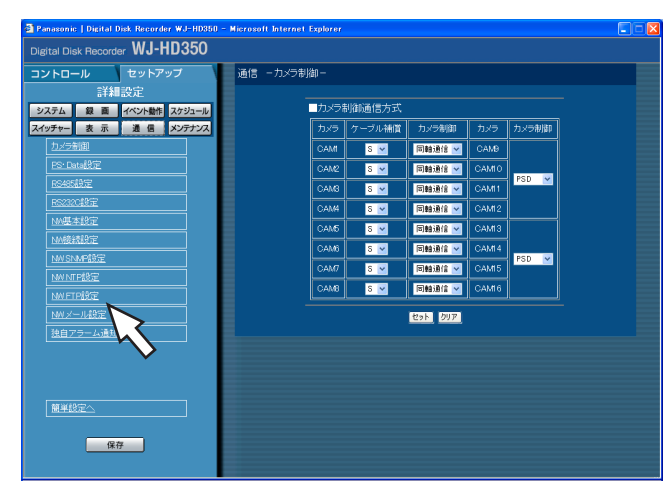

### STEP1

「NW FTP設定」をクリックします。

# 画面2

詳 細 設 定

「NW FTP設定」画面が表示されます。

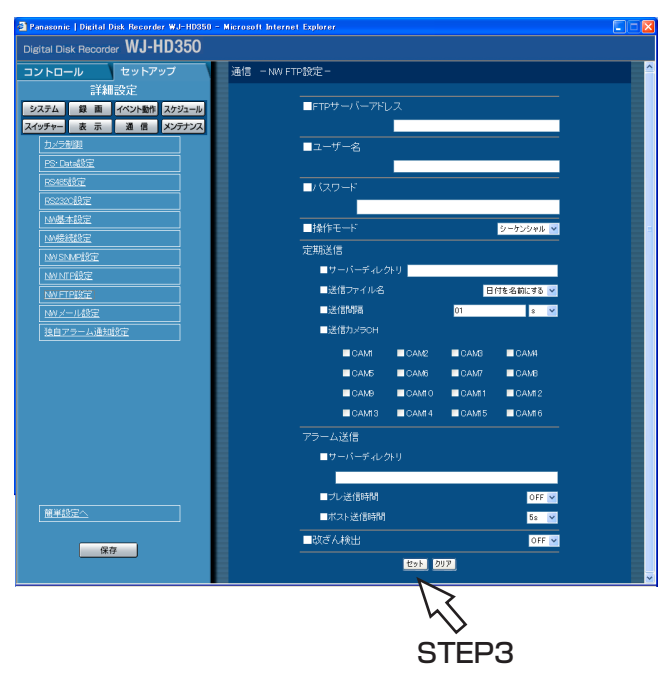

## STEP2

各項目を設定します。 各項目の設定内容など詳細は97ページをお読みくださ い。

## STEP3

設定したら、[セット]ボタンをクリックします。

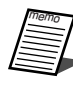

~

memo 以下の半角英数字/記号が入力できます。 A B C D E F G H I J K L M N O P Q R S T U V W X Y Z a b c d e f g h i i k l m n o p q r st u v w x v z 0 1 2 3 4 5 6 7 8 9 ! # \$  $% \& ( )^* + -$  ...  $/ : ; < = > ? \& [ * ] \wedge ^{'} : | ]$ 

#### ■FTPサーバーアドレス

画像送信先となるFTPサーバーのIPアドレスまたは FTPサーバー名を入力します。FTPサーバー名は、 DNS設定を「MANUAL」または「AUTO」にしたと きのみ使用できます。入力は半角英数字(ハイフン(-)、 ピリオド(.)含む)255文字以内にしてください。

#### ■ユーザー名

FTPサーバーにアクセスするためのユーザー名(ログ イン名)を入力します。入力は96ページの半角英数 字/記号(&を除く)32文字以内にしてください。

#### ■パスワード

FTPサーバーに画像を送信するときのパスワードを設 定します。入力は96ページの半角英数字/記号(& を除く)32文字以内にしてください。 画面上は「\*」または「●」で表示されます。

#### ■操作モード

FTPサーバーに画像を送信するときのモードを選択し ます。「シーケンシャル」で送信できないときは 「パッシブ」に変更してください。

#### 「定期送信」

録画映像を定期的に送信する場合に以下の項目を設定 します。録画映像をFTPサーバーへ送信する/しない の設定はタイムテーブル(☞69ページ)で行います。

#### ■サーバーディレクトリ

送信先のディレクトリを入力します。入力は96ペー ジの半角英数字/記号(& \* : < > ? ¥ | ~ を 除く) 128文字以内にしてください。

#### ■送信ファイル名

映像送信時のファイル名の規則を設定します。 「日付を名前にする」または「番号を名前にする」の どちらかを選択します。

#### ■送信間隔

定期送信する間隔を入力します。数字の入力は半角数 字1~1440にしてください。単位は「s」(秒)また は「min」(分)を選択します。

#### ■送信カメラCH

定期的に映像を送信するカメラCHを選択します。 チェックしたカメラの映像がFTPサーバーに送信され ます。

#### 「アラーム送信」

イベント発生時にアラーム発生場所の映像を送信するよ う設定する場合に以下の項目を設定します。アラーム発 生場所の映像をFTPサーバーへ送信する/しないの設定 は、イベントPROG(☞66ページ)で行います。

#### ■サーバーディレクトリ

送信先のディレクトリを入力します。入力は96ペー ジの半角英数字/記号(& \* : < > ? ¥ | ~ を除く) 128文字以内にしてください。

#### ■プレ送信時間

送信するプレ録画映像の時間を以下から設定します。 OFF/1 s~10 s(1秒単位に設定可)

●イベント・プレ録画が行われていない場合 は、プレ録画映像が送信されません。プレ 録画映像を送信したい場合は、イベント・ プレ録画を行う設定にしてください。イベ ント・プレ録画の設定については64ペー ジをお読みください。 重要

#### ■ポスト送信時間

ポスト録画映像の送信時間を以下から設定します。 OFF/1 s~10 s(1秒単位に設定可)

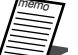

memo 緊急録画で記録した映像をFTPサーバーへ送 信することができます。FTPサーバーへ送信 されるカメラCHと映像、映像の送信先は次 のとおりです。

- 送信されるカメラCH
	- :緊急録画が行われたカメラCH
- ●送信される記録映像 :緊急録画開始から「ポスト送信時間」で
	- 設定された時間分の記録映像
- ●映像の送信先
	- :「FTPサーバーアドレス」で設定された FTPサーバーの「アラーム送信」-「サーバーディレクトリ」で設定された ディレクトリ

#### ■改ざん検出

アラーム送信の際、ビューワーソフトで改ざん検出す るためのデータを付けるかどうかをON/OFFで 設定します。

# メール通知に関する設定を行う [NW メール設定]

アラームメール送信 (☞68ページ) /障害メール通知 (☞70ページ) /エラーメール通知 (☞71ページ) 機能を使 用するための設定を行います。

#### 画面1

詳細設定の「通信]ボタンをクリックし、通信メ ニューのサブメニューを表示したところから操作し ます。(☞16ページ)

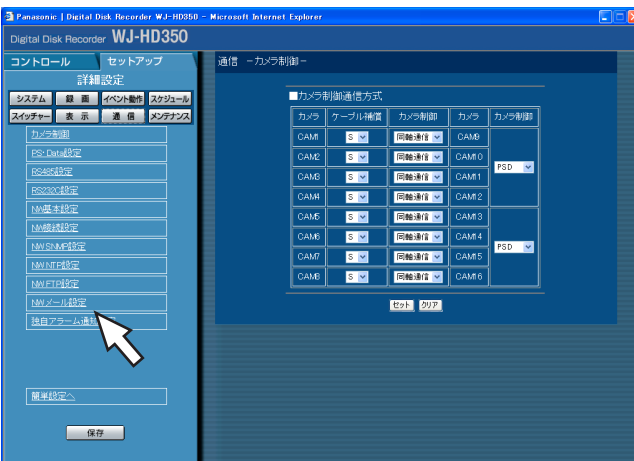

# STEP<sub>1</sub>

「NW メール設定」をクリックします。

# 画面2

詳 細 設 定

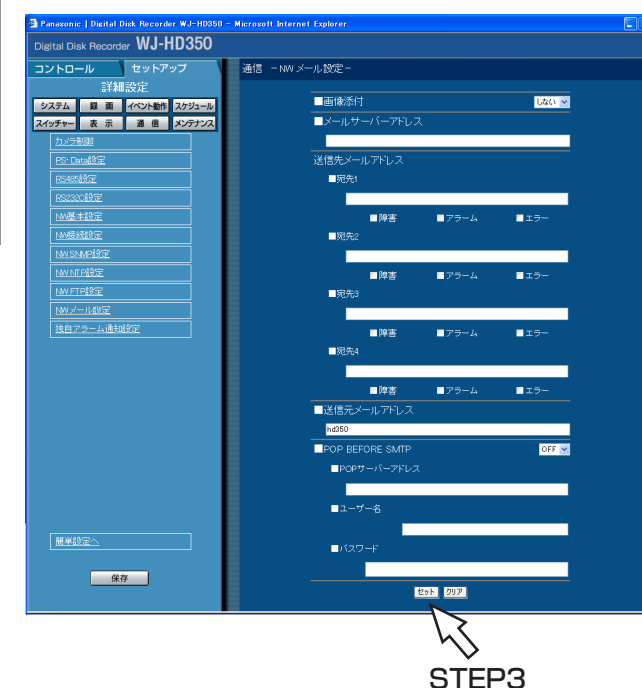

## 「NW メール設定」画面が表示されます。

## STEP<sub>2</sub>

各項目を設定します。 各項目の設定内容など詳細は99ページをお読みくださ  $U_{\alpha}$ 

## STEP3

設定したら、[セット]ボタンをクリックします。

# 設定項目について

#### ■画像添付

イベント発生時の映像を電子メールに添付するかどう かを「する」/「しない」で設定します。

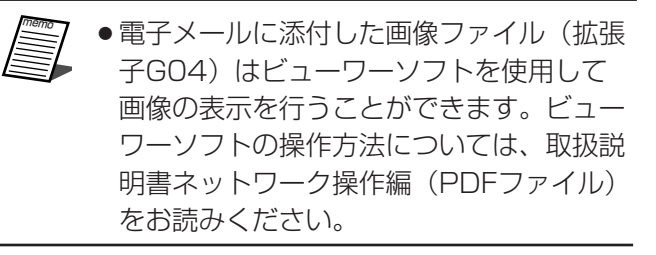

#### ■メールサーバーアドレス

電子メールを送信するSMTPサーバーのIPアドレスま たはSMTPサーバー名を入力します。SMTPサー バー名は、DNS設定を「MANUAL」または「AUTO」 にしたときのみ使用できます。入力は半角英数字(ハ イフン(-)、ピリオド(.)含む)255文字以内にしてく ださい。

#### ■送信先メールアドレス

アラームメール(☞107ページ)、障害メール (☞109ページ)、エラーメール (☞110ページ)の 送信先メールアドレスを設定します。宛先1~4に メールアドレスを入力します。入力は半角英数字(ハ イフン(-)、ピリオド(.)、@ \_を含む)255文字以内に してください。

送信先として4件まで設定できます。 また、送信したいメール種別(障害/アラーム/エ ラー)にチェックを入れます。

#### ■送信元メールアドレス

送信元メールアドレスを入力します。入力したアドレ スがメール受信者のFrom(差出人)欄に表示されま す。入力は半角英数字(ハイフン(-)、ピリオド(.)、@、 \_ を含む)255文字以内にしてください。

#### ■POP BEFORE SMTP

電子メールを送信する前に、メールを受信するPOP サーバーの認証を行うかどうかをON/OFFで設定しま

#### す。「ON」に設定した場合、以下の項目を設定します。

#### ■POPサーバーアドレス

電子メールを受信するSMTPサーバーのIPアドレスま たはPOPサーバー名を入力します。入力は半角英数 字(ハイフン(-)、ピリオド(.)含む)255文字以内に してください。

#### ■ユーザー名

POPサーバーにアクセスするためのユーザー名(ログ イン名)を入力します。入力は下表の半角英数字/記 号(&を除く)32文字以内にしてください。

#### ■パスワード

POPサーバーにアクセスするためのパスワードを設 定します。入力は下表の半角英数字/記号(&を除く) 32文字以内にしてください。画面上は「\*」または 「・」で表示されます。

memo 以下の半角英数字/記号が入力できます。 A B C D E F G H I J K L M N O P Q R S T U V W X Y Z a b c d e f g h i j k l m n o p q r s t u v w x y z 0 1 2 3 4 5 6 7  $89! \# \$\% \& ^{'}()^* + -$ . /:: < = > ?  $\circledcirc$  [ \times ]  $\wedge$  \_ ` { | } ~

# アラームの独自通知設定を行う「独自アラーム通知設定]

イベントやエラー発生時、発生したイベントやエラー情報をPCに通知するための設定を行います。

#### 画面1

詳細設定の[通信]ボタンをクリックし、サブメ ニューの[独自アラーム通知設定]をクリックして、 「独自アラーム通知設定」画面を表示します。

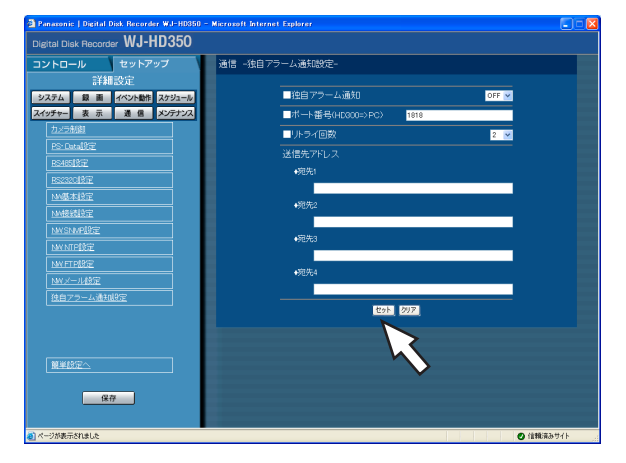

#### STEP<sub>1</sub>

以下の項目を設定します。

#### ■独自アラーム通知

独自アラーム通知のON/OFF (使用する/使用しない) を選択します。

#### ■ポート番号 (HD300→PC)

PCのポート番号を入力します。

#### ■リトライ回数

PCに送信できなかった場合にリトライする回数を設定し ます。

#### ■送信先アドレス

送信先のPCのアドレスを設定します。宛先1~4にIPア ドレスまたはホスト名を入力します。 送信先として4件まで設定できます。 入力は半角英数字(ハイフン(-)、ピリオド(.)、 を含む) 255文字以内にしてください。

# STEP2

# メンテナンスに関する設定 [メンテナンス]

HDDに関する設定を行います。カメラCHごとの録画レートや画質を確認することもできます。

# カメラCHごとの録画レート/画質を確認する [録画レート一覧]

カメラCHごとに各録画モードの録画レートを一覧で表示します。

#### 画面1

詳細設定の [メンテナンス] ボタンをクリックし、 メンテナンスメニューのサブメニューを表示したと ころから操作します。(☞16ページ)

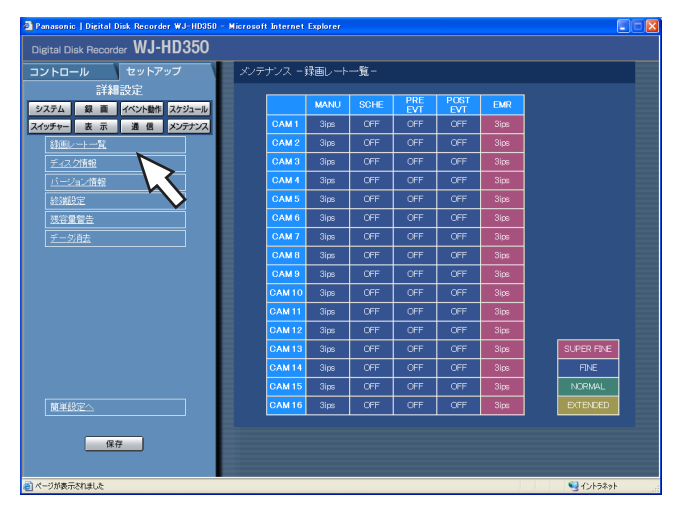

# 「録画レート一覧」をクリックします。

STEP1

#### 画面2

「録画レート一覧」画面が表示されます。

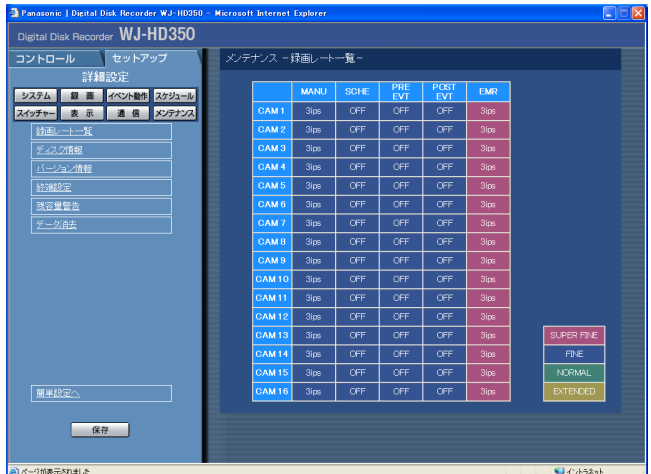

#### STEP<sub>2</sub>

カメラCHごとに各録画モード(以下)の録画レートが表 示されます。表中の数字は現在の録画レート(ips)を表 示しています。

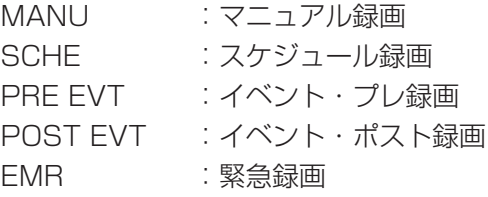

SUPER FINE :最高画質(SFA/SFB) FINE : 高画質 (FQA/FQB) NORMAL :標準画質(NQA/NQB) EXTENDED : 低画質 (EXA/EXB) \*\*Aは、動きの少ない映像に適しています。 \*\*Bは、動きの多い映像に適しています。

# ディスクの残容量を確認する [ディスク情報]

本機の内蔵HDD(通常録画領域、イベント録画領域、コピー領域)や増設ユニット(EXT1~7)、コピー1端子, コピー2端子に接続しているDVD-RAMディスク、CD-Rディスク、DVD-Rディスク、外付けHDD、SDメモリー カードの容量と残容量を表示します。また、選択したHDDの各録画領域に記録されている映像の日時範囲を確認 することもできます。本機の内蔵HDDについて詳しくは、取扱説明書ネットワーク操作編(PDFファイル)をお 読みください。また、HDDの警告を行う稼働時間(アワーメーター)の設定もこのメニューで行います。

### 画面1

詳細設定の [メンテナンス] ボタンをクリックし、 メンテナンスメニューのサブメニューを表示したと ころから操作します。(☞16ページ)

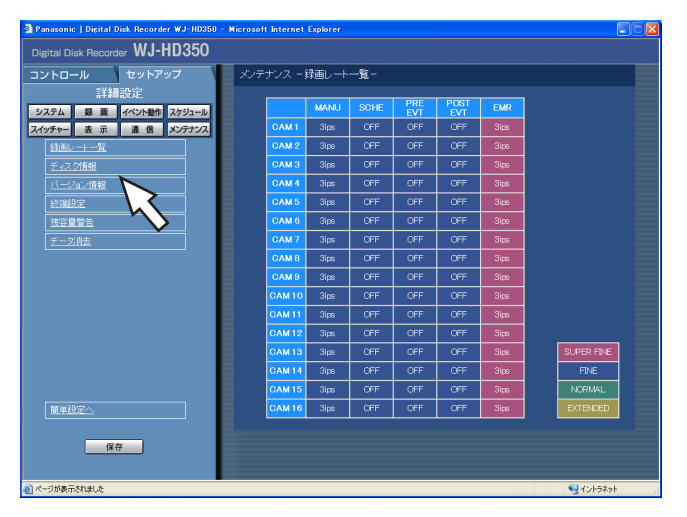

# 「ディスク情報」をクリックします。 STEP<sub>1</sub>

## | 画面2 |

「ディスク情報」画面が表示されます。

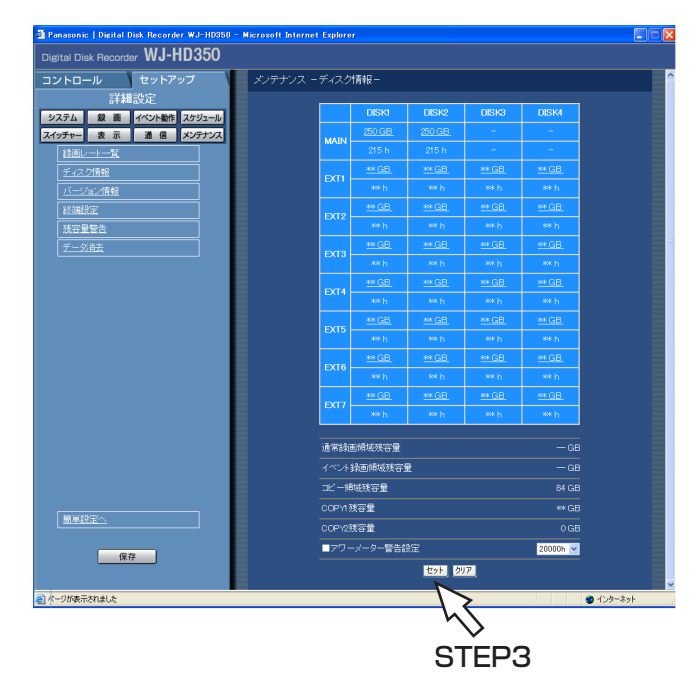

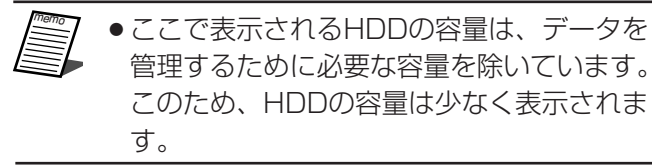

# STEP<sub>2</sub>

各HDDの容量と各領域の残容量が表示されます。 HDDの容量をクリックすると、各録画領域に記録されてい る映像の日時範囲がポップアップ表示されます。

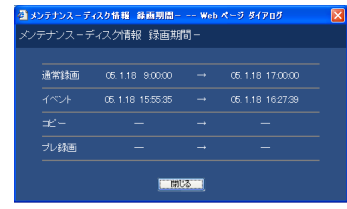

また、以下の設定も行えます。

## ■アワーメーター警告設定

HDDの警告を行う時間を以下から設定します。 10 000 h/20 000 h/30 000 h

## STEP3

# バージョン情報を確認する [バージョン情報]

ソフトウェア、ハードウェアのバージョン情報、MACアドレスを表示します。

#### 画面1

詳細設定の [メンテナンス] ボタンをクリックし、 メンテナンスメニューのサブメニューを表示したと ころから操作します。(☞16ページ)

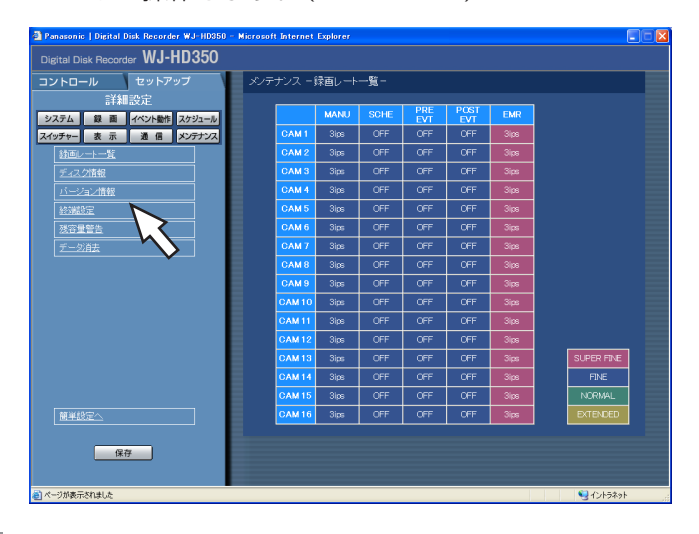

# STEP1

「バージョン情報」をクリックします。

# 画面2

詳 細 設 定 「バージョン情報」画面が表示されます。

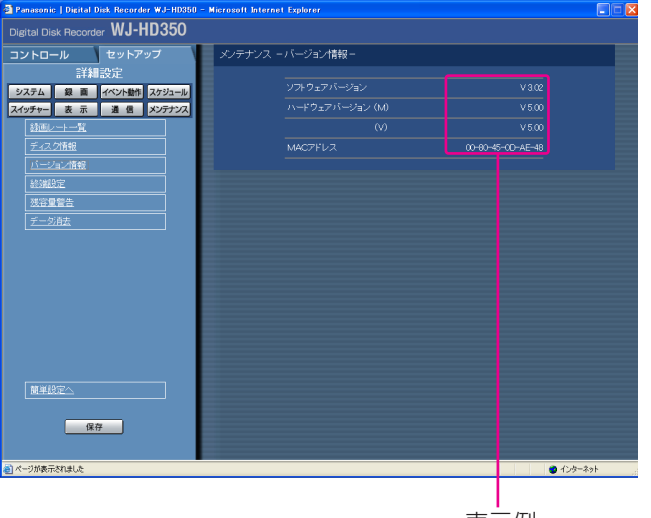

#### 表示例

### STEP<sub>2</sub>

ソフトウェア、ハードウェアのバージョン情報、MAC アドレスが表示されます。

# ディスクの残容量がなくなったときの動作を設定する「終端設定]

本機の内蔵HDD(通常録画領域、イベント録画領域、コピー領域)やコピー1、2端子に接続した外部記憶装置の DVD-RAMディスク、CD-Rディスク、DVD-Rディスク、外付けHDD、SDメモリーカードの残容量がなくなった ときの動作(上書きする/しない)を設定します。

#### 画面1

詳細設定の [メンテナンス] ボタンをクリックし、 メンテナンスメニューのサブメニューを表示したと ころから操作します。(☞16ページ)

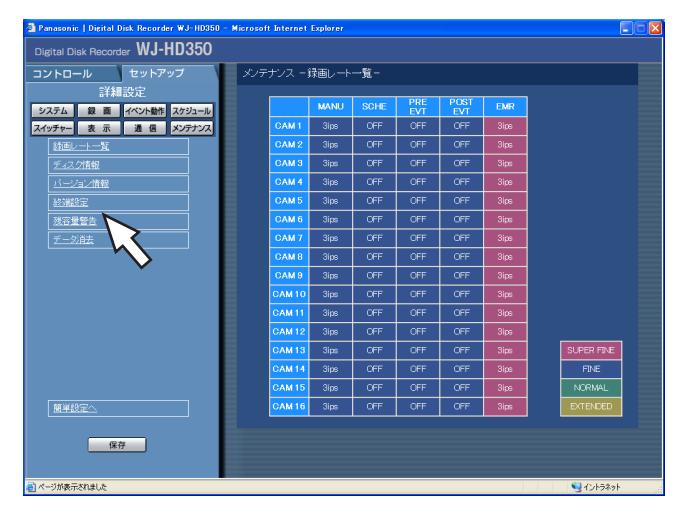

# STEP1

「終端設定」をクリックします。

#### 画面2

「終端設定」画面が表示されます。

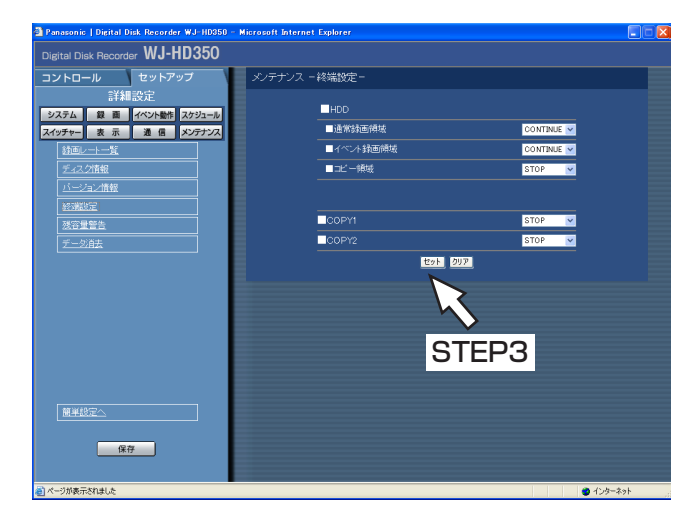

## STEP2

「\/] ボタンをクリックして、各領域や外部記憶装置の残 容量がなくなったときの動作を以下のどちらかに設定し ます。 CONTINUE :残容量がなくなると、データの古い順 に上書きして新しいデータを保存しま す。

STOP :残容量がなくなると、録画/コピーを 中止します。

### STEP3

設定したら、[セット]ボタンをクリックします。

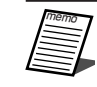

● CD-Rディスク、DVD-Rディスクを使用してい るとき、終端設定が「CONTINUE」に設定さ れていても、ディスクの残容量がなくなると、 コピーを中止します。

● 「CONTINUE」で上書き録画中に「STOP」 に設定を変更すると、最も古い1時間分の録画 映像が消去されます。消去された録画映像は、 「CONTINUE」に戻しても復元しません。

# ディスクの残容量警告動作を設定する [残容量警告]

本機の内蔵HDD(通常録画領域、イベント録画領域、コピー領域)やコピー1、2端子に接続した外部記憶装置の DVD-RAMディスク、CD-Rディスク、DVD-Rディスク、外付けHDD、SDメモリーカードの残容量が設定値に達 すると、警告動作を行うよう設定します。

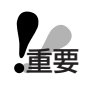

●「終端設定」を「CONTINUE」に設定している場合(☞103ページ)、警告動作は行いません。

#### 画面1

詳細設定の [メンテナンス] ボタンをクリックし、 メンテナンスメニューのサブメニューを表示したと ころから操作します。(☞16ページ)

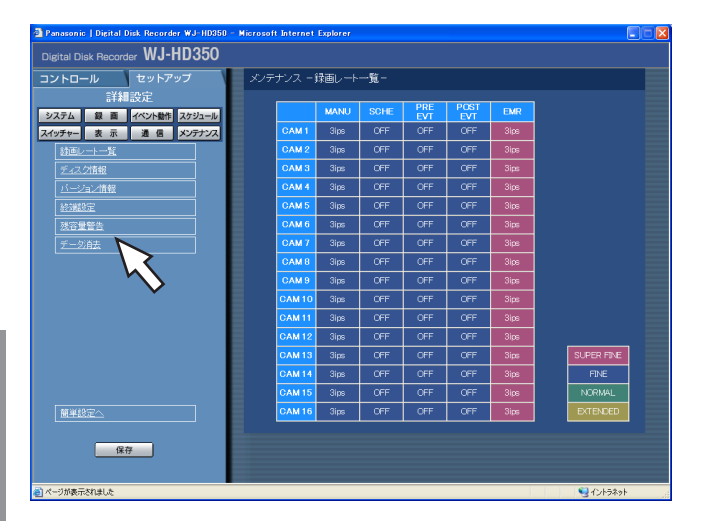

# STEP1

「残容量警告」をクリックします。

# 画面2

「残容量警告」画面が表示されます。

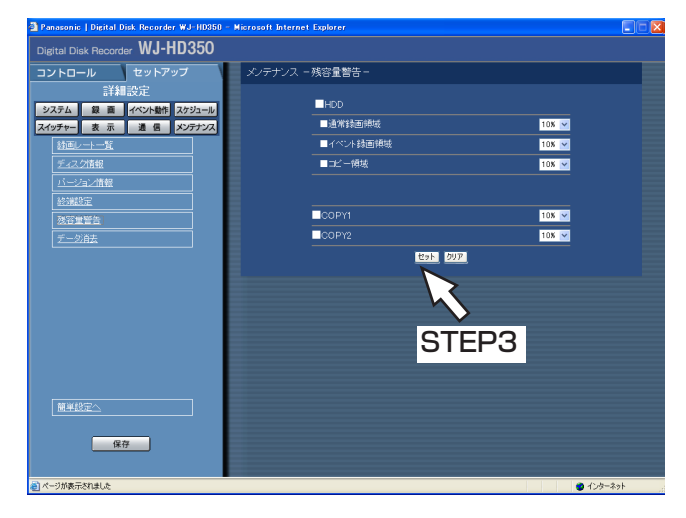

## STEP<sub>2</sub>

[\/] ボタンをクリックして、各領域や外部記憶装置の警 告動作を行う設定値を設定します。 設定値は1 %~10 %まで1 %単位で設定できます。ま た「OFF」 に設定すると、警告動作を行いません。

#### STEP3

# HDD内の映像データを消去する [データ消去]

本機の内蔵HDD内の映像データを消去します。

消去の方法には、自動消去と手動消去の2種類があります。

DVD-RAMディスク、外付けHDD、SDメモリーカードの初期化(フォーマット)もこのメニューで行います。

#### 画面1

詳細設定の [メンテナンス] ボタンをクリックし、 メンテナンスメニューのサブメニューを表示したと ころから操作します。(☞16ページ)

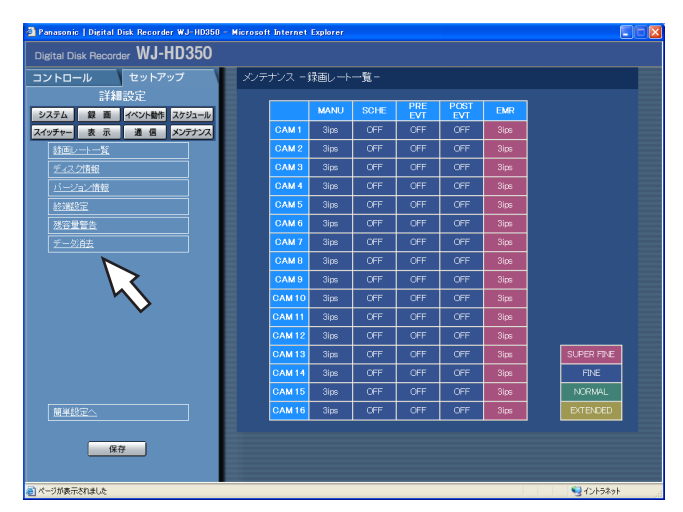

# STEP1

「データ消去」をクリックします。

#### 画面2

「データ消去」画面が表示されます。

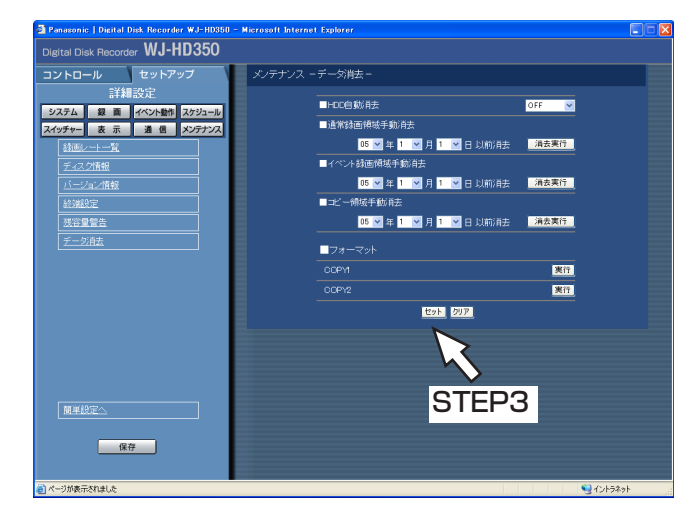

### $|$  STEP2  $|$

以下のいずれかの方法で消去を行います。

#### ■HDD自動消去

記録されてから設定した日数が経過すると、自動的に映 像データを消去するよう設定します。 設定できる日数は以下のとおりです。OFF に設定すると、 自動消去を行いません。 OFF/1DAY/2DAYS/3DAYS/4DAYS/5DAYS/ 6DAYS/7DAYS/8DAYS/9DAYS/10DAYS/ 14DAYS/30DAYS/45DAYS/60DAYS/90DAYS/ 120DAYS/150DAYS/180DAYS

#### ■通常録画領域手動消去

日付を設定し、設定した日付の前日までにHDDの通常録 画領域に記録された映像データを消去します。「\/l ボタ ンをクリックして日付を設定したら、[消去実行]ボタン をクリックします。

(次ページへつづく)

#### ■イベント録画領域手動消去

日付を設定し、設定した日付の前日までにHDDのイベント 録画領域に記録された映像データを消去します。[√]ボ タンをクリックして日付を設定したら、[消去実行]ボタ ンをクリックします。

#### ■コピー領域手動消去

日付を設定し、設定した日付の前日までに記録され、コ ピー領域にコピーされた映像データを消去します。

#### ■フォーマット

コピー1、2端子に接続したDVD-RAMディスク、外付け HDD、SDメモリーカードを初期化します。フォーマッ トしたいDVD-RAMディスク、外付けHDD、SDメモ リーカードが接続されている端子の [実行] ボタンをク リックすると、確認画面がポップアップ表示されます。 [OK」ボタンをクリックすると、フォーマットが開始さ れます。フォーマット実行中の画面が表示されたら、 [OK]ボタンをクリックすると、フォーマット実行中の 画面が閉じ、「データ消去」画面に戻ります。

#### STEP3

操作が終了したら、[セット]ボタンをクリックします。

● 「HDD自動消去」を設定しても、HDDコピー領域に記録された映像データは消去されません。

● 「HDD自動消去」は0:05:00に実行されます。また、「1DAY」に設定した場合の動作例は以下のと おりです。

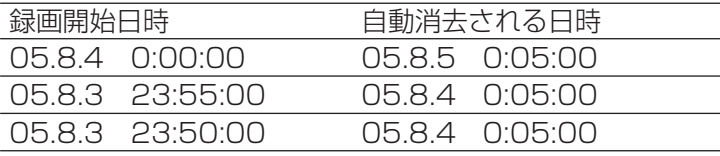

# メール通知について

# アラームメールについて

アラームメールには以下のように本機内に保存されたアラーム映像へのリンクアドレスが表示されます。

アラームメールの内容:

HD350 (192.168.0.250)でアラームが発生しました。 発生日時:xxxx-xx-xx xx:xx:xx (例2005-1-1 12:00:00) アラーム要因:アラーム内容とカメラCHまたはアラーム番号を表示(例:VMD 5CH) アラーム画像ファイル名:電子メールに添付されているファイル名 URL:http://192.168.0.250/

# アラームメールの内容をカスタマイズする

イベントの発生とその日時をお知らせするアラームメールの内容はカスタマイズすることができます。 以下の手順で操作してください。

#### STEP1

メール本文をテキストエディタで作成し、テキスト形式で保存します。 表示させたい項目(イベント発生日時やアラーム要因、ホストアドレスなど)によって、入力する文字が異なりま す。メール内容を作成する際、次ページの置換文字一覧を参考にしてください。ファイル名は「almmail.tmpl」 にして保存します。

### STEP2

FTPソフトを起動し、本機のIPアドレスを入力して本機に接続します。 ユーザー名、パスワードは以下のように設定します。 ユーザー名: ADMIN パスワード: セットアップメニューで設定したADMINパスワード(初期値:12345) ユーザー名、パスワードの設定についてはシステムの管理者にご確認ください。

### STEP3

作成したファイル (almmail.tmpl) をテキスト形式で転送します。 転送先は、/user/HD300/HTML\_FILESです。

# メール通知について(つづき)

# 置換文字一覧

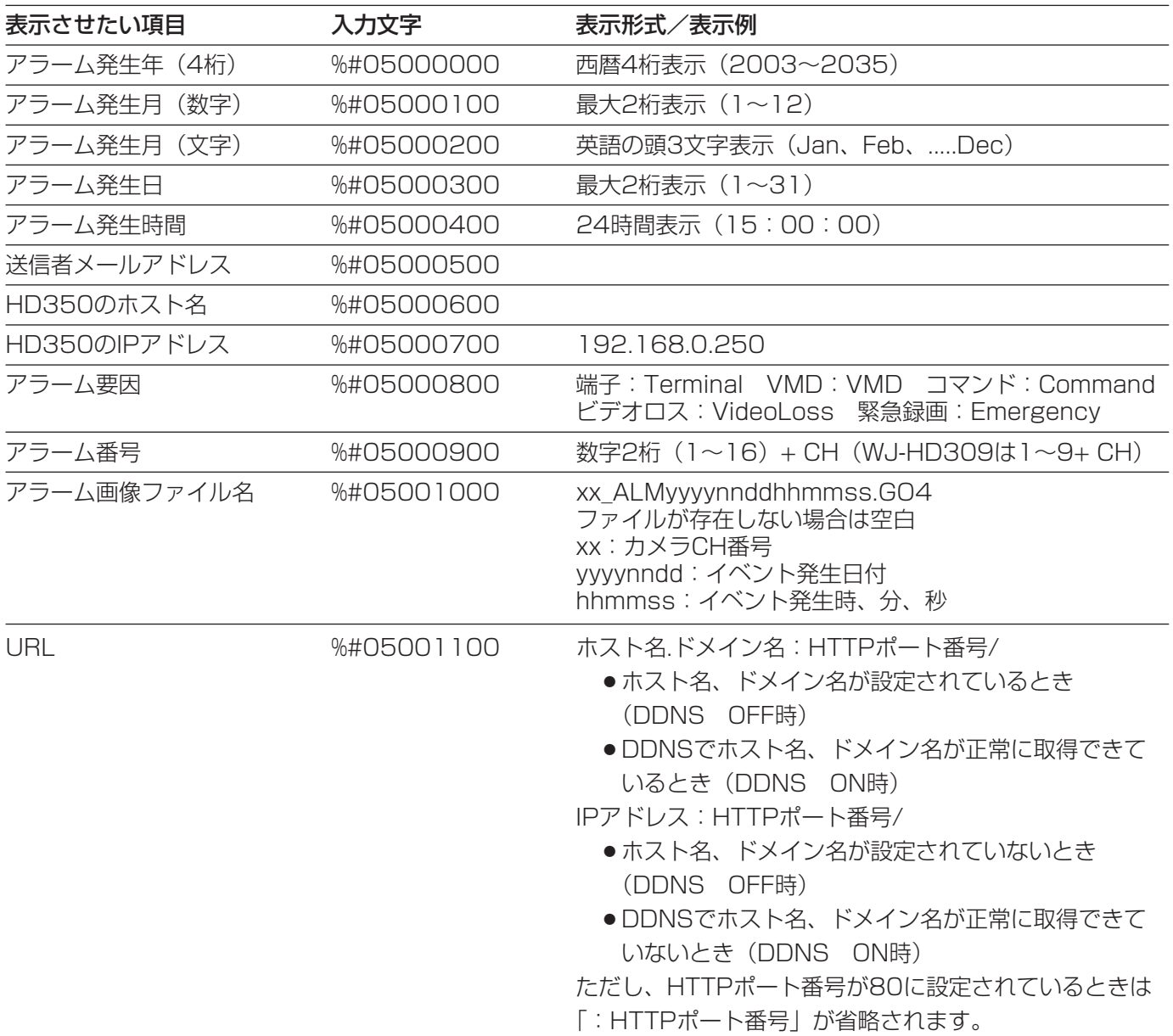
# 障害メールについて

本機に障害が発生すると、あらかじめ登録したメールアドレスに以下の内容の電子メール(障害メール)を送信し、 障害発生を通知します。

HD350(192.168.0.250) 状態通知 日時 : 2005-1-1 12:00:00 状態 : 障害の内容を表示(例:THERMAL ERROR)

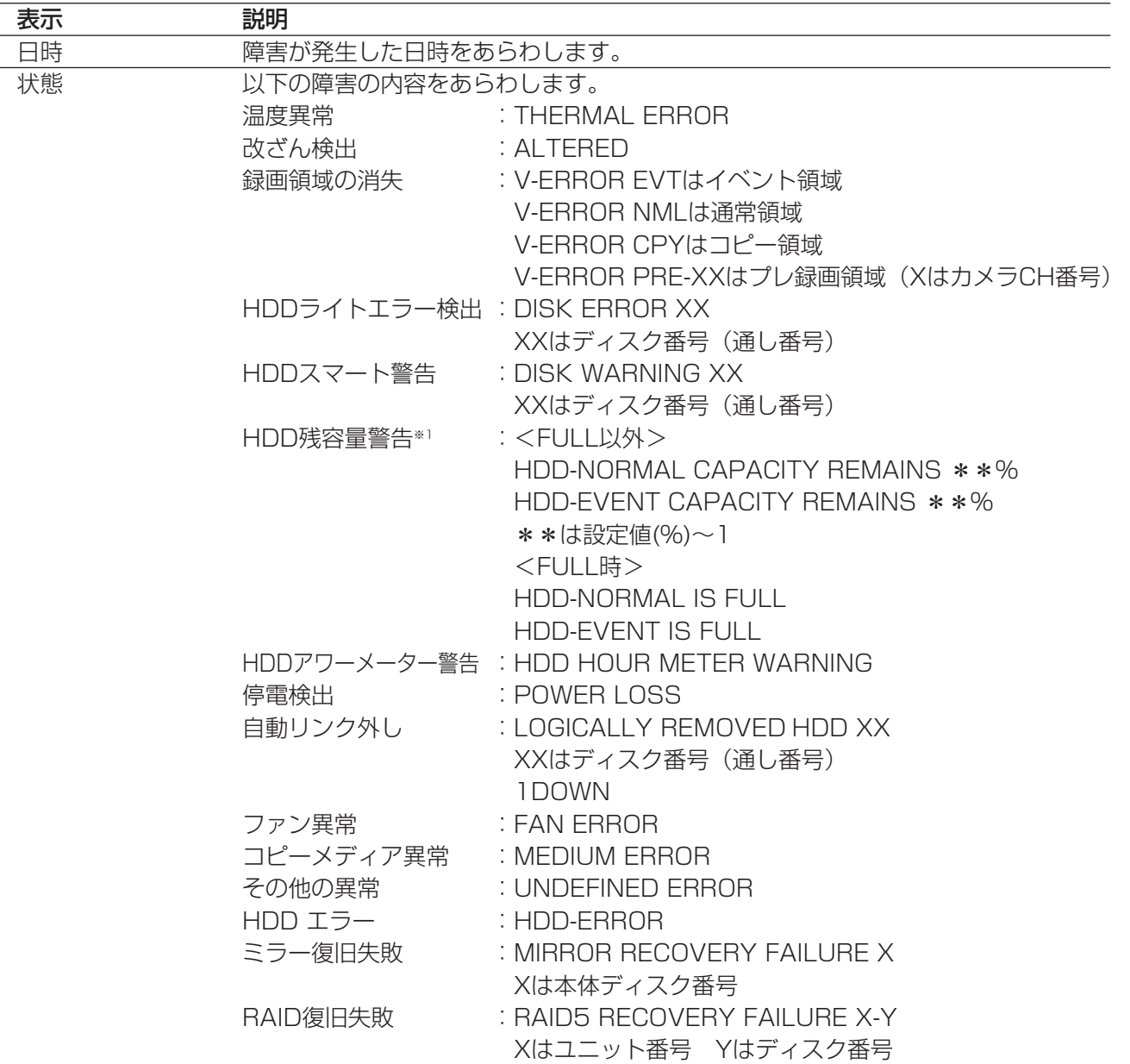

#### HDD残容量警告について

残容量がセットアップ「メンテナンス」の「残容量警告」で設定した値に達したら、<FULL以外>の内容で障害 メールを送信します。以降、残容量が1 %減少するたびに、<FULL以外>の内容で障害メールを送信し、残容量が なくなったら、<FULL時>の内容で障害メールを1回送信します。

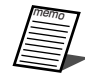

そ  $\boldsymbol{\mathcal{D}}$ 他

## エラーメールについて

HDDのコピー領域、外部記憶装置(DVD-RAMドライブ、DVD-Rドライブ、CD-Rドライブ、外付けHDD、SD メモリーカード)の残容量が設定値以下、または容量がなくなったとき、あらかじめ設定したメールアドレスに以 下の内容の電子メールで通知します。

HD350(192.168.0.250) 状態通知 日時 : 2005-1-1 12:00:00 状態 : エラーの内容を表示(例:HDD-COPY CAPACITY REMAINS 10%)

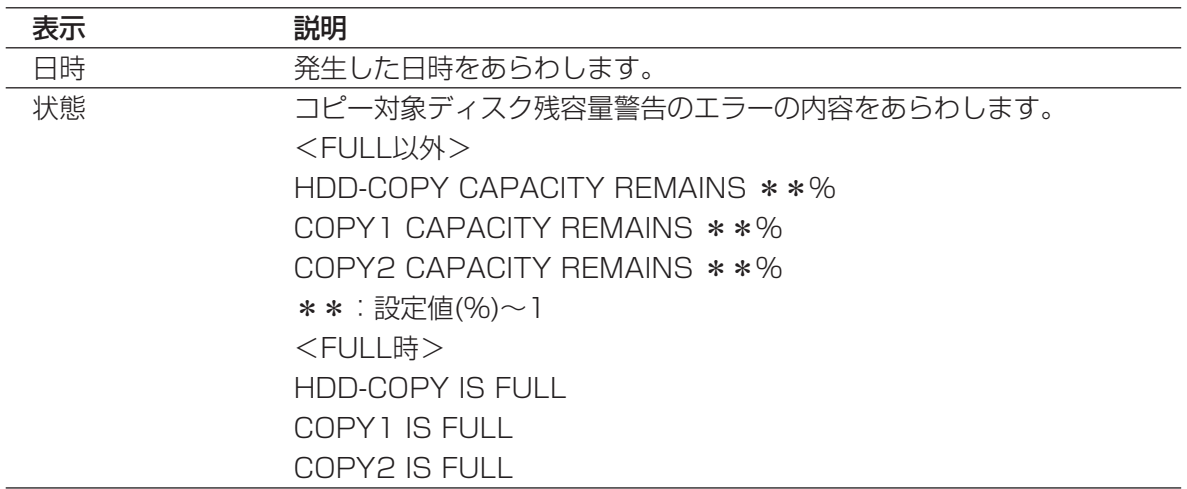

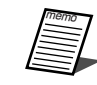

●エラーメールの内容はカスタマイズすることはできません。

### 修理を依頼される前に、この表で症状を確かめてください。

これらの処置をしても直らないときやわからないとき、この表以外の症状のときまたは設定・工事に関係する内容 のときは、お買い上げの販売店にご相談ください。

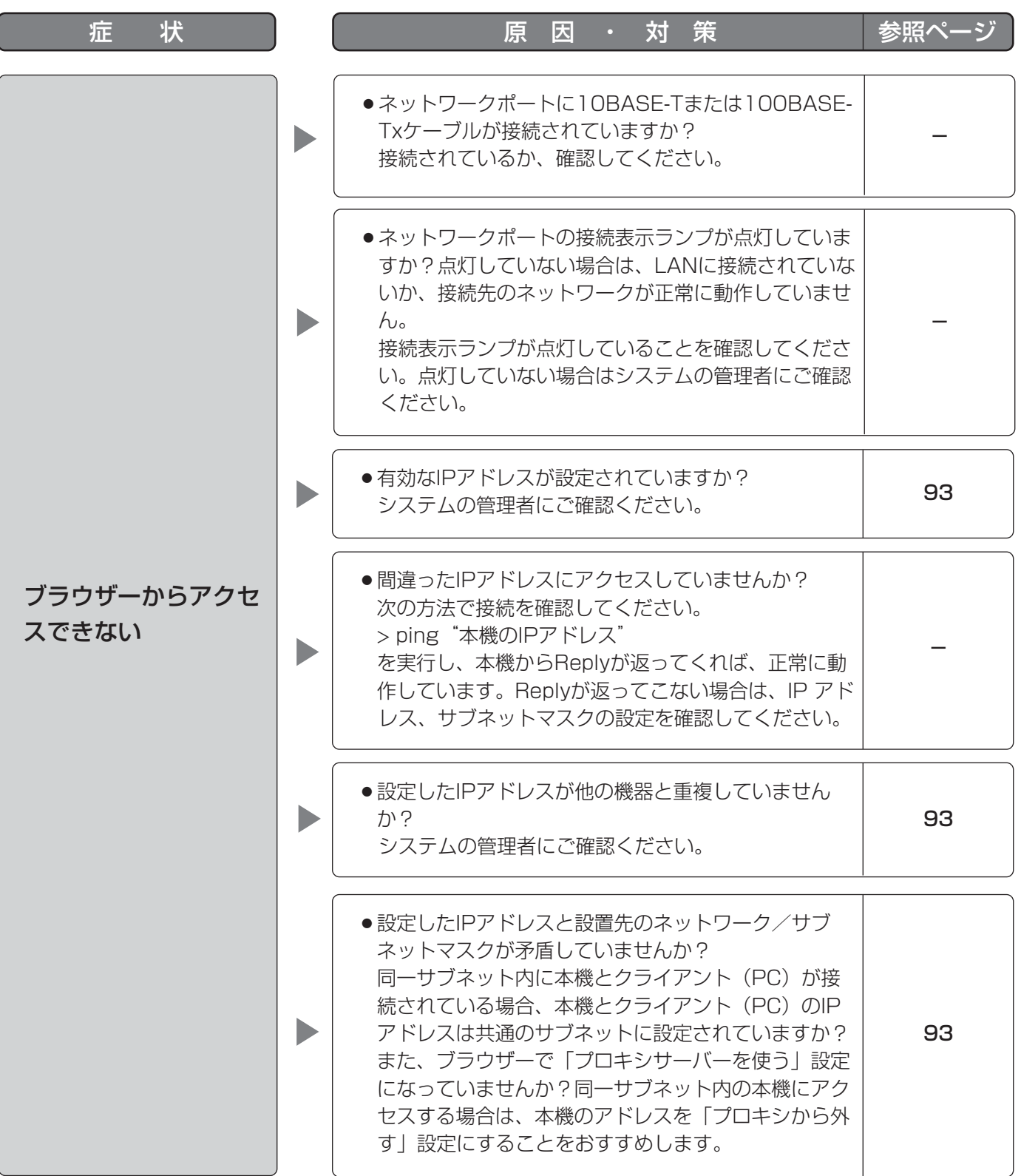

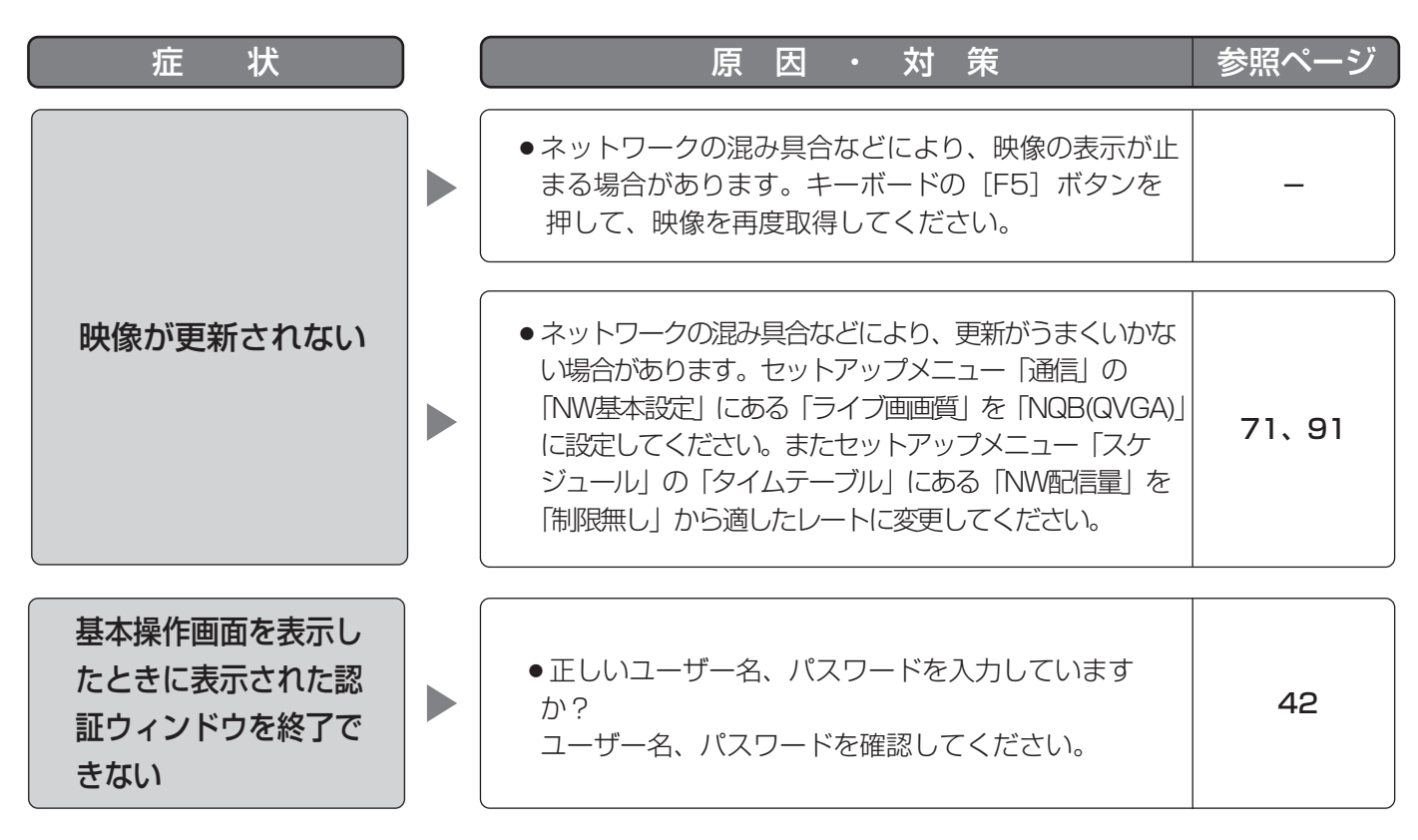

### Windows XP Service Pack2をインストールしてお使いになる場合

Windows XP SP2を適用してお使いの場合に、下記の現象が発生することがあります。現象が発生した場合は、 それぞれの対応方法を実施してください。なお、下記の対応方法により、他のアプリケーションの動作へ影響を与 えることはありません。

現象、対応方法で使用している「情報バー」とは、Internet Explorerのアドレスバーの下に表示されるメッセー ジバーのことです。

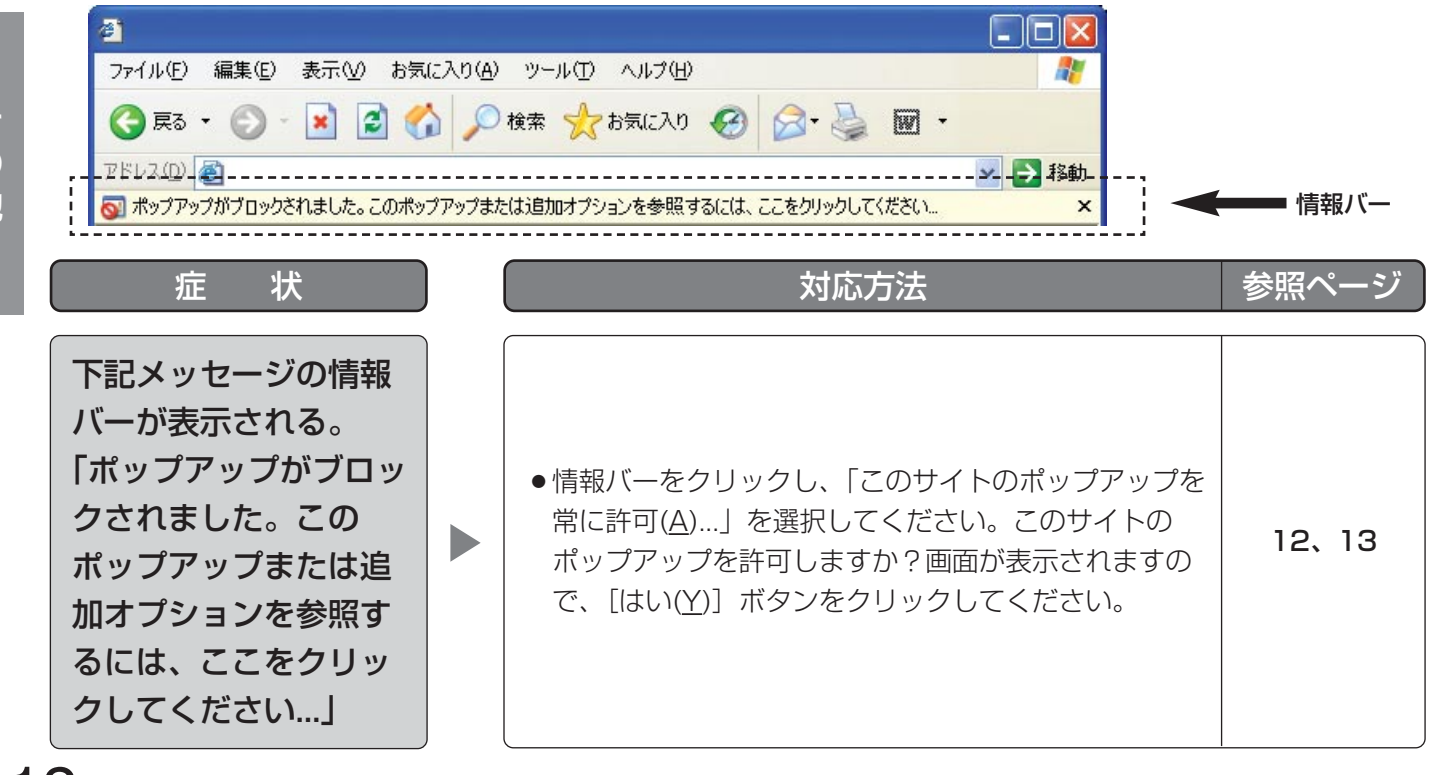

そ  $\boldsymbol{\mathcal{D}}$ 他

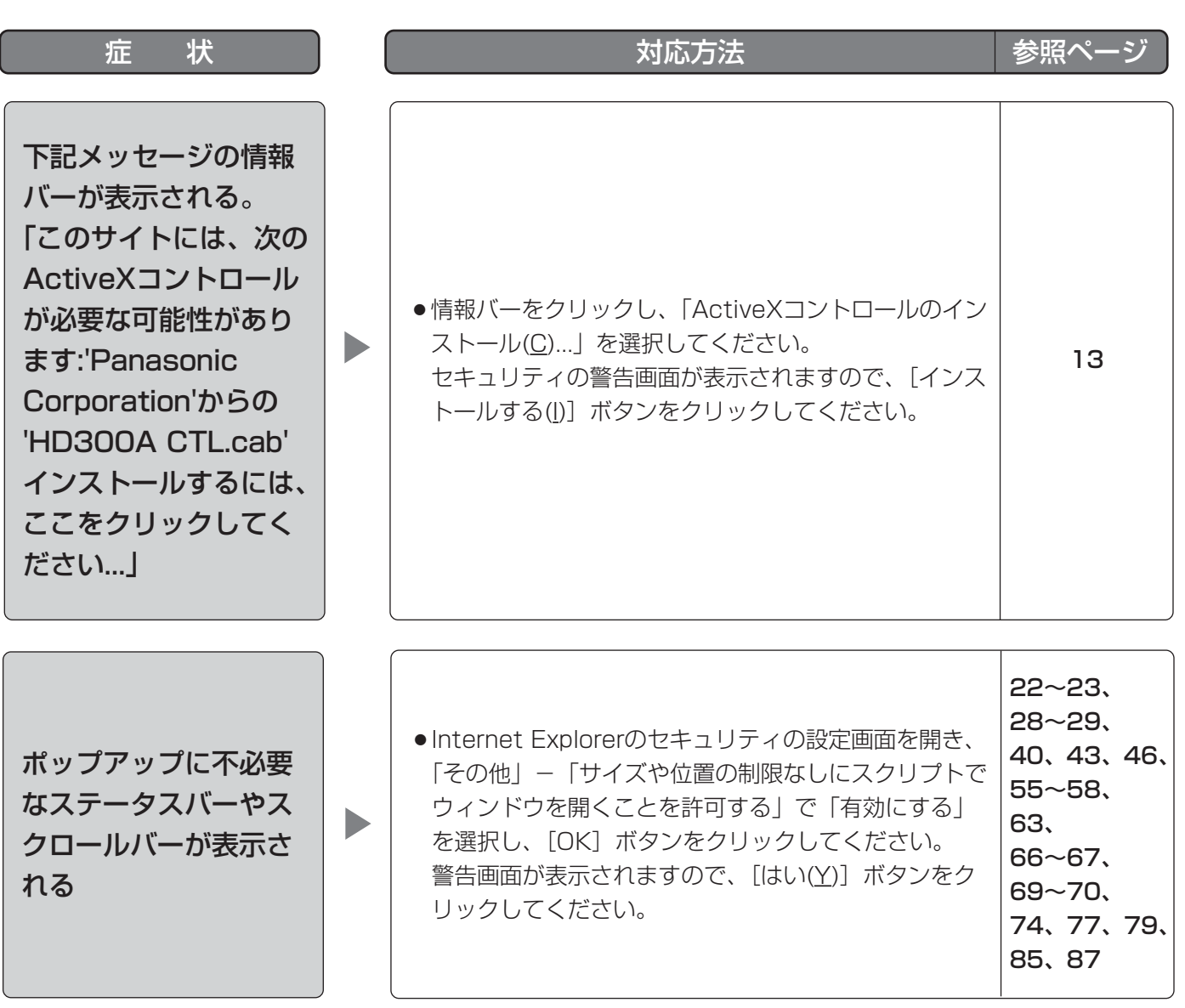

■当社製品のお買物・取り扱い方法・その他ご不明な点は下記へご相談ください。

パナソニック システムお客様ご相談センター

フリーダイヤル  $\equiv$ **co** 0120-878-410 受付:9時~17時30分(土・日・祝祭日は受付のみ)

ホームページからのお問い合わせは https://sec.panasonic.biz/solution/info/

#### ご相談窓口における個人情報のお取り扱いについて

パナソニック株式会社および関係会社(以下「当社」)は、お客様の個人情報やご相談内容をご相談への対応や修理、 その確認などのために利用し、その記録を残すことがあります。また、折り返し電話をさせていただくときのために、 ナンバーディスプレイを採用している場合があります。当社は、お客様の個人情報を、適切に管理し、修理業務等 を委託する場合や正当な理由がある場合を除き、第三者に提供しません。お問い合わせはご相談された窓口にご連 絡ください。

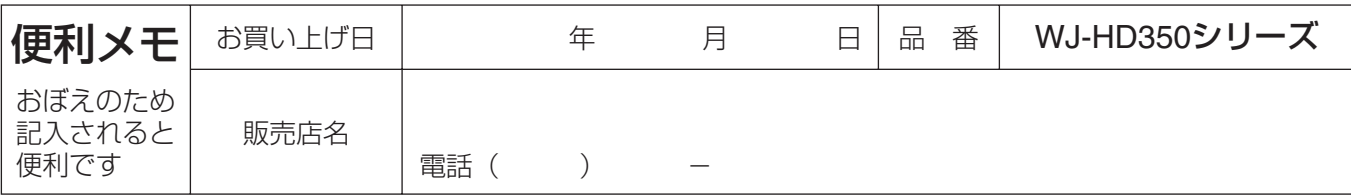

## パナソニック システムネットワークス株式会社

〒153-8687 東京都目黒区下目黒二丁目3番8号